## HP Client Automation Enterprise

For the Windows, Linux, and Macintosh ® operating system Software Version: 9.00

<span id="page-0-0"></span>Installation and Upgrade Guide

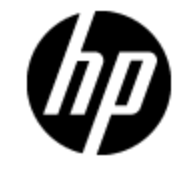

Document Release Date: February 2013 Software Release Date: November 2012

# **Legal Notices**

## **Warranty**

The only warranties for HP products and services are set forth in the express warranty statements accompanying such products and services. Nothing herein should be construed as constituting an additional warranty. HP shall not be liable for technical or editorial errors or omissions contained herein.

The information contained herein is subject to change without notice.

### **Restricted Rights Legend**

Confidential computer software. Valid license from HP required for possession, use or copying. Consistent with FAR 12.211 and 12.212, Commercial Computer Software, Computer Software Documentation, and Technical Data for Commercial Items are licensed to the U.S. Government under vendor's standard commercial license.

## **Copyright Notice**

© Copyright 2003 - 2013 Hewlett-Packard Development Company, L.P.

### **Trademark Notices**

Adobe™ is a trademark of Adobe Systems Incorporated.

Android™ is a trademark of Google Inc.

IOS is a registered trademark of Cisco in the U.S. and other countries and is used under license by Apple.

Microsoft® and Windows® are U.S. registered trademarks of Microsoft Corporation.

UNIX® is a registered trademark of The Open Group.

### **Acknowledgements**

This product includes software developed by the Apache Software Foundation (http://www.apache.org/).

This product includes cryptographic software written by Eric Young (eay@cryptsoft.com).

This product includes software developed by the OpenSSL Project for use in the OpenSSL Toolkit (http://www.openssl.org/).

This product includes software written by Tim Hudson (tjh@cryptsoft.com).

This product includes software written by Daniel Stenberg (daniel@haxx.se).

This product includes OVAL language maintained by The MITRE Corporation (oval@mitre.org).

## **Documentation Updates**

The title page of this document contains the following identifying information:

- Software Version number, which indicates the software version.
- Document Release Date, which changes each time the document is updated.
- Software Release Date, which indicates the release date of this version of the software.

To check for recent updates or to verify that you are using the most recent edition of a document, go to:

### **http://h20230.www2.hp.com/selfsolve/manuals**

This site requires that you register for an HP Passport and sign in. To register for an HP Passport ID, go to:

### **http://h20229.www2.hp.com/passport-registration.html**

Or click the **New users - please register** link on the HP Passport login page.

You will also receive updated or new editions if you subscribe to the appropriate product support service. Contact your HP sales representative for details.

## **Support**

Visit the HP Software Support Online web site at:

#### **http://www.hp.com/go/hpsoftwaresupport**

This web site provides contact information and details about the products, services, and support that HP Software offers.

HP Software online support provides customer self-solve capabilities. It provides a fast and efficient way to access interactive technical support tools needed to manage your business. As a valued support customer, you can benefit by using the support web site to:

- Search for knowledge documents of interest
- Submit and track support cases and enhancement requests
- Download software patches
- Manage support contracts
- Look up HP support contacts
- Review information about available services
- Enter into discussions with other software customers
- Research and register for software training

Most of the support areas require that you register as an HP Passport user and sign in. Many also require a support contract. To register for an HP Passport ID, go to:

#### **http://h20229.www2.hp.com/passport-registration.html**

To find more information about access levels, go to:

#### **http://h20230.www2.hp.com/new\_access\_levels.jsp**

## <span id="page-4-0"></span>**Contents**

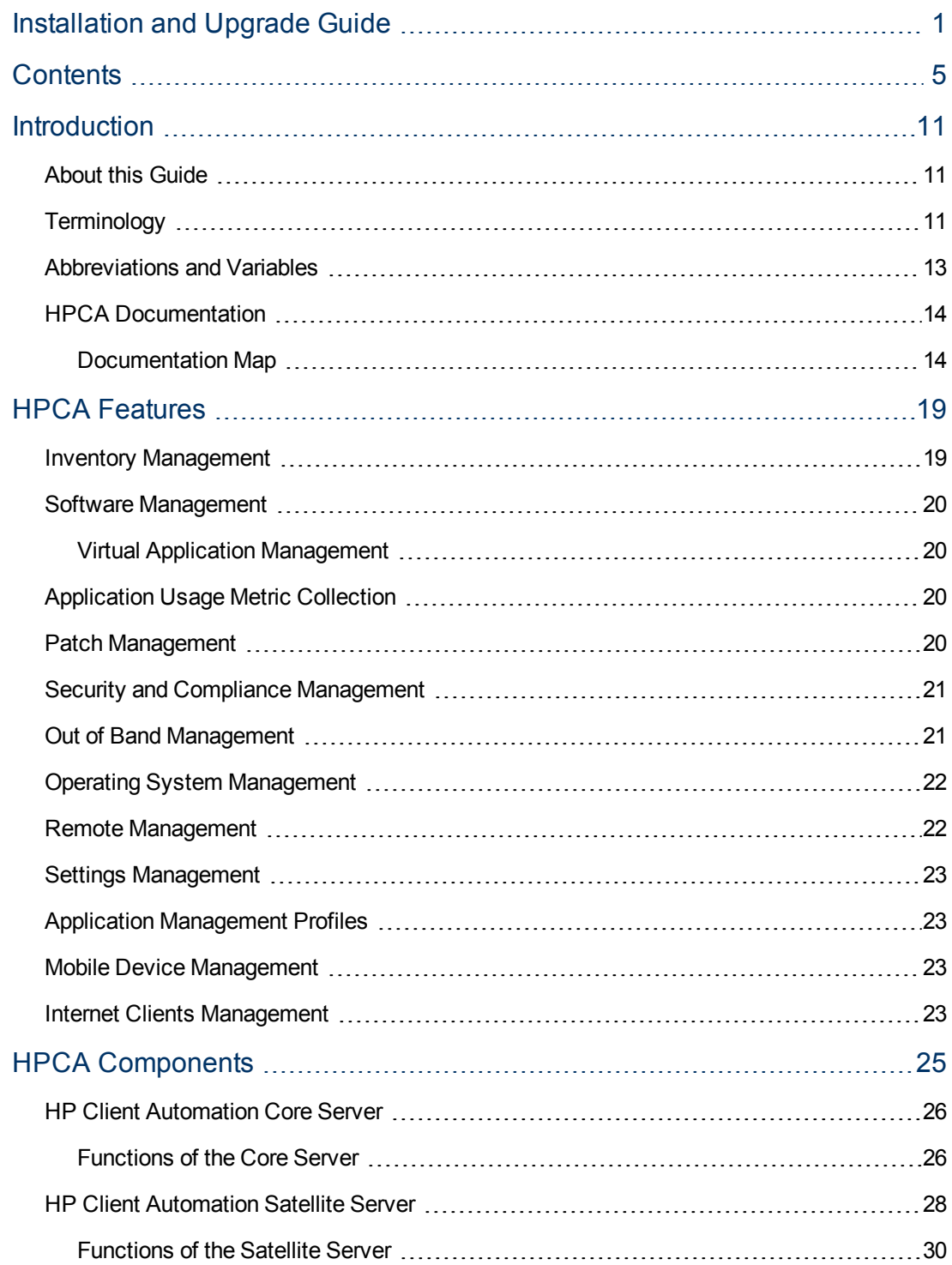

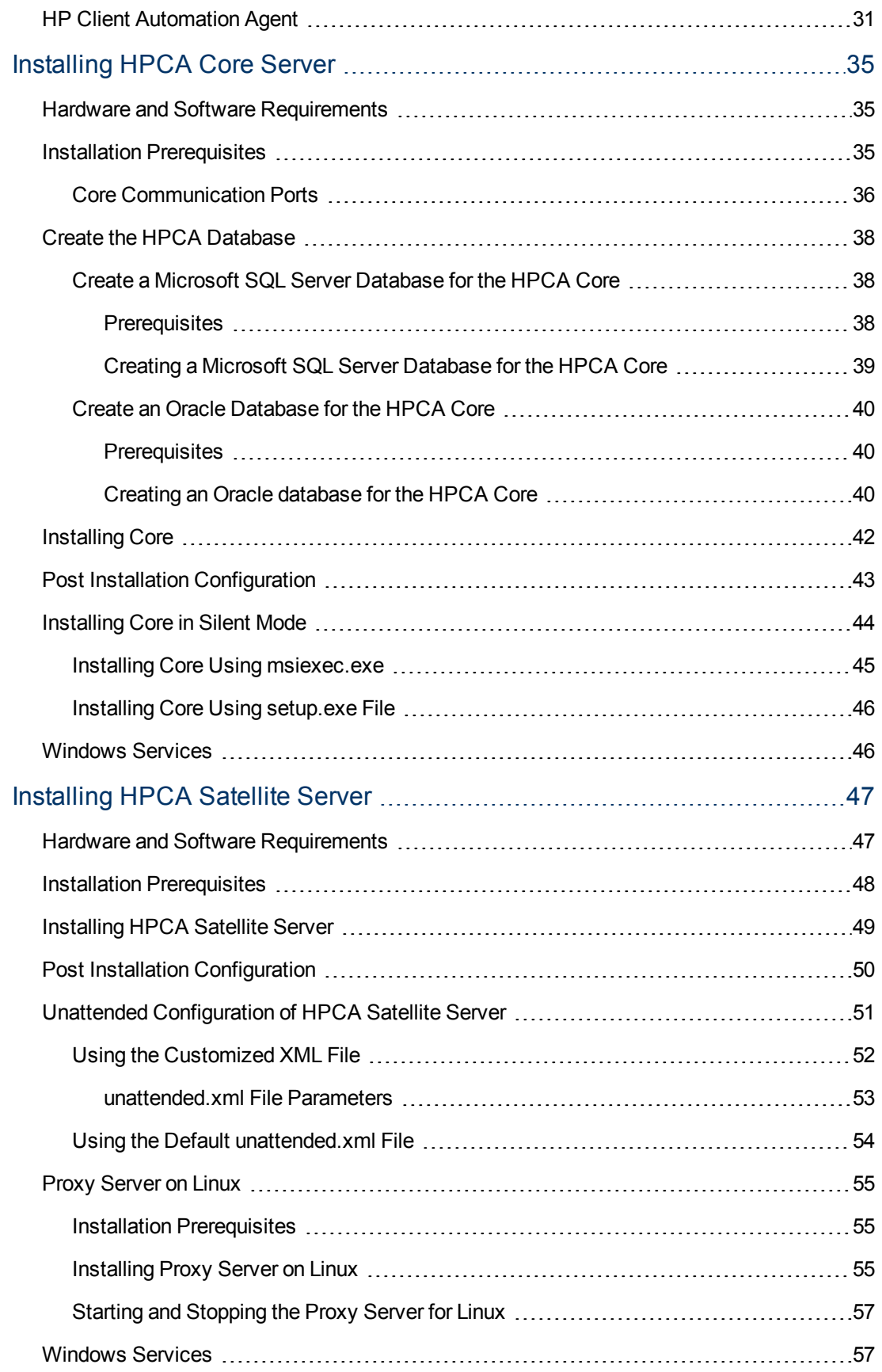

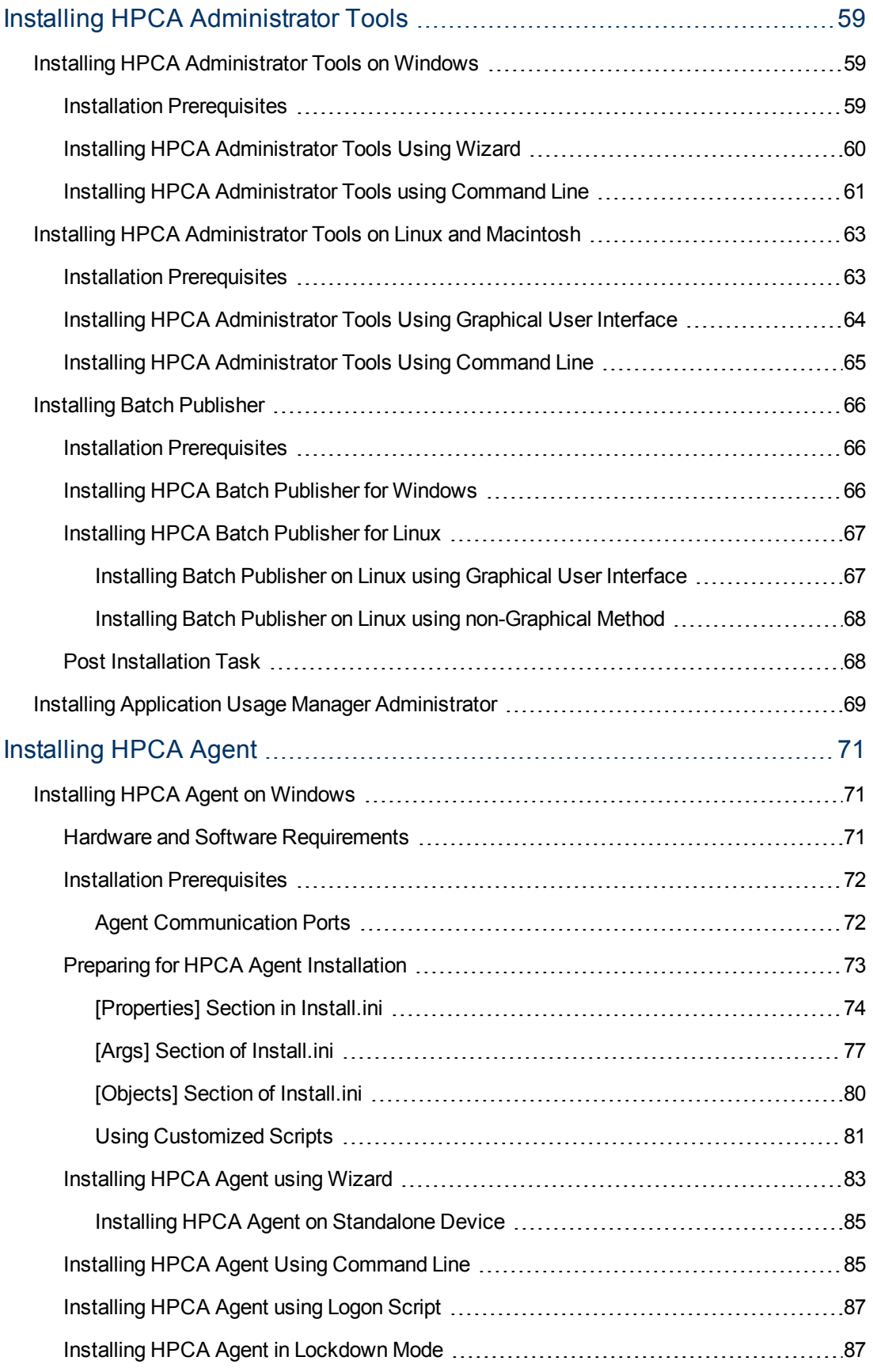

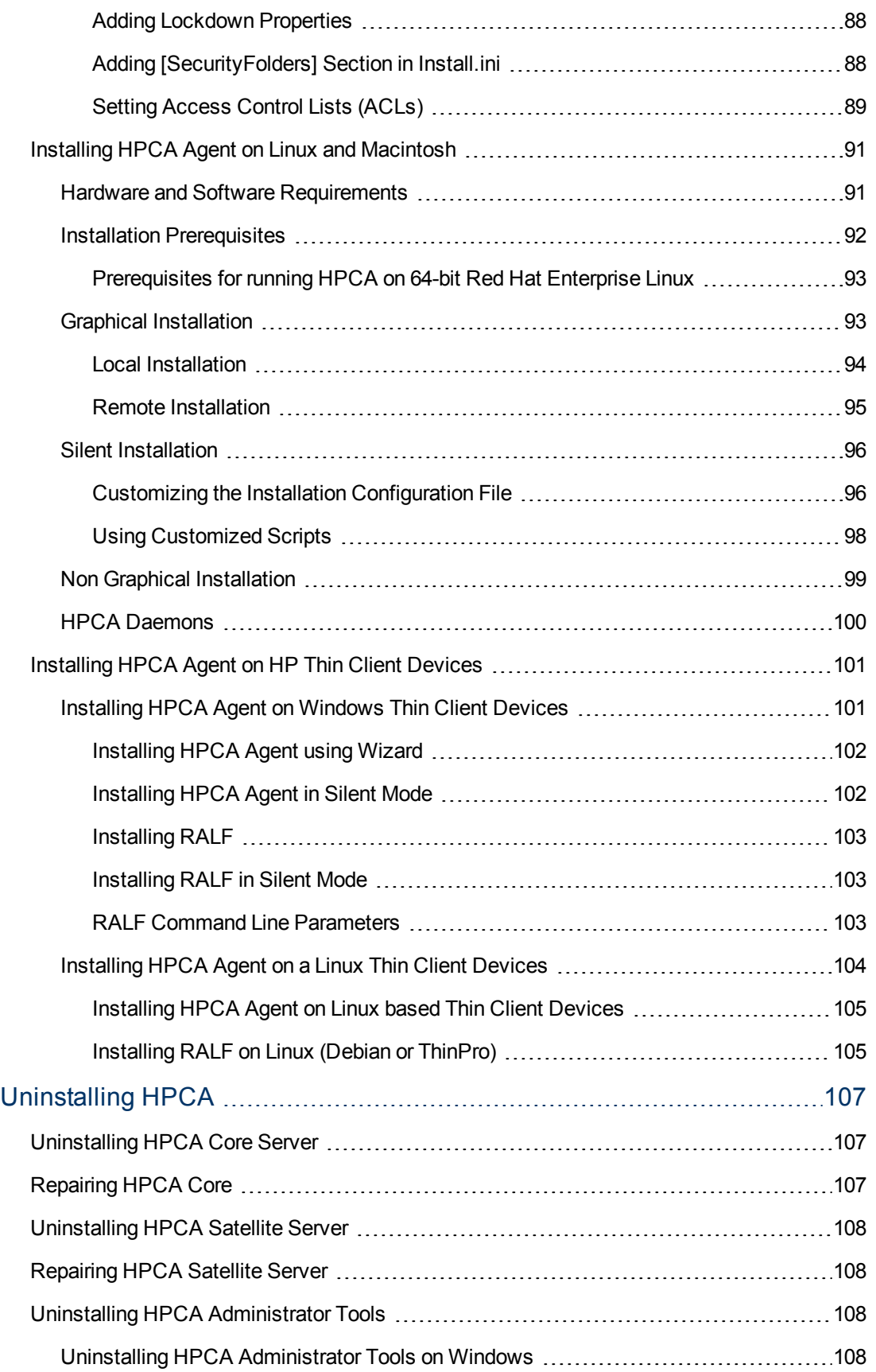

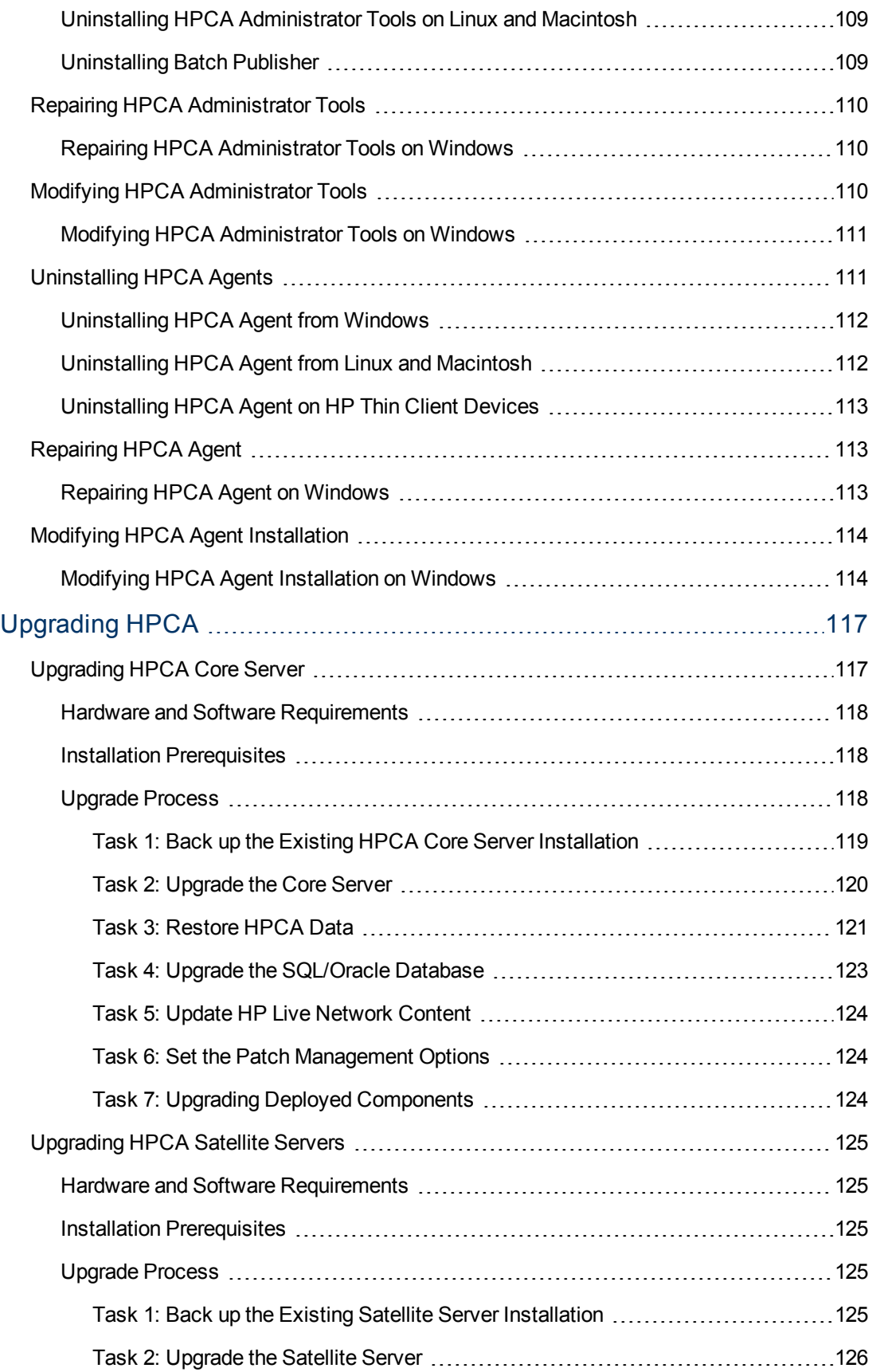

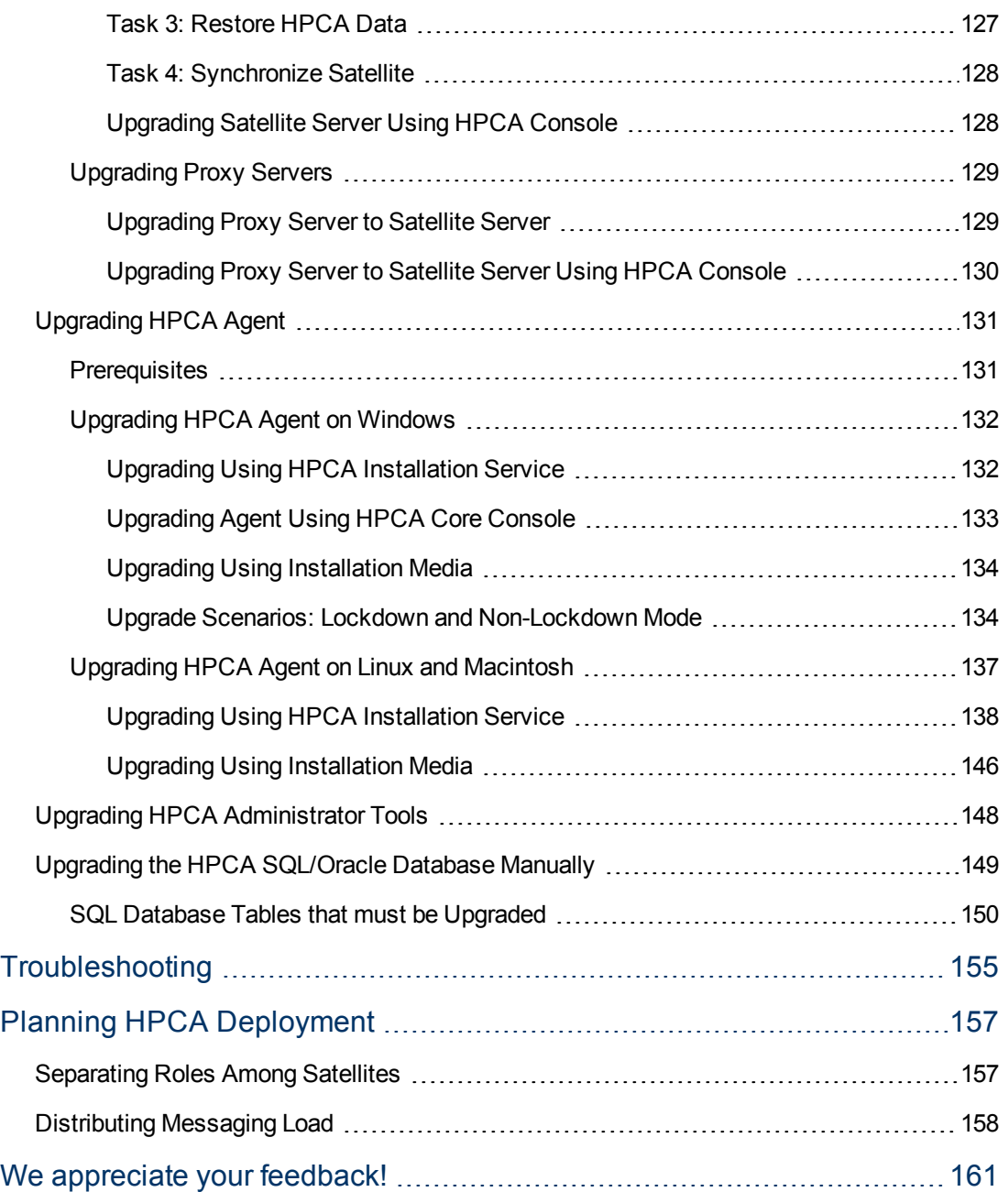

# <span id="page-10-0"></span>**Chapter 1**

## **Introduction**

HP Client Automation Enterprise is a real-time, policy-based, desired state management client management solution that automates the administrative tasks for the physical and virtual clients in highly complex and ever changing environments.

The desired state approach ensures that all client devices in your infrastructure are in adherence with the state information stored for the device in a central database. To achieve the desired state, HPCA enforces policies and delivers the required configurations or data files to the client device without any manual intervention.

### <span id="page-10-1"></span>**About this Guide**

This guide provides a general understanding of HPCA as well as instructions for installation and basic configuration of the HPCA infrastructure. This guide also provides information to help you understand how HPCA fits into an existing enterprise environment by introducing, at a high-level, the HPCA components, their capabilities, and how they relate to one another.

<span id="page-10-2"></span>This guide provides information on how to upgrade HPCA from a supported older version to the latest HPCA version.

## **Terminology**

The following terms are used frequently in this publication:

### **Administrator**

The system administrator who uses the HPCA Core Console, HPCA Satellite Console, and HP Client Automation Administrator tools to configure and maintain the HPCA environment.

### **Agent computer**

A computer (workstation or server) that has the HPCA agent software installed on it. It can also be referred to as a device.

### **Current computer**

A device that is currently in use or is active in the network.

### **Desired state**

The state of a device as defined by the configuration parameters you set in the HPCA Configuration Server Database (CSDB). These parameters include policy for software and patches.

### **Device**

A piece of hardware, such as a computer or ATM, that can be either a managed device or a target device.

#### **HP Client Automation Administrator**

A set of HP Client Automation Administrator tools (including the Agent Explorer, Packager, Publisher, CSDB Editor, and the AMP Editor) that you use to manage the HPCA environment.

#### **HPCA agent**

The agent software (such as the HPCA Application Manager, HPCA Patch Manager, HPCA Inventory Manager, and HPCA OS Manager agents) that runs on the managed device and communicates with the HPCA Core and Satellite server.

#### **HPCA agent connect**

The process by which a managed device communicates with the HPCA Core and Satellite server.

#### **HPCA Configuration server (Configuration server)**

A server that configures and maintains the desired state for your enterprise devices and agent computers. In conjunction with HPCA Configuration Server Database, Configuration server stores application data and HPCA agent-device information, and distributes application packages based on the policies that are established by an administrator. The Configuration server can manage an HPCA agent's desired state, deliver and maintain HPCA policies, contact devices causing them to initiate data requests and desired-state requests.

#### **HPCA Configuration Server Database (CSDB)**

An object-oriented database that stores all the information needed to manage assets on a device, including software, patches, OS images, and data that HPCA distributes. The database also stores policies that determine which users are entitled to which resources, and security and access rules for administrators. CSDB contains data organized in a hierarchical structure with four levels: files, domains, classes, and instances.

#### **HPCA Core server**

A central server that maintains the authoritative data repository, policy entitlements, and desired state configuration parameters for all resources being managed on clients. The Core server includes a complete set of HPCA infrastructure necessary for authentication, centralized administration, reporting, configuration, resource deployment, and Satellite server communications.

#### **HPCA Satellite server**

A server that acts as an access point for HPCA agent communications and resources. The Satellite server is an intermediary between the Core server and the HPCA agents. In a typical corporate computing environment, numerous Satellite servers are located in "network proximity" to the HPCA agents that they serve to enhance the performance. Satellite servers synchronize with an upstream server that enables Satellite servers to provide the resources requested by HPCA agents.

#### **Managed device**

A computer, ATM, or other piece of hardware, that is managed by HPCA.

#### **Non-current computer**

A device which no longer exists in the network for various reasons, such as, the device has been removed from the network or it has been renamed.

### **Package**

A unit of software or data that can be published to the CSDB.

#### **Policy**

A rule that defines the services that are entitled to a subscriber, an agent computer, or a managed device.

### **Resolution**

The process by which a managed device achieves its desired state.

#### **Service**

A group of related packages, methods, or behaviors organized into manageable units.

#### **Target device**

A workstation or server on which you want to install, replace, or update a software.

#### **User or subscriber**

<span id="page-12-0"></span>The person who uses managed applications on a managed device.

### **Abbreviations and Variables**

### **Abbreviations Used in this Guide**

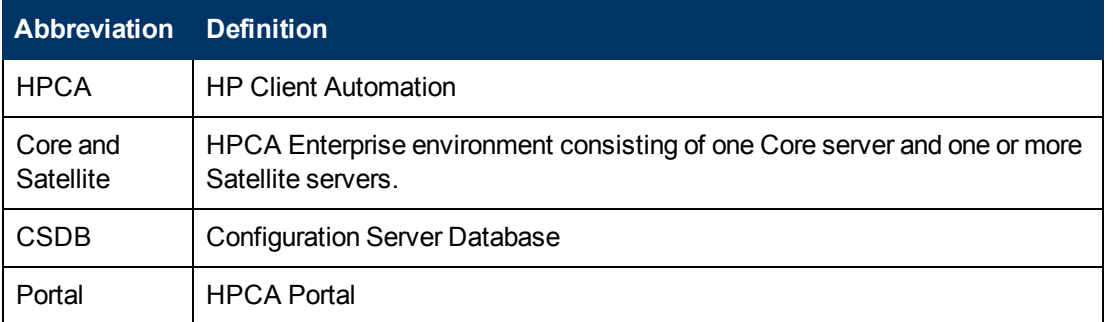

### **Variables Used in this Guide**

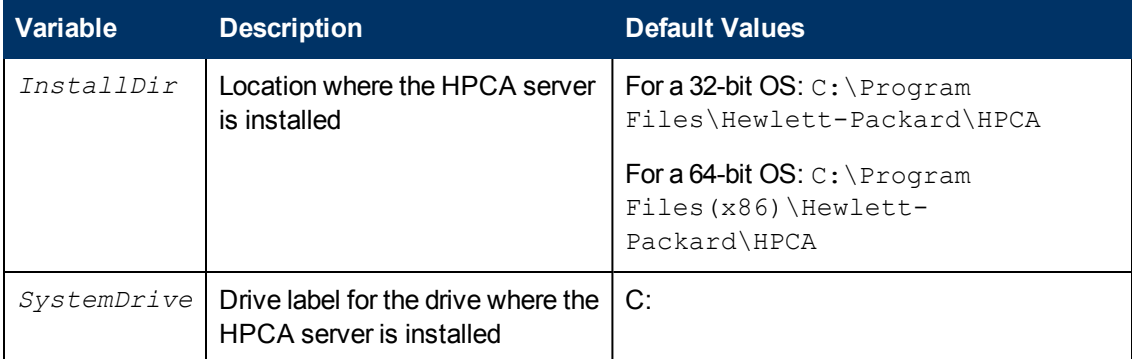

### <span id="page-13-0"></span>**HPCA Documentation**

The HPCA documentation is available on the media at the following location: <media root>\Documentation. After installing the Core server, you can access the documentation using the Windows **Start** menu or the Client Automation Enterprise Documentation shortcut link on the desktop. You can also access the documentation using any computer that has access to the Core server computer using the following URL: http://<HPCA\_HOST>:3466/docs where, *HPCA\_HOST* is the name of the server where HPCA Core server is installed.

### <span id="page-13-1"></span>**Documentation Map**

The following table lists all documents available for HP Client Automation 9.00

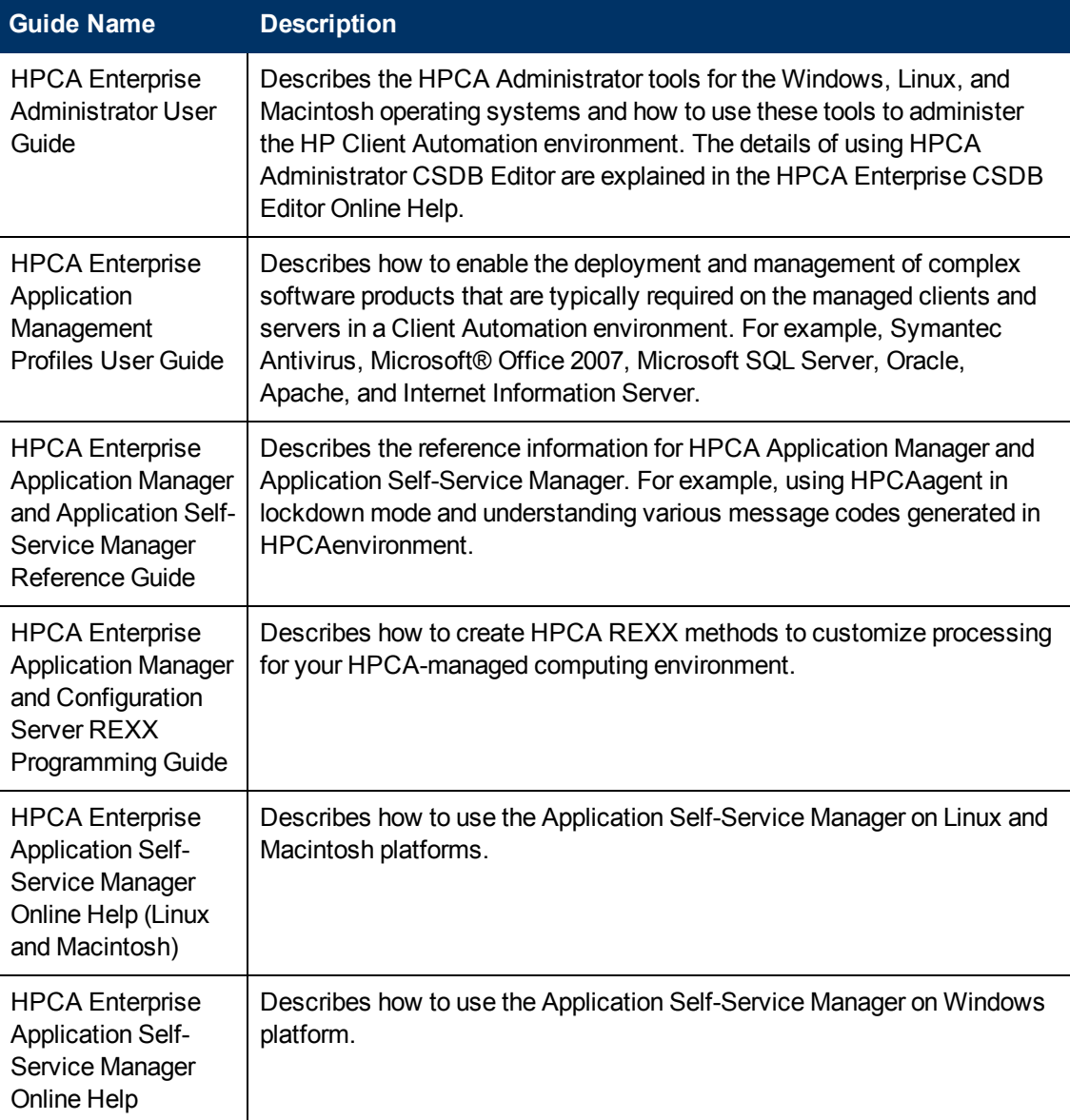

### **HPCA 9.00 Documentation Set**

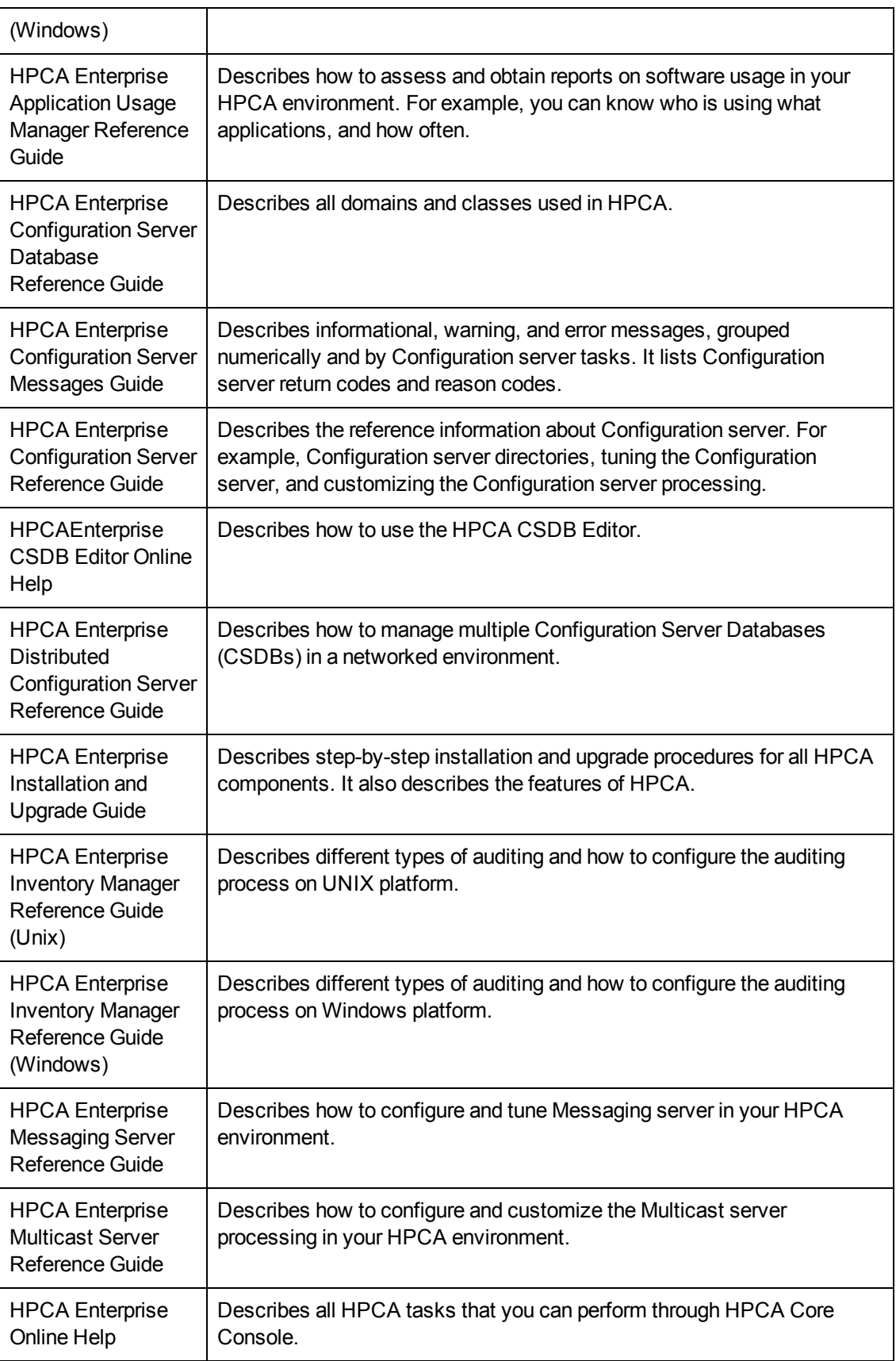

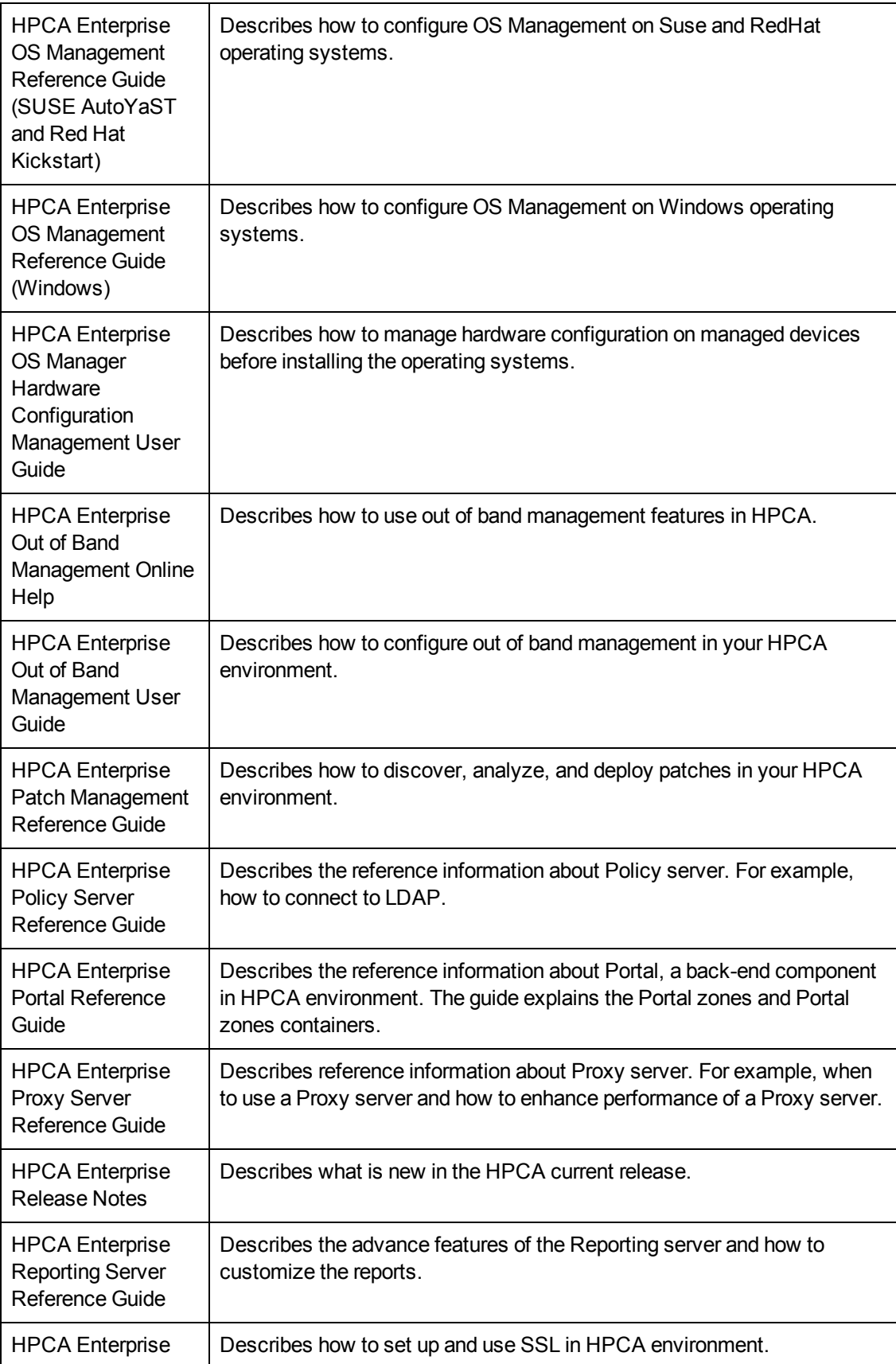

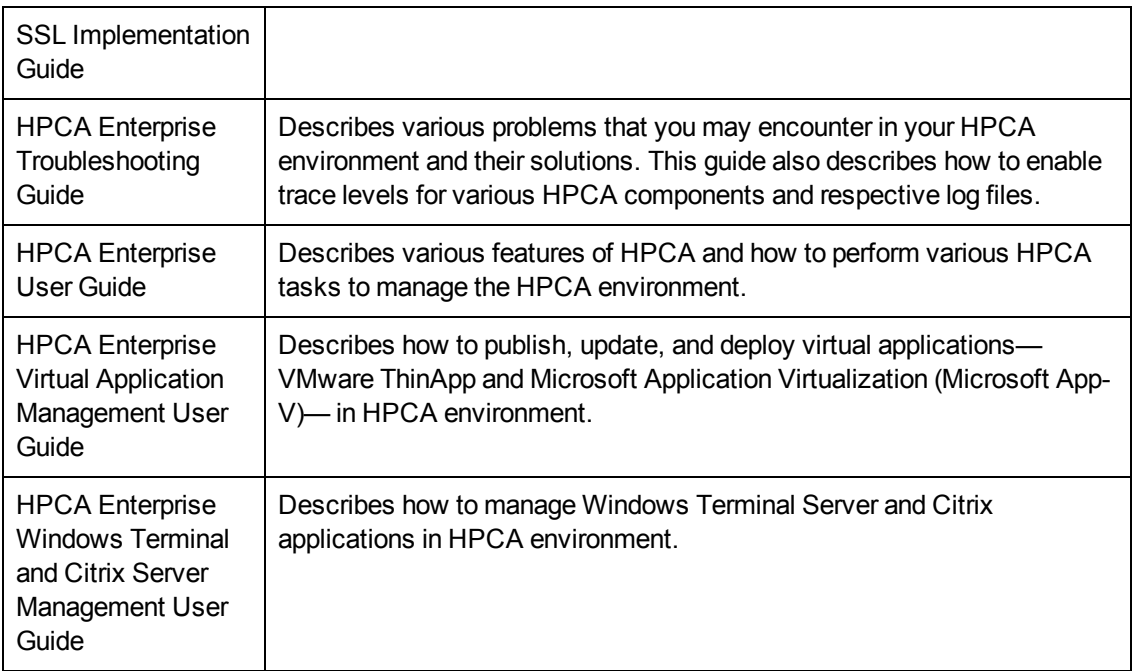

For information on migrating HPCA Classic installation to HPCA Core and Satellite installation, see the *HP Client Automation Enterprise Migration Planning and Best Practices Guide* from HP Live Network at **https://hpln.hp.com/system/files/HPCA\_Classic\_to\_Core-Sat\_Migration\_ Planning\_and\_Best\_Practices.pdf**.

# <span id="page-18-0"></span>**Chapter 2**

## **HPCA Features**

HPCA provides a suite of features that perform administrative tasks for the physical and virtual clients in highly complex and ever changing environments. These features are designed to replace ad hoc, error-prone, manual processes. HPCA automates the deployment, configuration, and management for software, patches, and operating systems. For example, by using Operating System management, you can install or replace operating systems on a device and maintain the device according to policy. By using Patch management, you can automate the process to acquire, install, and maintain patches in your environment. By using Software management, you can manage and deploy packaged software to the managed devices in the environment. By using Security and Compliance management, you can monitor and manage security vulnerabilities and assess which devices are out of compliance across your environment.

HPCA provides the following capabilities:

- ["Inventory](#page-18-1) [Management](#page-18-1)["](#page-18-1) [below](#page-18-1)
- ["Software](#page-19-0) [Management"](#page-19-0) [on](#page-19-0) [next](#page-19-0) [page](#page-19-0)
- ["Application](#page-19-2) [Usage](#page-19-2) [Metric](#page-19-2) [Collection"](#page-19-2) [on](#page-19-2) [next](#page-19-2) [page](#page-19-2)
- ["Patch](#page-19-3) [Management"](#page-19-3) [on](#page-19-3) [next](#page-19-3) [page](#page-19-3)
- **["Security](#page-20-0) [and](#page-20-0) [Compliance](#page-20-0) [Management"](#page-20-0) [on](#page-20-0) [page](#page-20-0) [21](#page-20-0)**
- <sup>l</sup> ["Out](#page-20-1) [of](#page-20-1) [Band](#page-20-1) [Management](#page-20-1) ["](#page-20-1) [on](#page-20-1) [page](#page-20-1) [21](#page-20-1)
- <sup>l</sup> ["Operating](#page-21-0) [System](#page-21-0) [Management"](#page-21-0) [on](#page-21-0) [page](#page-21-0) [22](#page-21-0)
- ["Remote](#page-21-1) [Management"](#page-21-1) [on](#page-21-1) [page](#page-21-1) [22](#page-21-1)
- ["Settings](#page-22-0) [Management"](#page-22-0) [on](#page-22-0) [page](#page-22-0) [23](#page-22-0)
- <sup>l</sup> ["Application](#page-22-1) [Management](#page-22-1) [Profiles"](#page-22-1) [on](#page-22-1) [page](#page-22-1) [23](#page-22-1)
- ["Mobile](#page-22-2) [Device](#page-22-2) [Management"](#page-22-2) [on](#page-22-2) [page](#page-22-2) [23](#page-22-2)
- <span id="page-18-1"></span>• ["Internet](#page-22-3) [Clients](#page-22-3) [Management"](#page-22-3) [on](#page-22-3) [page](#page-22-3) [23](#page-22-3)

### **Inventory Management**

HPCA enables you to collect device hardware and software information for reporting. The feature is available for managed HP devices and includes BIOS configuration information. You can use a central console to view the inventory information collected on devices. Built-in reporting tools present the data in detailed or graphic views that can be filtered to show devices matching specific criteria.

Administrators can specify what inventory management data is to be collected. An inventory connect is then run on the target computer to retrieve the desired , which is then sent to the HPCA server for reporting.

Inventory management enables you to:

- Automatically gather information about software and hardware configurations and consolidates the results into web-based reports.
- Increase manageability of enterprise data by maintaining current inventory information collected across LAN, Internet, and dial-up links, and across a wide array of heterogeneous devices and operating systems.

#### **Hardware Alert Reporting**

HPCA enables you to configure managed devices centrally to monitor and gather hardware related alerts and events for reporting. The alerts include events such as overheating of the processor, fan stall, memory CRC errors, and hard disk smart errors.

### <span id="page-19-0"></span>**Software Management**

HPCA enables you to manage and deploy packaged software to the managed devices in your environment. Software management enables:

- Policy-driven distribution of software.
- HPCA administrators to automatically deploy required software.
- <span id="page-19-1"></span>**End users to install the authorized** *elective* software.

### **Virtual Application Management**

HPCA enables you to publish and update virtual applications in HPCA environment. The following two types of virtual applications can be published, deployed, and managed in HPCA environment:

- VMware ThinApp
- <span id="page-19-2"></span>• Microsoft Application Virtualization (Microsoft App-V)

### **Application Usage Metric Collection**

HPCA enables you to assess patterns of application usage in your environment. Application usage metric collection enables you to:

- Ensure license compliance within your enterprise.
- Implement license tracking, giving you the ability to purchase and maintain only those licenses that are required.
- Enable OS migration support by prioritizing software distribution based on actual usage.
- <span id="page-19-3"></span>• View the actual use of application resources using reports.

### **Patch Management**

HPCA enables you to discover, analyze, and deploy patches in your environment. Patch management enables you to:

- Acquire patches from vendor web sites.
- Determine the vulnerabilities on the managed devices.
- Deploy applicable patches to managed devices.
- Verify applied patches on managed devices to ensure compliance and security.
- <span id="page-20-0"></span>• Generate reports that provide information on which acquired and applicable patches have or have not yet been applied to a managed device.

### **Security and Compliance Management**

HPCA enables you to detect security and compliance problems on managed devices in your enterprise and quickly assess the severity and scope of the related risk. You can then take steps to remediate these problems. Security and compliance management enables you to monitor and manage the following across your environment:

- Security vulnerabilities: Identifies software security and vulnerability issues in the enterprise.
- Configuration compliance: Identifies software configuration problems on managed devices in the enterprise.
- Security tools management: Identifies what type of security tools are present and enabled on managed devices in the enterprise.

HP Live Network is integrated with HPCA. HP Live Network is a subscription service that delivers content updates for Client Automation Enterprise. You can configure HPCA to automatically download new security and compliance management content from the HP Live Network on a periodic basis, rather than depend on a manual process. This content includes scanners for clients and detailed information about security vulnerabilities, compliance benchmarks, and security tools—including suggested remediation solutions.

### <span id="page-20-1"></span>**Out of Band Management**

HPCA enables you to perform out of band management operations on a device when the device is in one of the following states:

- The computer is plugged in but not actively running (off, standby, hibernating).
- The operating system is running.
- The operating system is not loaded (software or boot failure).
- The software-based management agent is not available.

HPCA supports Out of Band management (OOBM) for Intel vPro devices and DASH-enabled devices.

OOBM enables you to:

#### **.** Discover

OOBM enables you to identify hardware and software assets in your environment. This helps you determine specifications for the hardware on devices, identify applications on devices, and compatibility issues.

**.** Heal

OOBM uses KVM (Keyboard, Video, and Mouse) remoting to diagnose and repair software, operating system, and hardware failures.

<span id="page-21-0"></span><sup>l</sup> **Protect**

OOBM helps you protect vPro devices from malicious software and worm proliferation.

## **Operating System Management**

HPCA enables you to configure and deploy operating systems based on the target device's capabilities. You can deploy operating systems to bare metal devices (no existing operating system) or to devices currently running an existing operating system. Operating system management enables you to:

- Reduce the learning curve for administrators because it is a fully integrated component of HPCA.
- Improve speed and reliability of operating system deployment.
- <sup>l</sup> Maintain operating systems in the desired configuration and increases service levels.
- Reduce IT costs by simplifying and streamlining the OS management process across multiple platforms.

Using the operating system management features in HPCA, you can also perform pre-operating system provisioning tasks that include applying configuration settings to hardware on your target device. You can update the BIOS firmware, configure a disk array controller, or configure the nonvolatile RAM of a target device.

### **Personality Backup and Restore**

HPCA enables you to migrate individual user settings and data. The details of user files and settings for applications and operating system on individual managed devices are saved on the server before migration. These details are then restored to the original device or a new device after completing the migration.

### **Thin Client Management**

<span id="page-21-1"></span>HPCA enables you to deploy operating systems and software to HP thin clients, such as HP t5550 Thin Client and HP t5565 Thin Client, running Windows XPE, Windows CE, and embedded Linux.

### **Remote Management**

HPCA enables administrators to access and manage devices remotely. Remote management enables you to:

- Take control of problem devices with integrated remote control capabilities in the console.
- Use additional power management capabilities, such as:
	- Power down devices.
	- Reboot devices.
	- **Nake-on-LAN.**
- Access devices remotely in either the internal or external repository using one of the following connection types:
	- Windows Remote Desktop Connection
	- Virtual Network Computing (VNC)
	- **Nindows Remote Assistance**

### <span id="page-22-0"></span>**Settings Management**

HPCA enables you to create, modify, and delete settings profiles. The settings profile consists of customized configuration settings for devices, which include settings related to applications, operating systems, and hardware. By creating or modifying a settings profile, you can analyze and parameterize configuration control data for target softwares. Settings management enables you to:

- Create groups of configuration settings for software installed on the managed devices in your environment.
- <span id="page-22-1"></span>• View reports about the run-time data of the software.

### **Application Management Profiles**

HPCA enables you to create and modify application management profiles. These profiles enable you to deploy and manage complex software products (such as Microsoft Office 2007, Symantec Antivirus, and Citrix Presentation Agent) in an HPCA environment.

### <span id="page-22-2"></span>**Mobile Device Management**

You can manage mobile devices in your enterprise using HPCA. A mobile device can either be a smartphone or a tablet running on Android or iOS operating systems. Using HPCA, you can entitle software applications, perform audits (collect inventory), and deploy security profiles to these mobile devices. For more information on the supported operating system versions, see the HP Client Automation Support Matrix available at **http://h20230.www2.hp.com/sc/support\_ matrices.jsp**.

### <span id="page-22-3"></span>**Internet Clients Management**

Using HPCA, you can manage the devices that are outside your corporate network (VPN) similar to the devices inside corporate network. The devices are managed to comply with their desired state. You can manage inventory, software, patching, and vulnerabilities for the devices. OS management is not supported on Internet clients. For more information, see the Managing Internet Clients section in the HP Client Automation *Enterprise User Guide*.

# <span id="page-24-0"></span>**Chapter 3**

## **HPCA Components**

This chapter explains the components that work together to frame an HPCA environment. HPCA uses client-server architecture, in which the individual client devices are connected to a central computer known as Core server. You can implement Satellite servers to enhance the performance of your HPCA infrastructure. The Satellite servers act as access point to the HPCA infrastructure for all HPCA client devices. There are three main components required to build your HPCA environment:

- Core server
- Satellite server
- $\bullet$  Agents

The following image shows how these components are arranged in HPCA environment:

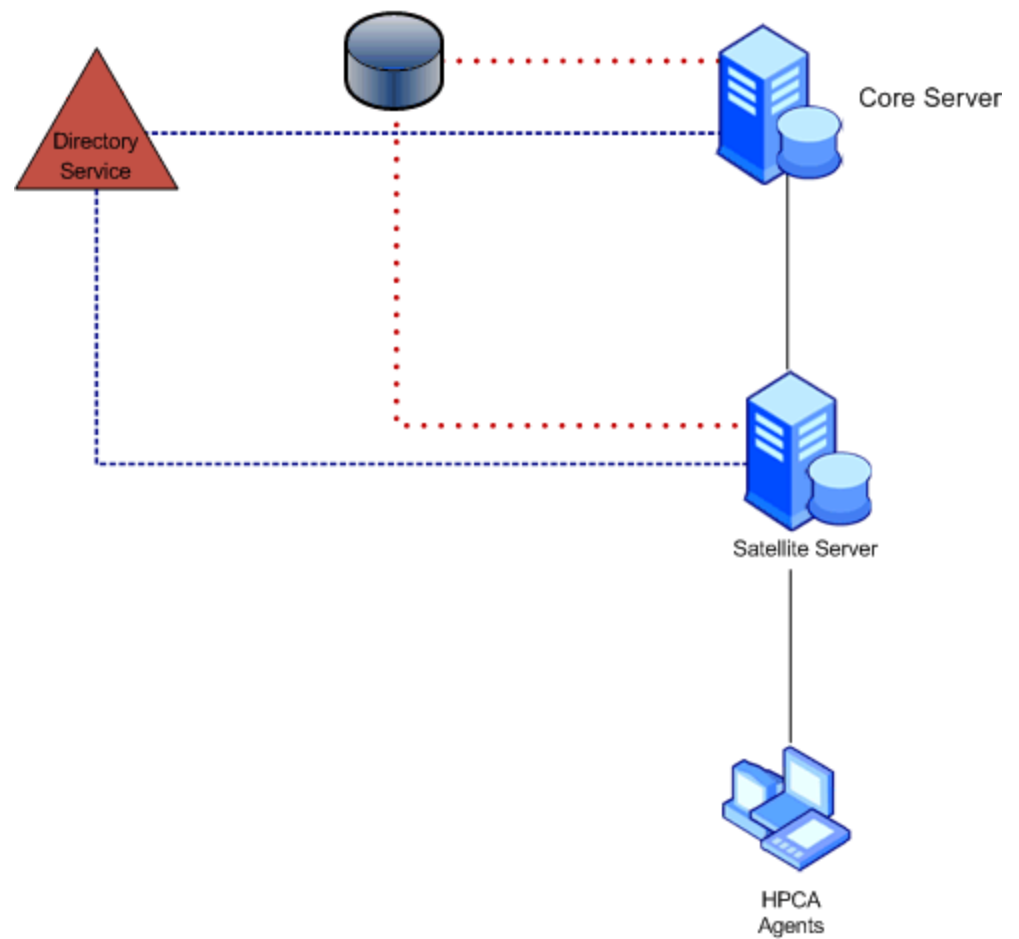

SQL/Oracle Server

<span id="page-25-0"></span>HP Client Automation supports **IP version 4** (**IPv4**) and **IP version 6** (**IPv6**). You can use IPv4 or IPv6 for external communication among HPCA Core server, Satellite server, and HPCA Agents.

### **HP Client Automation Core Server**

The **HP Client Automation Core** (**Core**) **server** is the critical *authoritative repository* of data for an HP Client Automation environment. It is the authoritative source for all configuration information and managed content. The Core server maintains all configuration parameters, policy entitlements, and data resources, such as, applications, patches, and OS images, used to manage your clients. The Core server contains all content acquisition sub-systems, such as Patch management, Compliance management, Security Tools management, Settings management, and Vulnerability management. The Core server is also the point of integration with any third-party systems from HP, ISV's, or a customer's own environment.

The Core server provides a central administration point for all of its subservient ("downstream") components, and offers reporting information on their configuration and status. The **HPCA Core Console** is the web interface that an administrator uses to centrally manage devices, software, operating systems, and patches, as well as create and view reports based on those managed devices. For example, the HPCA Console provides Security and Compliance Management dashboards that show the status of your enterprise at a glance. You can view the aggregated regulatory compliance and security tools information for each managed client device in your enterprise.The features available on the console depend on the privileges assigned to the console user.

The **HPCA Administrator (Administrator)** tools are installed as part of Core server installation. These tools provide centralized control of HPCA objects and policies. Administrators use these tools to manage the CSDB, prepare applications for management, view HPCA agent objects, package and publish software into the CSDB, and customize their environments. You can also publish applications through command line using **HPCA Batch Publisher**. Note that HPCA Batch Publisher is available as a separate installer and is not installed with HPCA Administrator tools. For more information, see ["Installing](#page-65-0) [Batch](#page-65-0) [Publisher"](#page-65-0) [on](#page-65-0) [page](#page-65-0) [66](#page-65-0).

The Core server communicates with either Satellite servers or managed devices. The purpose of these communications is to:

- Synchronize data caches with downstream servers.
- Synchronize CSDB with downstream servers.
- Request for policy resolution.
- <span id="page-25-1"></span>• Send informational messages that provide the status of activities among the servers and managed devices.

### **Functions of the Core Server**

The Core server contains several built-in components that perform various functions to enable you to discover client devices in your network and add these client devices as managed devices to your HPCA environment. You can then monitor, configure, audit, and maintain these devices.

By default, the components described in the following table are installed with the HPCA Core server installation. These components are pre-configured; minimal information is required during or after the installation.

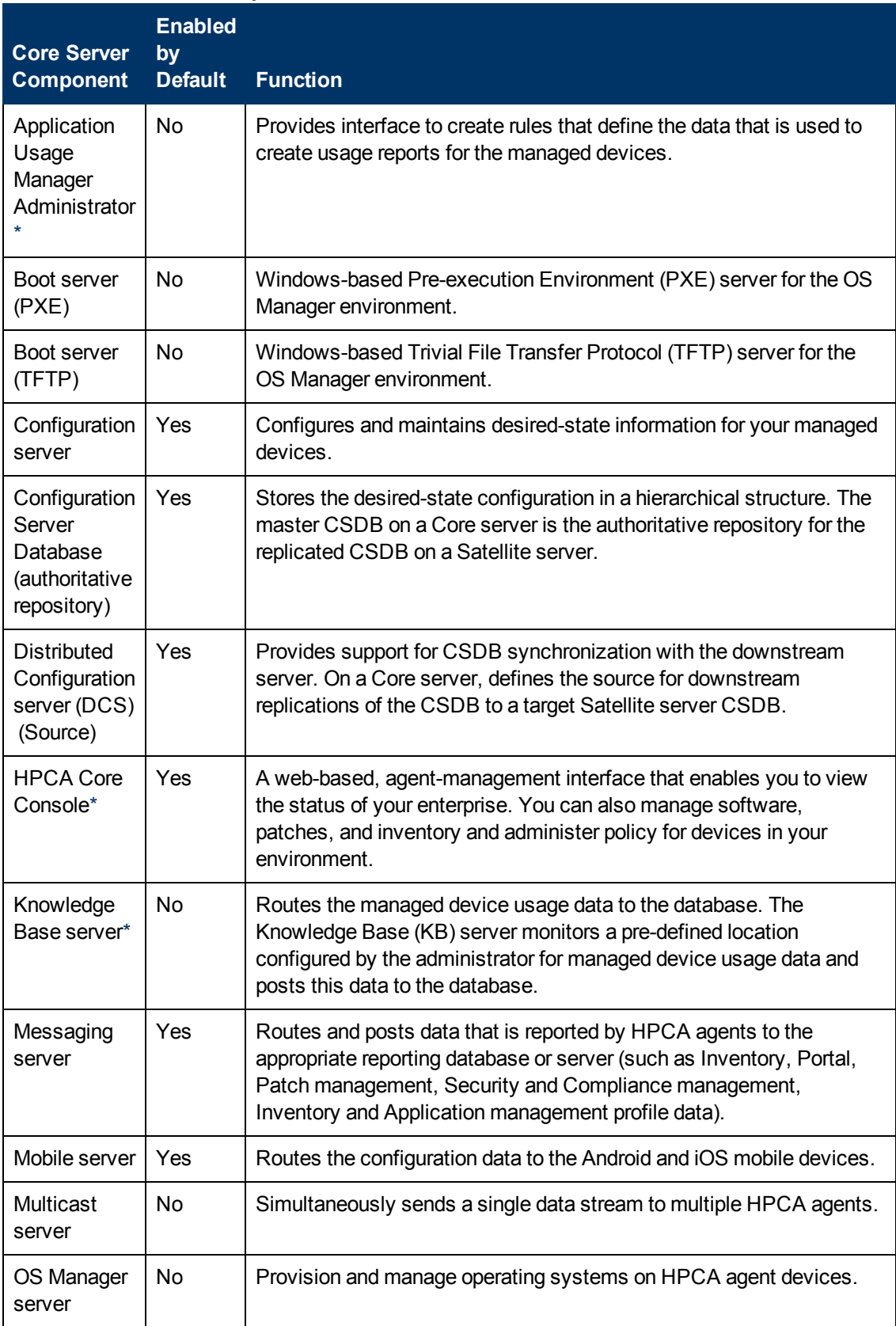

### **HPCA Core Server Components and Essential Function**

Chapter 3: HPCA Components

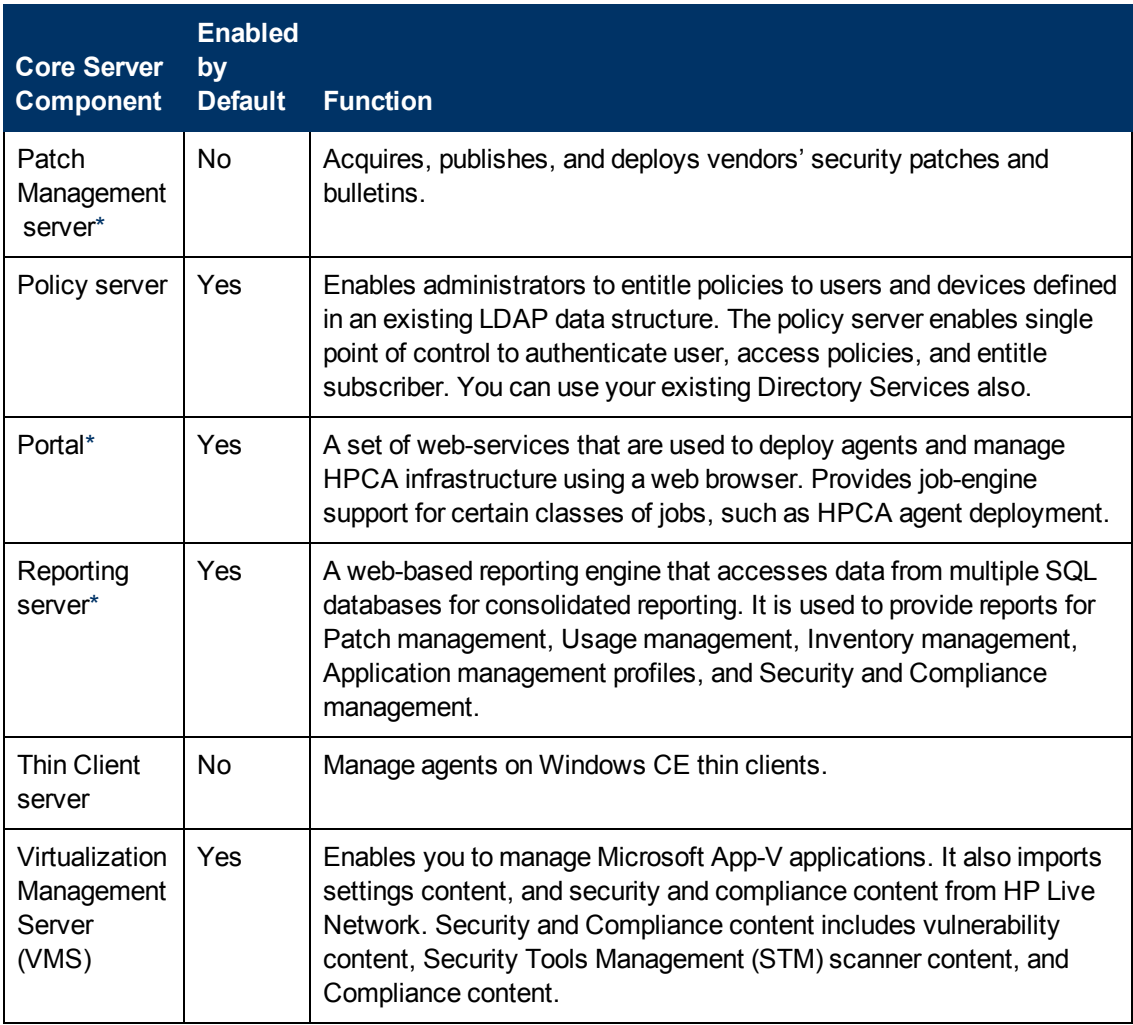

<span id="page-27-1"></span><span id="page-27-0"></span>\* These components are unique to Core server; they are not installed on Satellite servers.

## **HP Client Automation Satellite Server**

The **HP Client Automation Satellite** (**Satellite**) **server** acts as an access point to the HPCA infrastructure for all HPCA agents. The Satellite servers contain *recoverable* information only because their content is always replicated from the CSDB on the Core server. The Satellite servers can, therefore, be rebuilt or recovered at any time by synchronizing the Satellite server with the Core server or upstream Satellite server.

The Satellite server is an intermediary between the Core server and the HPCA agents. In a typical corporate computing environment, numerous Satellite servers are located in "network proximity" to the HPCA agents that they serve to enhance their performance. There are no restrictions or limitations on how many Satellite servers can be used. The use of Satellite servers is determined by an administrator and should be based on necessity—the size, scope, and topology of the infrastructure.

Satellite servers synchronize with an upstream Core server. The synchronization enables Satellite servers to provide the resources requested by HPCA agents.

HP recommends that administrators *do not* make changes to the Satellite server CSDB. A Satellite server's CSDB is a replication of its upstream server's metadata (either a Core server or another Satellite server) and any database changes at this level are lost on the next synchronization with that upstream server.

Satellite servers are configured to enable the appropriate infrastructure services (for example, Configuration services, Messaging services, Proxy services). You can enable a service either by configuring the installation or by making changes in the Satellite Console. You can configure the Satellite servers in the following modes:

- Full-service mode: Typically a data center back-end server with support enabled for Configuration and Messaging services. Full-service Satellite servers can handle nearly all HPCA agent requests on their own, without having to forward the request to an upstream Core server. The table [HPCA](#page-29-1) [Satellite](#page-29-1) [Server](#page-29-1) [Components](#page-29-1) [and](#page-29-1) [Essential](#page-29-1) [Functions](#page-29-1) lists the services that are enabled on a full-service Satellite server.
- Streamlined mode: Typically a server that services proxy file services to managed devices. Only proxy services and messaging services are enabled on a streamlined Satellite server. Streamlined Satellite servers have limited functionality. The agent requests that cannot be fulfilled by streamline Satellite server are directed to an upstream full-service Satellite server or Core server. For example, streamlined Satellite servers:
	- $\blacksquare$  May be primarily used to cache and deploy software and patch content to the HPCA agents.
	- n May have configuration services disabled. Without a local Configuration service enabled, the Satellite servers forward agent requests for desired-state resolution to an upstream fullservice Satellite server or Core server.
- Custom mode: The Satellite servers in custom mode enables you to select specific services to enable on the Satellite server. You can also enable configuration services on the Satellite servers in the custom mode.

The **HP Client Automation Satellite Console** is the web interface that makes it easy to customize or reconfigure the component services. For example, you can designate specific Satellite servers as dedicated OS Manager servers, and disable unnecessary services on those Satellite servers. The features available on the console depend on the privileges assigned to the console user.

The Satellite server provides the following services to its HPCA agents:

- Agent Maintenance
- Data Delivery
- Service Catalog
- Service Delivery
- Service Reporting

The Satellite server communicates with either Core server or other Satellite servers. The purpose of these communications is to:

- Synchronize resources.
- Synchronize metadata.
- Request for policy resolution.

• Exchange informational messages between Core server and Satellite servers. These information messages provide the status of activities between the Satellite server and managed devices.

### <span id="page-29-0"></span>**Functions of the Satellite Server**

The Satellite server contains several built-in components that perform various functions to enable you to monitor, configure, audit,and maintain managed devices. You can use web interface to customize or reconfigure the component services. The Satellite server components are enabled based on the deployment mode for the Satellite server.

By default, the components described in the following table are installed with the HPCA Satellite server installation. These components are pre-configured; minimal configuration is required during or after the installation.

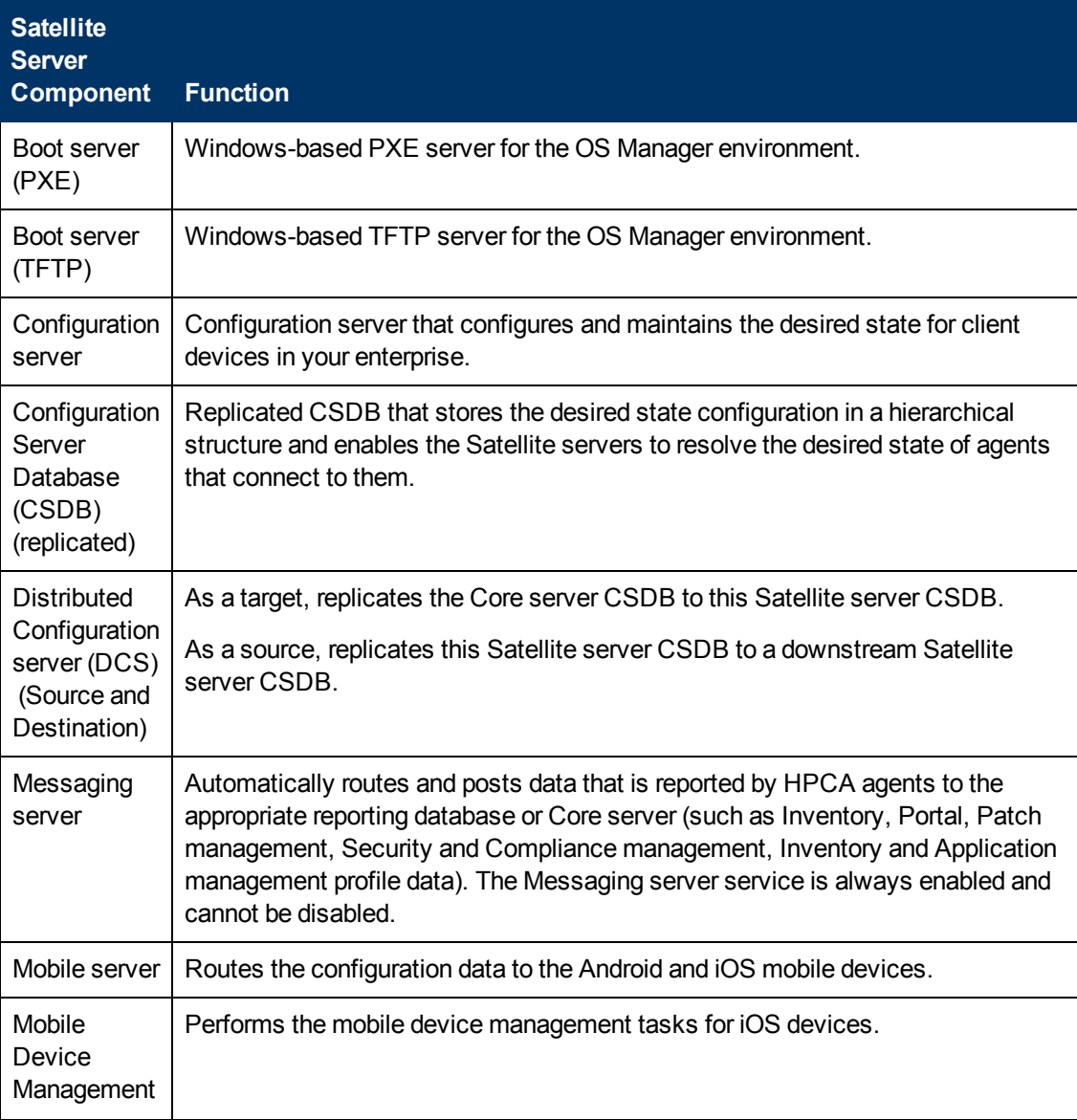

### <span id="page-29-1"></span>**HPCA Satellite Server Components and Essential Functions**

**Satellite Server Component Function** server **Multicast** server Simultaneously sends a single data stream to multiple HPCA agents. OS Manager server Provisions and manages operating systems on HPCA agent devices. OS Manager services store local caches of OS images for deployment to managed devices. **Patch Gateway** server Downloads the patch binary data from vendor websites when requested by the agent and caches it for other agents to use. Policy server | Uses existing, non-HPCA directory services to store and implement HPCA policy entitlements. Policy Services enables an external policy directory, such as an Active Directory, to be accessed directly from the Satellite server, for Agent resolution. Proxy server  $\vert$  Use cache management over HTTP to store and dynamically transmit application data. Proxy server stores local caches of software, patch, and OS image resource data for content delivery to agents. The data is distributed using unicast or multicast. Multicast requires Multicast service to be enabled. HPCA Satellite server consists of Apache server data cache and Integration server-based Proxy server components. The Apache server data cache is used to store Patch Manager Gateway (Patch MGR) binaries. The Integration serverbased Proxy server data cache is used to store CSDB resource data, such as software, OS Manager, audit, and security data. **Satellite Console** A web-interface using which various administrative and configuration tasks can be performed. Thin Client server Manage agents on Windows CE thin clients.

## <span id="page-30-0"></span>**HP Client Automation Agent**

The HPCA agent is a software that runs on a client device and communicates with the Core server. The HPCA agent consists of HPCA Application Manager, HPCA Inventory Manager, HPCA Patch Manager, and HPCA OS Manager agents. If you install HPCA Application Manager, you get the sub-features, such as HPCA Application Self-Service Manager, PlusHP, and Personality Backup and Restore.

### **HPCA Agent Sub-Features**

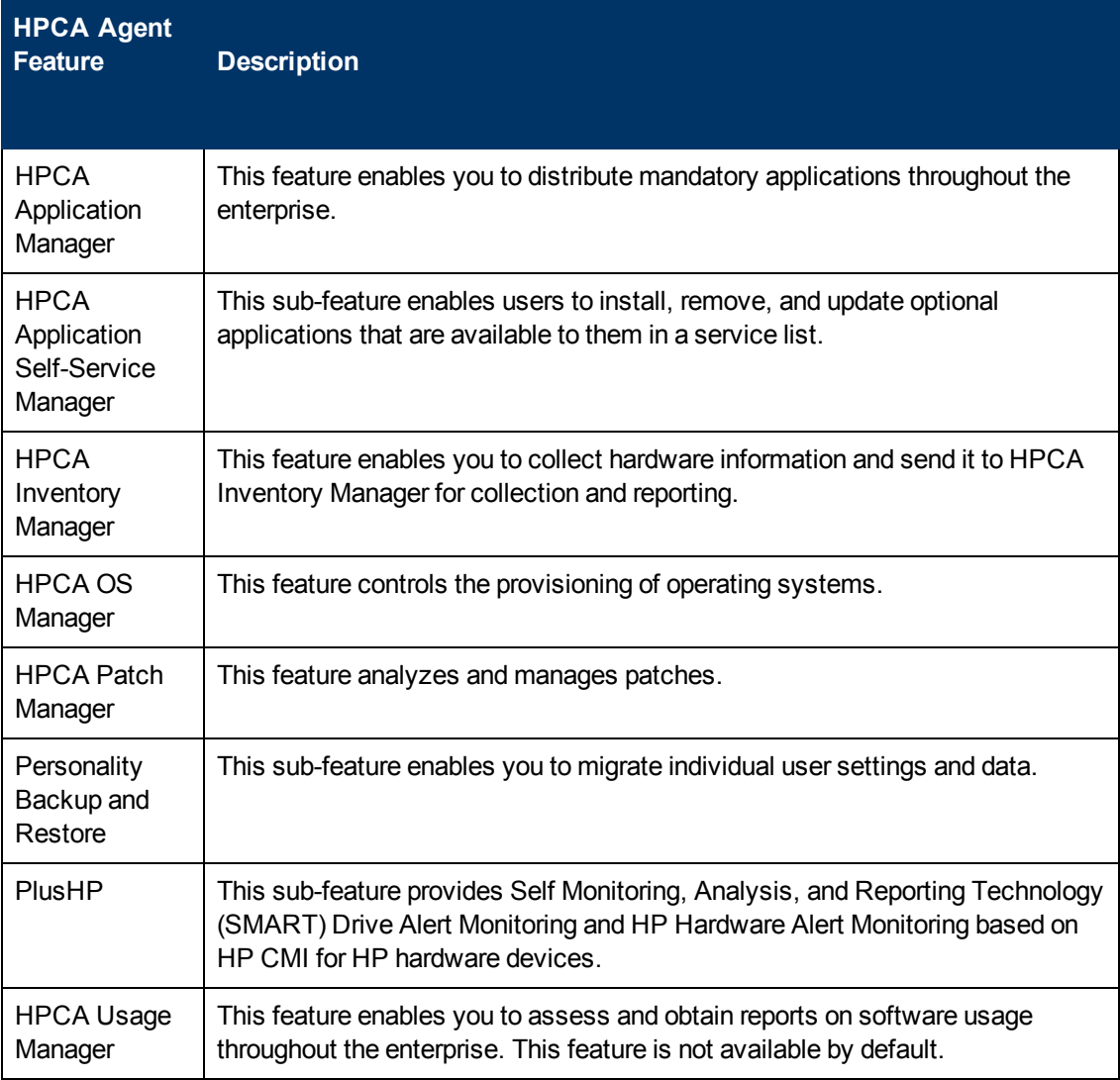

The HPCA agent is installed on client devices that an HPCA administrator wants to manage using HPCA. The installation brings the target device under the control of the HPCA environment, thereby making it a **managed device**. An administrator deploys the HPCA agent to a device, entitles, and then installs software and patches directly to that device or to the group that this device is part of.

The HPCA agent enables an administrator to:

- Automate deployment
- Update, repair, and delete applications
- Inspect hardware and software
- Ensure security of the data

#### **HPCA Agent Lockdown Mode**

The HPCA agent lockdown mode ensures the integrity, confidentiality, and availability of the content and methods that are stored and used by the management agent. This prevents nonprivileged users from tampering with critical system-level content or breaching confidentiality by viewing content they should not have access to. For more information, see the *HP Client Automation Application Manager and Application Self-Service Manager Installation and Configuration Guide*.

The following figure illustrates how you can deploy HPCA components in a distributed and tiered environment.

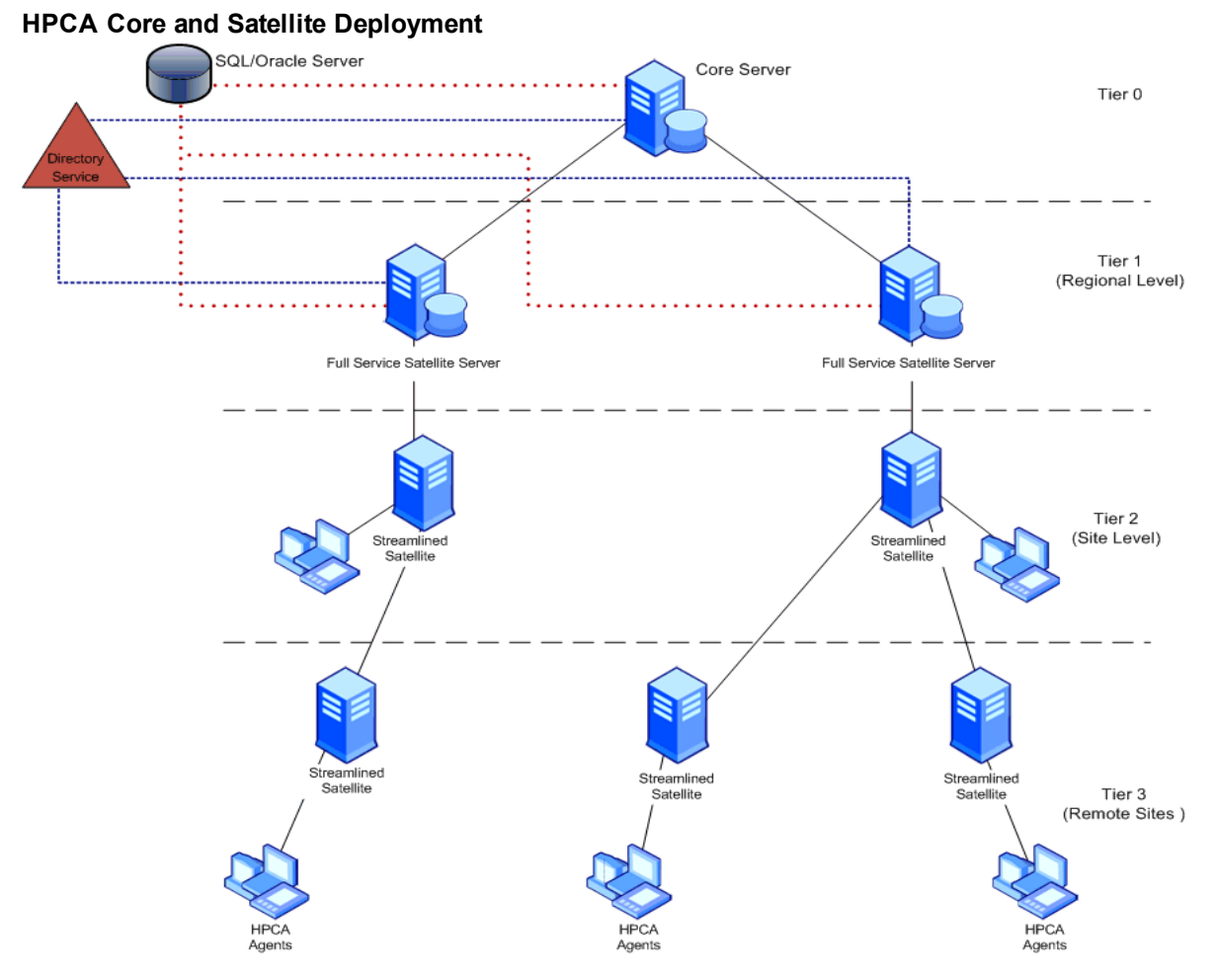

A typical environment includes a Core server at tier-0 that serves as the upstream host for fullservice Satellite servers at tier-1. The Satellite servers configured with tier-1 Satellite server as the upstream host are designated as tier-2 Satellite servers (Streamlined Satellite servers, but can be another set of full-service Satellite servers). You can add more tiers based on your requirement. Streamlined Satellite servers that are at the remote site are the lowest tier of Satellite servers.

You can customize your default HPCA environment to improve the overall performance by modifying the default behavior of Satellite servers as described in the appendix ["Planning](#page-156-0) [HPCA](#page-156-0) [Deployment"](#page-156-0) [on](#page-156-0) [page](#page-156-0) [157](#page-156-0).

# <span id="page-34-0"></span>**Chapter 4**

## **Installing HPCA Core Server**

<span id="page-34-1"></span>The chapter contains installation requirements to install HPCA Core server, and guides you through the process of installing and configuring HPCA Core server.

### **Hardware and Software Requirements**

**Caution:** The Core server should be installed on a clean computer. If the Core server is installed on a computer that already hosts an HPCA Satellite server, you receive an error message and the installation ends.

#### **System Requirements for Core Server**

The following are the minimum system requirements for installing Core server:

**Caution:** Some of these requirements are for initial HPCA-environment setups. As your HPCA environment grows, the space requirements will inherently grow as well, in order to accommodate database expansion and caching.

- $\bullet$  4 GB RAM
- Dedicated server with dual-core processor
- 2 GHz CPU speed
- 8 GB free hard disk space

#### **Platform Support**

For the operating system requirements for this release, see the *HP Client Automation Support Matrix* available at the URL: [http://h20230.www2.hp.com/sc/support\\_matrices.jsp](http://h20230.www2.hp.com/sc/support_matrices.jsp).

You must have an HP passport ID to access this web site.

The *HP Client Automation Support Matrix* is also located on the distribution media for this product in the *\Documentation* directory.

<span id="page-34-2"></span>You can use HP Client Automation Enterprise in a Microsoft Direct Access enabled environment. For more information on Microsoft Direct Access, see Microsoft documentation.

### **Installation Prerequisites**

The following prerequisites should be met before installing HPCA Core server:

### <sup>l</sup> **Communication Ports**

HPCA Core server has default listening ports that *must* be enabled before starting the installation process. For more information on Core server communication ports, see ["Core](#page-35-0) [Communication](#page-35-0) [Ports"](#page-35-0) [below.](#page-35-0)

### <sup>l</sup> **HPCA Database**

Before installing the Core server, you must create an ODBC-compliant database to be used by HPCA for management-reporting objects. This database can be either a Microsoft SQL Server Database or an Oracle® Database. For information on how to create databases specifically for the Core server, see ["Create](#page-37-0) [the](#page-37-0) [HPCA](#page-37-0) [Database"](#page-37-0) [on](#page-37-0) [page](#page-37-0) [38](#page-37-0).

### <sup>l</sup> **Windows AIK Installation**

If you plan to use HPCA for OS provisioning, you should install the Windows AIK on the computer that hosts the HPCA Core server and ensure that copies of these utilities are placed at the appropriate location.

You can download the Windows AIK from the Microsoft Download Center [\(http://www.microsoft.com/downloads](http://www.microsoft.com/downloads)).

### <sup>l</sup> **Microsoft Data Access Components (MDAC)**

You must install MDAC on the Core server to use Patch management and Usage management. The minimum required version is 2.8. The media for this  $(MDAC_TYP.EXE)$  is available in the Microsoft folder of the Setup-Core directory.

### <span id="page-35-0"></span>**Core Communication Ports**

Ports **3464** and **3466** are the primary ports used for Core server communications when SSL is not enabled. When SSL is enabled on a Satellite server, SSL is used for all inbound communications. If a firewall is in place on the HPCA server's host computer, these ports *must* be added to the firewall "exceptions" list.

To verify if the port is enabled and listening, open the command prompt and type  $netstat -a$ .

The default ports on which the Core server communicates within HPCA environment are listed in the following table:

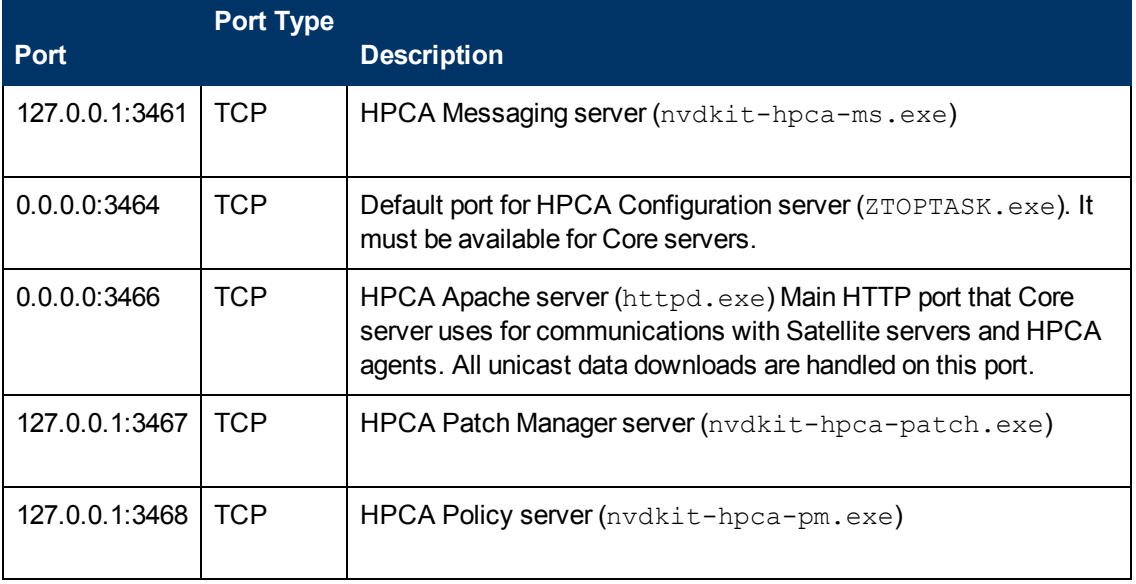

### **HPCA Core Server Communication Ports**
Chapter 4: Installing HPCA Core Server

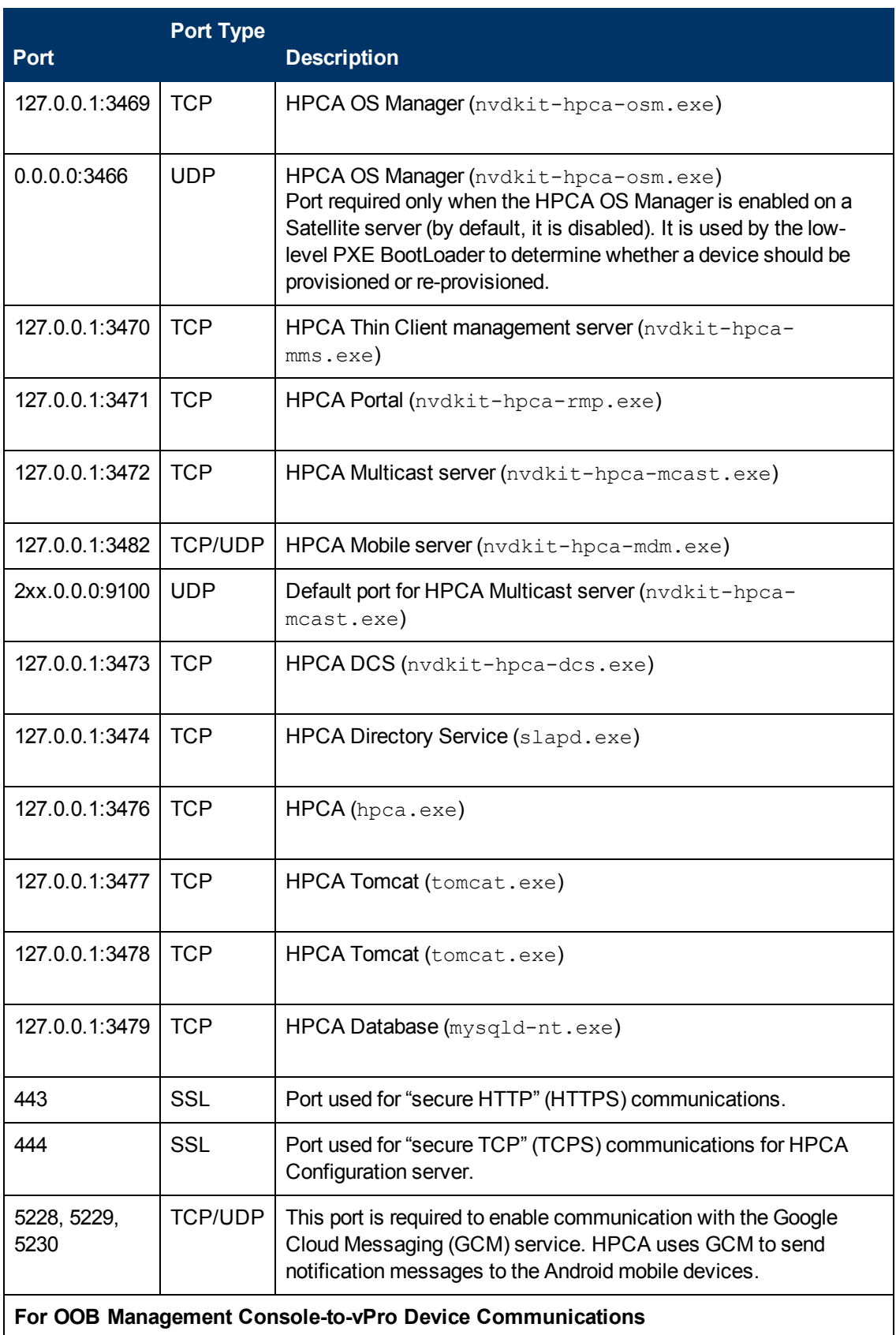

Chapter 4: Installing HPCA Core Server

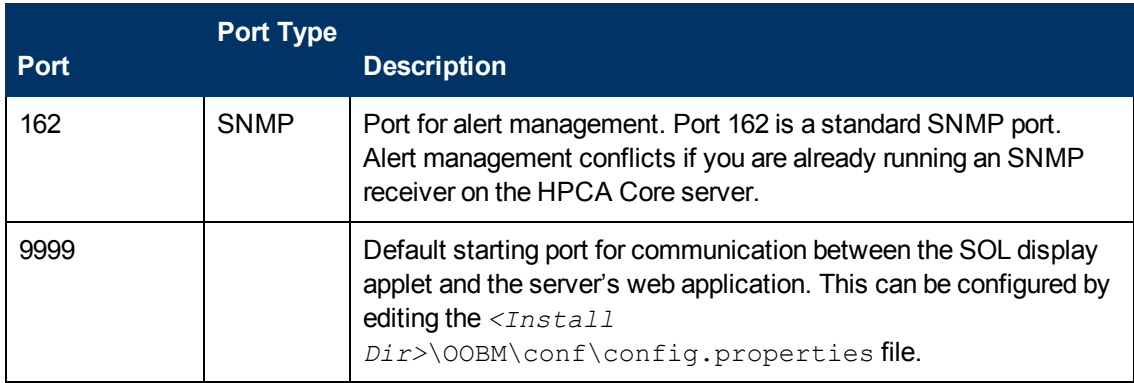

## **Create the HPCA Database**

**Note:** If you do not know how to create an ODBC-compliant database, contact your database administrator. You must also define an ODBC DSN for each database you create. If you do not know how to create an ODBC DSN, contact your database administrator.

The following sections provide information on the prerequisites and procedures for creating Microsoft SQL Server and Oracle databases.

- ["Create](#page-37-0) [a](#page-37-0) [Microsoft](#page-37-0) [SQL](#page-37-0) [Server](#page-37-0) [Database](#page-37-0) [for](#page-37-0) [the](#page-37-0) [HPCA](#page-37-0) [Core"](#page-37-0) [below](#page-37-0)
- ["Create](#page-39-0) [an](#page-39-0) [Oracle](#page-39-0) [Database](#page-39-0) [for](#page-39-0) [the](#page-39-0) [HPCA](#page-39-0) [Core"](#page-39-0) [on](#page-39-0) [page](#page-39-0) [40](#page-39-0)

#### **HPCA Patch and Usage Management**

If HPCA Patch management or HPCA Usage management is enabled, you can create an additional Patch management-specific database or Usage management-specific database to store Patch management data or Usage management data respectively.

HP recommends that you define additional Patch management-specific database or Usage management-specific database to keep Patch management data or Usage management data separate from device, inventory, and application information. To define additional Patch management database, use the Patch Management section in the Configuration tab of the Console, after you install the Core server. To define additional Usage management database, use the Usage Management section in the Configuration tab of the Console, after you install the Core server.

## <span id="page-37-0"></span>**Create a Microsoft SQL Server Database for the HPCA Core**

Follow the instructions in this section to create a Microsoft SQL Server database for the reporting objects for the Core server. If you do not have security rights to create the database, contact your Microsoft SQL Server database administrator.

### **Prerequisites**

The following prerequisites should be met before you create a Microsoft SQL Server database:

- **Microsoft SQL Server** *must* be locally installed or remotely accessible from the HPCA server.
- If Microsoft SQL Server is installed on a server other than the HPCA server, firewall rules may be added to enable communications between them. For more information on opening required ports for Microsoft SQL Server, see the Microsoft Knowledge Base article **841251** at http://support.microsoft.com/kb.
- Microsoft SQL Server *must* be configured to use static ports. For information on how to use static ports, refer to your Microsoft SQL Server documentation.
- <sup>l</sup> Microsoft SQL Server *must* be configured to use **mixed-mode authentication** and *must* have TCP/IP support enabled.
- Windows 32-bit ODBC DSNs: When using ODBC drivers on a Windows 64-bit operating system, create the ODBC System DSN for the database using 32-bit drivers. On a 64-bit operating system, you can access the 32-bit ODBC Data Source Administrator by running C:\Windows\SysWOW64\odbcad32.exe to create or modify the System DSNs that are required for HPCA.
- The "storage" sizes that are documented in this section are recommendations only.

### **Creating a Microsoft SQL Server Database for the HPCA Core**

To create a Microsoft SQL Server database for the HPCA Core server:

1. On the Microsoft SQL Server, create a database with the following recommended settings:

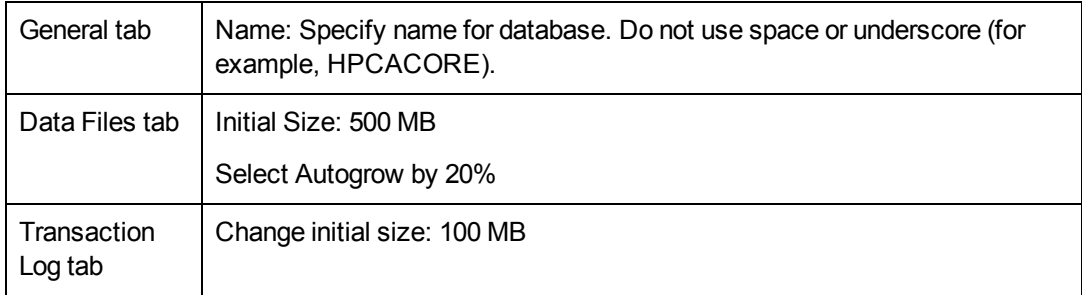

- 2. Use SQL Server Authentication.
- 3. Change the default database to the database name that you used in step 1. **Note:** The SQL Server name, admin user ID, and password are required during HPCA installation.
- 4. Provide the user with the minimum role membership of db\_datareader, db\_datawriter, and db\_ ddladmin for the Microsoft SQL Server database.
- 5. Create an ODBC System DSN with a name of your choice (for example, **HPCAODBC**) on the computer that hosts the Core server. Point the ODBC System DSN to the new Core server database you created in step 1 on the Microsoft SQL Server.

The database is now connected. Install HPCA Core server as described in ["Installing](#page-34-0) [HPCA](#page-34-0) [Core](#page-34-0) [Server"](#page-34-0) [on](#page-34-0) [page](#page-34-0) [35](#page-34-0).

## <span id="page-39-0"></span>**Create an Oracle Database for the HPCA Core**

Follow the instructions in this section to create an Oracle database for the reporting objects for the Core server. If you do not have security rights to create the database, contact your Oracle database administrator.

### **Prerequisites**

The following prerequisites should be met before you create an Oracle database:

- HP recommends that you use the latest available patch set for Oracle when using an Oracle database.
- You *must* use the Oracle Corporation's ODBC drivers that are specific to the Oracle version in your environment—not those that are supplied by Microsoft.
- Make sure that your Oracle server ODBC driver versions exactly match your Core server; the connection to an Oracle database can fail if ODBC driver versions are mismatched. For more information, contact your Oracle database administrator.
- You *must* install 32-bit Oracle client on the Core server to interact with Oracle database on 32-bit computers.
- The "storage" sizes that are documented in this section are recommendations only.
- Windows 32-bit ODBC DSNs: When using ODBC drivers on a Windows 64-bit operating system, create the ODBC System DSN for the database using 32-bit drivers. On a Windows 64-bit operating system, access the 32-bit ODBC Data Source Administrator by running C:\Windows\SysWOW64\odbcad32.exe to create or modify the System DSNs that are required by HPCA products.

### **Creating an Oracle database for the HPCA Core**

To create an Oracle Server database for the HPCA Core server:

1. On the Oracle server, create a data tablespace with the following recommended settings.

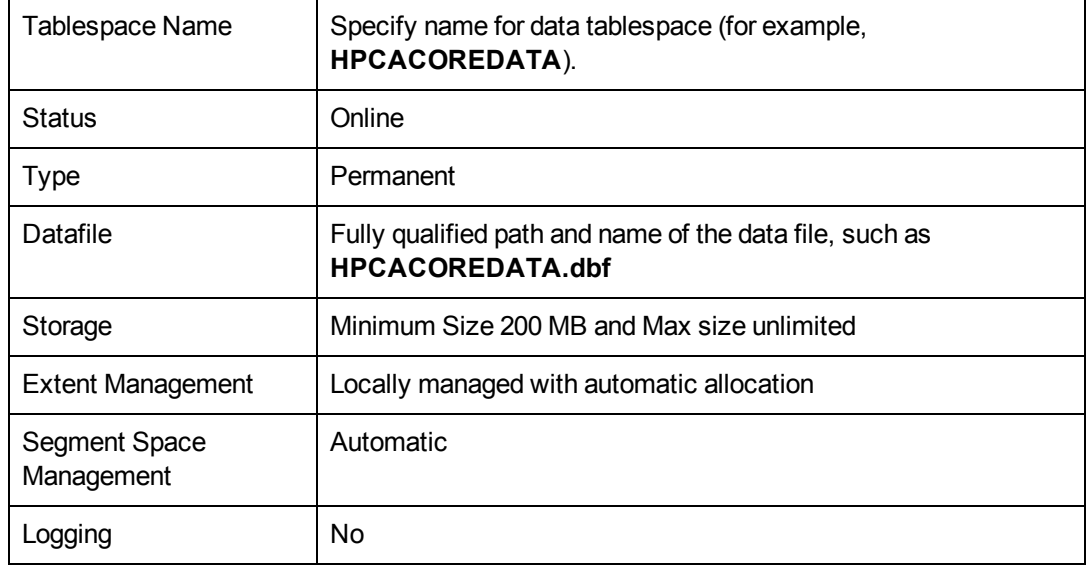

2. Create a temporary tablespace with the following recommended settings.

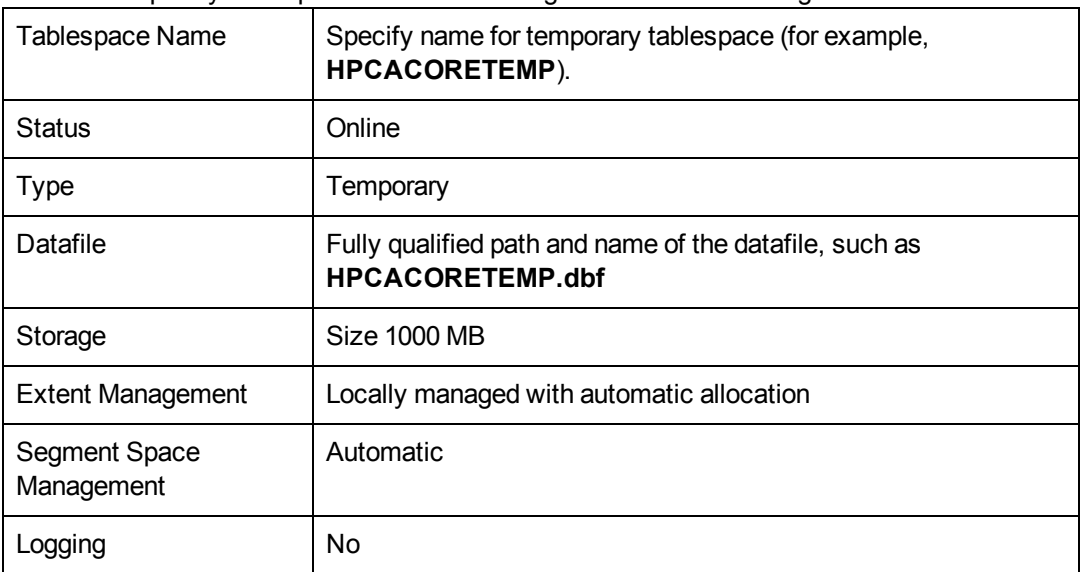

3. Create a user; associate the data and temporary tablespaces with the user with a default profile.

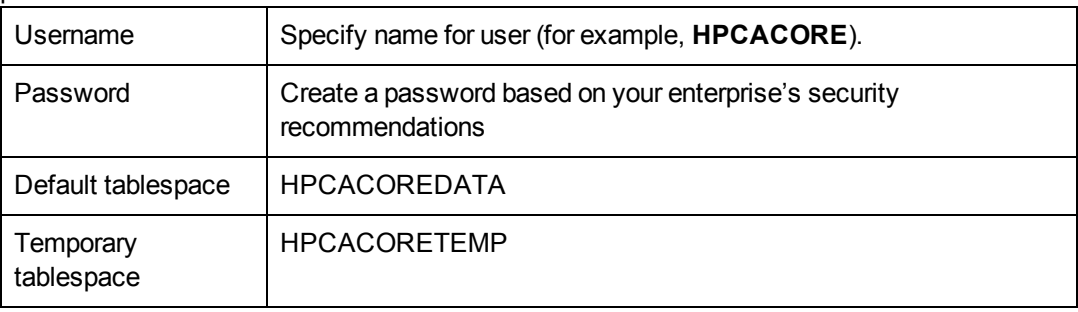

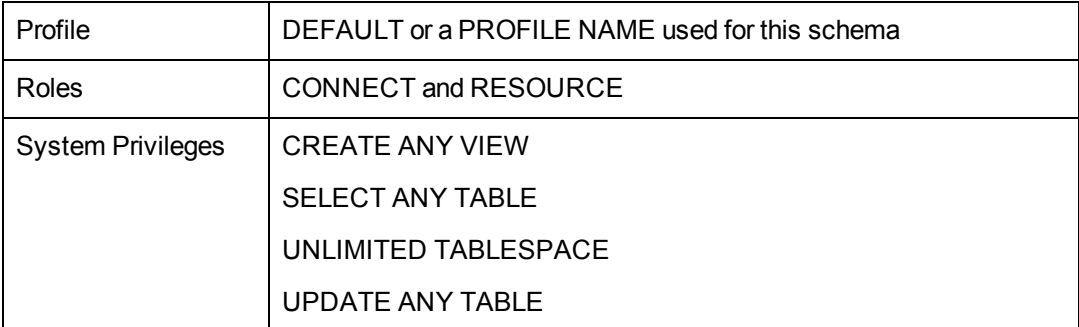

4. On the computer that hosts the Core server, create an ODBC System DSN with a name of your choice (such as, **HPCAODBC**) that points to the new Core server database on the Oracle server.

The database is now connected. Install the HPCA Core server as described in the next section.

## **Installing Core**

Install the HPCA Core server to a dedicated server in your environment. HP recommends that you do not modify configuration of the Core server or its components other than those specifically documented in this guide. For security reasons, HP also recommends to enable SSL in your HPCA environment.

**Note:** You can install HPCA Core server in a High Availability (HA) Cluster environment. This reduces disruptions in Core server availability to the minimum because of the failover mechanism of cluster environment. To implement this, install the Core server with same hostname on two or more nodes of a cluster with the Core server data directory or the complete install directory on a shared cluster drive. You may also install the Satellite servers in a clustered environment.

If  $setup$ .exe is used to run the installation, the default installation location can be altered in setup.ini (with the  $log$ . filename entry in the options section) before the installation.

**Note:** HP recommends that you always specify the fully qualified domain name when prompted for HPCA Core server name. This practice ensures the proper mapping to the Core servers when "downstream" Satellite servers and HPCA agents are installed.

To install HPCA Core server:

- 1. Log on as a user with Administrative privileges on the computer where you plan to install the HPCA Core server.
- 2. Navigate to the Setup-Core directory to access the Core server installation files.
- 3. Double-click the **setup.exe** file. The HP Client Automation Core Installer window opens.
- 4. Click **Next**. The HP Client Automation Software License Agreement page opens.
- 5. Review the HP Client Automation Core license terms, select **I accept the license agreement** and click **Next**. The HP Client AutomationInstallation Folder page opens.
- 6. The Installation Folder page displays the default installation directory for the HPCA Core server. Accept the default location, or click **Browse** to select a different location, and then click **Next**. The HP Client Automation Data Folder page opens.
- 7. The Data Folder page displays the default directory for the HPCA Core server data files. Accept the default location, or click **Browse** to select a different location, and then click **Next**. The HP Client Automation Host Name page opens.
- 8. Select a name for this HPCA server and click **Next**. The HP Client Automation Server Ports window opens.
- 9. Accept the default ports, or specify Web Server and Configuration Server ports, and then click **Next**. The HP Client Automation Installation Confirmation page opens. You can also select **Modify Windows Firewall** to enable communications by using these ports if you want to automatically enable ports 3464 and 3466. For more information, see ["Core](#page-35-0) [Communication](#page-35-0) [Ports"](#page-35-0) [on](#page-35-0) [page](#page-35-0) [36](#page-35-0).
- 10. Click **Next** to start the installation. The installation process initiates the different configuration scripts that can run for several minutes.
- 11. Click **Finish** to complete the HP Client Automation Core server installation.

After installing HPCA Core server, run the First Time Setup Wizard to set up the Core server as described in the next section.

## **Post Installation Configuration**

After installing HPCA Core server, the HPCA Core Console automatically opens. The login window opens in your default browser.

- 1. On the login window, specify the default user name, password, and directory source.
	- <sup>n</sup> The default user name is **admin** and the password is **secret**.

**Note:** HP recommends that you change the default user name and password. To change the default user name and password, click **Configuration** tab > **Access Control** > **Users**, and then click the **Create New User** icon in the Users area.

- **Zone: HP** is the HPCA internal directory store in which internal users are stored.
- 2. Click **Sign In**. The First Time Setup Wizard opens and prompts you for initial configuration settings for your HPCA environment. You can modify these settings in the various panels of the HPCA Console also.
- 3. Click **Next** on the Introduction page to begin the wizard.
- 4. On the License page, copy and paste the contents of your HP-issued, product-specific license file into the License Data box and click **Next**. If you do not have a license at this point, a temporary HPCA Enterprise edition evaluation license is generated that is valid for 30 days after you install HPCA. This license provides limited functionality within the Console.
- 5. On the Database Source page, click one of the following options for an ODBC connection based on your database and click **Next**.
	- <sup>n</sup> *For SQL Users*: SQL Server database users can select either **Use an existing ODBC connection already on the server** or **Create and configure a new database**.
- <sup>n</sup> *For Oracle Users*: Oracle database users must select **Use an existing ODBC connection already on the server**.
- 6. On the Database Settings page, specify the appropriate values in the following mandatory fields:
	- DSN: Name of the database.
	- Server Host: Hostname of the database server.
	- **BER** Server Port: Port number used by the database server.
	- **Journal** User ID to access to the database.
	- <sup>n</sup> Password: Password to access the database.
- 7. Click **Next**.
- 8. On the Services page, select the HPCA services that this HPCA server should provide and click **Next**. The configuration selections are saved.
- 9. On the Complete page, click **Finish** to complete the configuration tasks.

For more information on configuring these services in the HPCA Console, see the *Configuration* chapter in the *HP Client Automation Enterprise User Guide*.

#### **Default Installation Directories**

The HPCA Core server installation creates the following directories by default; alternative directories for the server and data files can be selected during the installation.

- **The Core server files are installed to**  $H$ ewlett-Packard\HPCA in the default 32-bit Program Files directory.
- **In The Core server data files are installed to Hewlett-Packard\HPCA\Data in the default 32-bit** Program Files directory.

**Caution:** Make sure that you exclude all the HPCA directories when running an anti-virus scan, anti-spyware scan, or anti-malware scan. Including HPCA directories during these scans may affect the HPCA functioning.

#### **Installation Log Files**

The HPCA Core server installation creates two log files, which are placed in the  $\texttt{Local}$ Settings\Temp directory of the user who ran the installation:

- $\bullet$  The file, hpca-install.log, is always created.
- A server-specific log file (HPCACore  $\set{setup.log}$ ) is also created—regardless of whether the installation was run using the .msi or .exe file.

## **Installing Core in Silent Mode**

This section details the silent installation of the HPCA Core server using  $ms\, \text{i}$ exec.exe and setup.exe.

**Note:** Silent installation is supported for Core server only.

### **Installing Core Using msiexec.exe**

The syntax to install Core server in silent mode using msiexec.exe is:

```
msiexec.exe /I "fully qualified path to Core MSI file" /lv* "fully
qualified path to installation log repository" INSTALLDIR="fully
qualified path to installation directory" DATADIR="fully qualified
path to data directory" /qn
```
**Note:** If the installation is run in the silent mode by using the .msi file, the name and location of the log file can be altered by using the  $/1$  msiexec command-line option.

#### **Syntax Notes**

- The keywords and values for this syntax are case-sensitive. Make sure that you specify the keywords in UPPERCASE (as shown), and the values in the appropriate case.
- The directory paths to the Core server installation media and the installation log repository must be fully qualified. If there are any spaces in the directory path, the entire path must be enclosed in quotation marks.
- The installation fails, if a non-existent installation-log directory path is specified.
- The  $q_n$  in the syntax is the instruction for a silent installation. To initiate the GUI installation from a command line, replace qn with qbin the syntax.

#### **Syntax Parameters Descriptions**

The following are the silent installation syntax parameters:

- INSTALLDIR (optional): By default, the Core server is installed to 32-bit Program Files directory. If INSTALLDIR is not specified, default value is used.
- DATADIR (optional): By default, the Core server data files (Proxy server cache and CSDB) are installed to Hewlett-Packard\HPCA\Data in the default 32-bit Program Files directory. You can also specify an alternate installation directory path.

#### **Example**

The following is a sample command to install Core server silently:

```
msiexec.exe /i "Setup-Core\HPCACore.msi" /lv* "C:\Program
Files\Hewlett-Packard\HPCA\install.log" DATADIR="C:\Program
Files\Hewlett-Packard\HPCA\Data" /qn
```
The path to the Satellite server installation (MSI) file is: Setup-Satellite\HPCASatellite.msi

#### **Results**

The silent installation command that is presented in the Example section installs:

- The Core server to the default location,  $C:\Per\gamma$ am Files\Hewlett-Packard\HPCA.
- The data files to C:\Program Files\Hewlett-Packard\HPCA\Data.
- $\bullet$  The installation log to C: \Program Files \Hewlett-Packard \HPCA.

### **Installing Core Using setup.exe File**

You can also install the Core server silently by using the setup.exe file. The setup.exe file can be customized and run as described in this section.

To install the Core server using setup.exe file:

- 1. Copy all of the HPCA installation files from the HPCA media to your hard drive.
- 2. Open, edit, and save the setup. ini file.
- 3. Run setup.exe.

## **Windows Services**

After you install the Core server, it runs as a Windows service - **HPCA Core**.

The start mode of the HPCA Core service is set to "Automatic." As this service is an internal part of the HPCA Core server, do not stop the service when Core server is running.

In addition to the HPCA services, several sub-services are automatically installed with the HPCA Core server. These are easily identified in Windows services because they are prefixed with "HPCA." The start mode for these sub-services is "Manual."

HP recommends that you use only the Console to stop and start these sub-services because of cross-service dependencies. If the HPCA Core service is stopped, the sub-services automatically stop along with the HPCA Core service.

# **Chapter 5**

# **Installing HPCA Satellite Server**

Before you start the Satellite server installation, you must consider the following factors that help you determine the positioning of Satellite servers in your environment:

- Capacity Add Satellite server to support more numbers of agents.
- Availability Add Satellite servers to ensure high availability of service and data.
- Network Proximity Add Satellite servers for network optimization.

This chapter contains installation requirements to install HPCA Satellite server. This chapter also guides you through the process of installing and configuring HPCA Satellite server.

## **Hardware and Software Requirements**

**Caution:** The Satellite server should be installed on a computer with only operating system installed.

The following are the minimum system requirements for installing Satellite servers:

#### **Full-service Mode**

- $\bullet$  2 GB RAM
- Dual-core processor
- 2 GHz CPU speed
- 2 GB free disk space

#### **Streamlined Mode**

- 1 GB RAM
- Dual-core processor
- 1.6 GHz CPU speed
- 2 GB free disk space

#### **Platform Support**

For the operating system requirements for this release, see the *HP Client Automation Support Matrix* available at the URL: [http://h20230.www2.hp.com/sc/support\\_matrices.jsp](http://h20230.www2.hp.com/sc/support_matrices.jsp).

You must have an HP passport ID to access this web site.

The *HP Client Automation Support Matrix* is also located on the distribution media for this product in the \Documentation directory.

# **Installation Prerequisites**

HPCA Satellite server has default listening ports that *must* be enabled before starting the installation process. Ports **3464** and **3466** are the primary ports used for Satellite server communications when SSL is not enabled. When SSL is enabled on a satellite, SSL is used for all inbound communications. If a firewall is in place on the HPCA server's host computer, the primary ports *must* be added to the firewall "exceptions" list.

The default ports on which the Satellite server communicate within HPCA environment are listed in the following table:

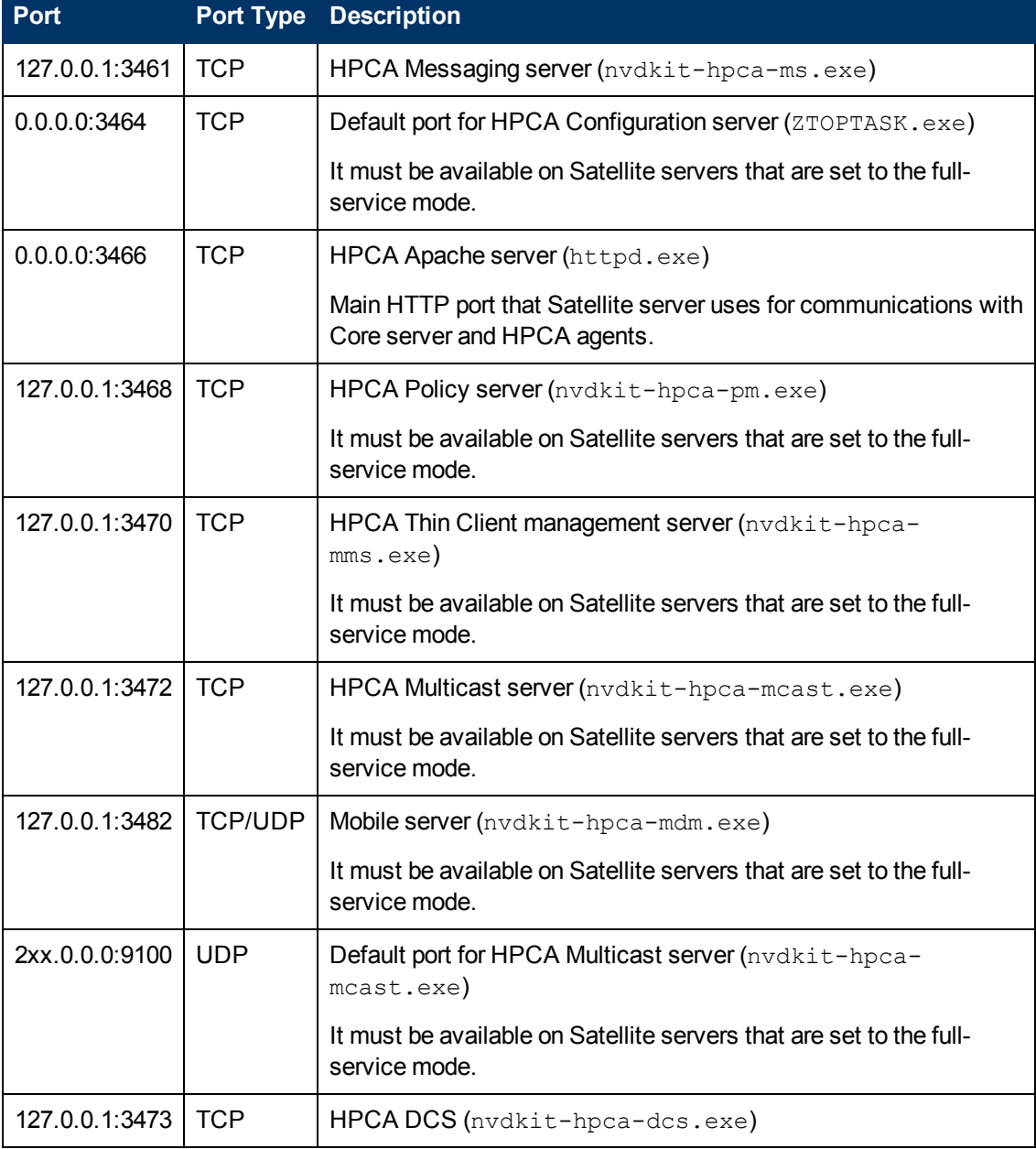

#### **HPCA Satellite Server Communication Ports**

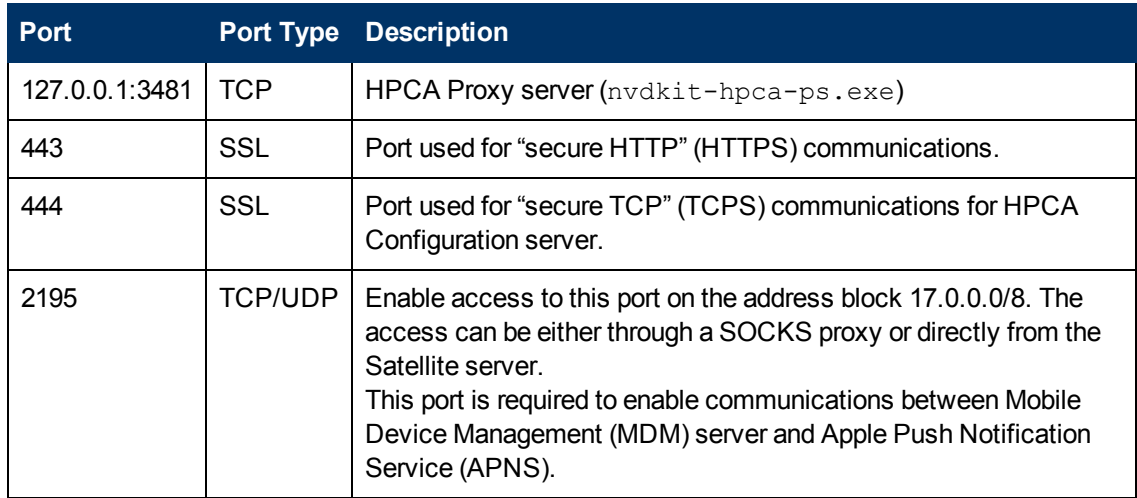

## <span id="page-48-0"></span>**Installing HPCA Satellite Server**

You can install a Satellite server manually on a device or deploy the Satellite server from the Console. For information about deploying a Satellite server from the Console, see the *HP Client Automation Enterprise User Guide*. Silent installation is not supported for Satellite servers. For security reasons, HP recommends to enable SSL in your HPCA environment.

**Caution:** HP recommends that you do not modify configuration of the Satellite server or its components other than those specifically documented in this guide.

To install Satellite server manually on a device:

- 1. Log on as a user with administrative privileges on the computer where you plan to install the Satellite server.
- 2. Insert the installation media and navigate to the Setup-Satellite directory to access the Satellite server installation files.
- 3. Double-click **setup.exe**. The HP Client Automation Satellite Installer window opens.
- 4. Click **Next**. The HP Client Automation Software License Agreement page opens.
- 5. Review the HP Client Automation Satellite license terms, select **I accept the license agreement** and click **Next**. The HP Client AutomationInstallation Folder page opens.
- 6. The Installation Folder page displays the default installation directory for the Satellite server. Accept the default location, or click **Browse** to select a different location, and then click **Next**. The HP Client Automation Data Folder window opens.
- 7. The Data Folder page displays the default directory for the HPCA Satellite server data files. Accept the default location, or click **Browse** to select a different location, and then click **Next**. The HP Client Automation Host Name page opens.
- 8. Type a name for this Satellite server and click **Next**. The HP Client Automation Server Ports page opens.
- 9. Accept the default ports, or specify Web Server and Configuration Server ports. You can also select **Modify Windows Firewall** to enable communications by using these ports if you want to automatically enable ports 3464 and 3466.
- 10. Click **Next** to start the installation. The installation process initiates the different configuration scripts that can run for several minutes.
- 11. Click **Finish** to complete the HP Client Automation Satellite server installation.

After installing HPCA Satellite server, run the First Time Setup Wizard to set up the Satellite server as described in the next section.

**Note:** After installation, you may see some errors in the log file. These errors self-correct after you run the First Time Setup Wizard, and setup of the product is complete.

# <span id="page-49-0"></span>**Post Installation Configuration**

After installing HPCA Satellite server, the HPCA Satellite Console automatically opens. The login window opens in your default browser.

1. On the login window, specify the default user name and password. The default user name is admin and the password is secret.

**Note:** HP recommends that you change the default user name and password. To change the default user name and password, click **Configuration** tab > **Access Control** > **Users**, and then click the **Create New User** icon in the Users area.

- 2. Click **OK**. The First Time Setup Wizard opens and prompts you for initial configuration settings for your HPCA environment. You can modify these settings in the various panels of the Satellite Console also.
- 3. Click **Next** on the Introduction page to begin the wizard. The Upstream Server page opens.
- 4. Specify a valid upstream host and click **Next**. The License page opens, which is pre-populated with license information from the Satellite server's upstream server.
- 5. Click **Next** to continue to the Services page.
- 6. Select the HPCA services that this HPCA server should provide and click **Next**. The configuration selections are saved.

**Note:** The services that are presented in this window are recommended for HPCA environments but they do not have to be enabled here. They can subsequently be enabled on the **Configuration** tab of the Satellite Console.

- 7. Click **Next**. The configuration selections are saved.
- 8. On the Complete page, click **Finish** to complete the configuration tasks.

#### **Default Installation Directories**

The Satellite server installation creates the following directories by default. You can select alternate directories for the server and data files during the installation.

- $\bullet$  The Satellite server files are installed to  $\texttt{Hewlett-Packard\HPCA}$  in the default 32-bit Program Files directory.
- The Satellite server data files are installed to  $Hewlet-t$ -Packard\HPCA\Data in the default 32-bit Program Files directory.

#### **Installation Log Files**

The Satellite server installations create two log files, which are placed in the  $\text{Local}$ Settings\Temp directory of the user who ran the installation:

- $\bullet$  The file, hpca-install.log, is always created.
- A server-specific log file (HPCASatellite setup.log) is also created—regardless of whether the installation was run using the .msi or .exe file.

# **Unattended Configuration of HPCA Satellite Server**

In a multi-tier HPCA environment, you can replicate the settings applied to one Satellite server to multiple Satellite servers. The "unattended" configuration feature enables an HPCA administrator to capture configuration settings from a Satellite server installation and apply them to subsequent Satellite server installations. The administrator does not have to specify identical settings multiple times for multiple Satellite servers. This enables an HPCA administrator to:

- Replicate configuration settings to multiple Satellite servers, rather than having to specify identical settings multiple times for multiple Satellite servers.
- Make minor changes that are targeted at specific Satellite servers without the changes affecting all Satellite server installations.

The unattended Satellite server configuration is done in an XML file, and it enables an administrator to specify various settings that will be applied to the server as part of its installation. With the XML file, an HPCA administrator can:

- Enable and disable HPCA services on the Satellite.
- Configure LDAP settings for HPCA Policy Servers.
- Configure upstream host and port settings.
- Configure SSL server settings.
- Increase the speed of installations.

#### **The XML File**

The Satellite server installation and configuration settings are captured in a pre-configured XML file, unattended.xml file that can be used to set up more Satellite servers in your environment. You can perform the following actions:

**Customize the settings in the** unattended.  $x$ ml file by using a three step (obtain-customizeapply) procedure as described in ["Using](#page-51-0) [the](#page-51-0) [Customized](#page-51-0) [XML](#page-51-0) [File"](#page-51-0) [on](#page-51-0) [next](#page-51-0) [page.](#page-51-0) This method enables you to customize the XML file and create multiple copies that can be used for different Satellite server installations.

• Automatically retrieve and apply the default settings in the unattended. $x$ ml file by using the command line procedure as described in ["Using](#page-53-0) [the](#page-53-0) [Default](#page-53-0) [unattended.xml](#page-53-0) [File"](#page-53-0) [on](#page-53-0) [page](#page-53-0) [54.](#page-53-0) This method prevents any customizations to the settings in the file. It automatically retrieves all of the configuration settings in the file, and applies them to the Satellite server as part of its installation.

### <span id="page-51-0"></span>**Using the Customized XML File**

You *must* perform the following tasks to customize the settings for the unattended configuration of Satellite server installations contained in the pre-configured unattended.xml file:

- 1. Obtain the XML file.
- 2. Customize the XML file.
- 3. Apply the XML file.

#### **Obtain the XML File**

The unattended.xml file is not included on the HPCA media. It *must* be downloaded from a Satellite server after it has been installed.

To obtain the unattended.xml file from the HPCA Satellite server:

- 1. Install the HPCA Satellite server (see ["Installing](#page-48-0) [HPCA](#page-48-0) [Satellite](#page-48-0) [Server"](#page-48-0) [on](#page-48-0) [page](#page-48-0) [49](#page-48-0)).
- 2. Complete the First Time Setup Wizard as described in ["Post](#page-49-0) [Installation](#page-49-0) [Configuration"](#page-49-0) [on](#page-49-0) [page](#page-49-0) [50](#page-49-0).
- 3. Open an Internet browser and in the Address field, specify:
	- $\blacksquare$  localhost: 3466/sm/config, if you are on a Satellite server.
	- nttp://servername:3466/sm/config, if you are not on a Satellite server, where, *servername* is the IP address of the Satellite server from where you are downloading the unattended.xml file.

Use your preferred download utility, such as Wget, to download the unattended.xml file. This provides a customizable XML output of the configuration for the current Satellite server that can be copied and customized as required.

**Note:** If you use the unattended. xml file for Satellite server installations, you can bypass the First Time Setup Wizard because all the required settings are already specified in the configuration file. This ability, however, must be set in the configuration file with the servermanager service name. For an example, see ["unattended.xml](#page-52-0) [File](#page-52-0) [Parameters"](#page-52-0) [on](#page-52-0) [next](#page-52-0) [page.](#page-52-0)

#### **Customize the XML File**

You can copy and customize the unattended. xml file to specify varying configuration parameters for the Satellite servers in your environment. For example, you can create multiple copies of the unattended.xml file (with different names) that can be used for different Satellite server installations.

To customize the unattended,  $xml$  file for the Satellite server installation:

- 1. Copy and paste the unattended. xml file to a different location.
- 2. Rename the copied file.
- 3. Open the renamed file and customize the various configuration settings that are to be applied to subsequent Satellite server installations.
- 4. Save and close the file.

#### **Apply the XML File**

The customized XML file can be referenced to apply specific configuration options to the Satellite server installation. Make sure that you reference the correct XML file (with the UNATTENDEDFILE property in setup.ini) when you run the Satellite server installation.

To apply the customized XML file to the Satellite server installation:

- 1. Copy the \Setup-Satellite folder from HPCA installation media and paste it to a temporary location on the computer where you want to install the Satellite server. For example, C:\temp.
- 2. Navigate to the  $C:\temp\Set{Setup-Satellite}$  folder and open the setup.ini file.
- 3. Locate the UNATTENDEDFILE property.
- 4. Specify the name of the XML file that contains the configuration parameters for the Satellite server.

**Note:** If the XML file is not in the same directory as  $set up.exe$ , specify the fully qualified path and file name.

- 5. Save and close the file.
- 6. Run setup.exe to trigger the installation. The installation uses the configurations defined in the setup.ini file. The upstream server and configured services details added in the customized XML file are automatically applied to this Satellite server.

After running the Satellite server installation using the unattended configuration method, the config.log file in Console\logs can be used to troubleshoot any unexpected issues.

### <span id="page-52-0"></span>**unattended.xml File Parameters**

The following table describes the settings of the unattended. xml file:

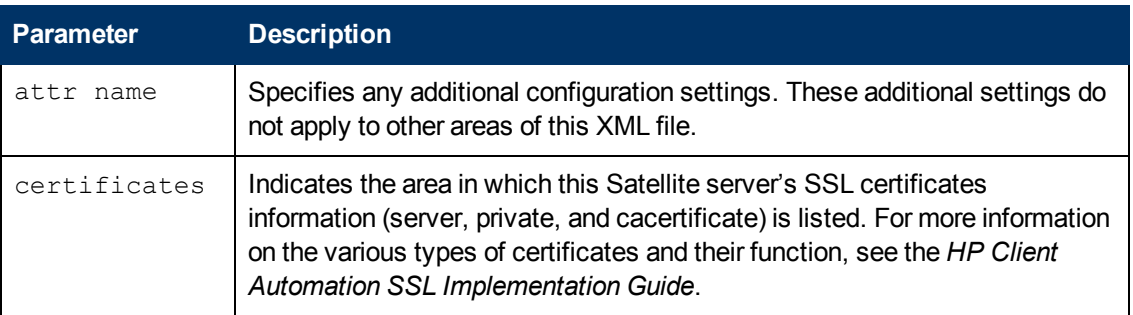

#### **unattended.xml Parameters**

#### **Installation and Upgrade Guide**

Chapter 5: Installing HPCA Satellite Server

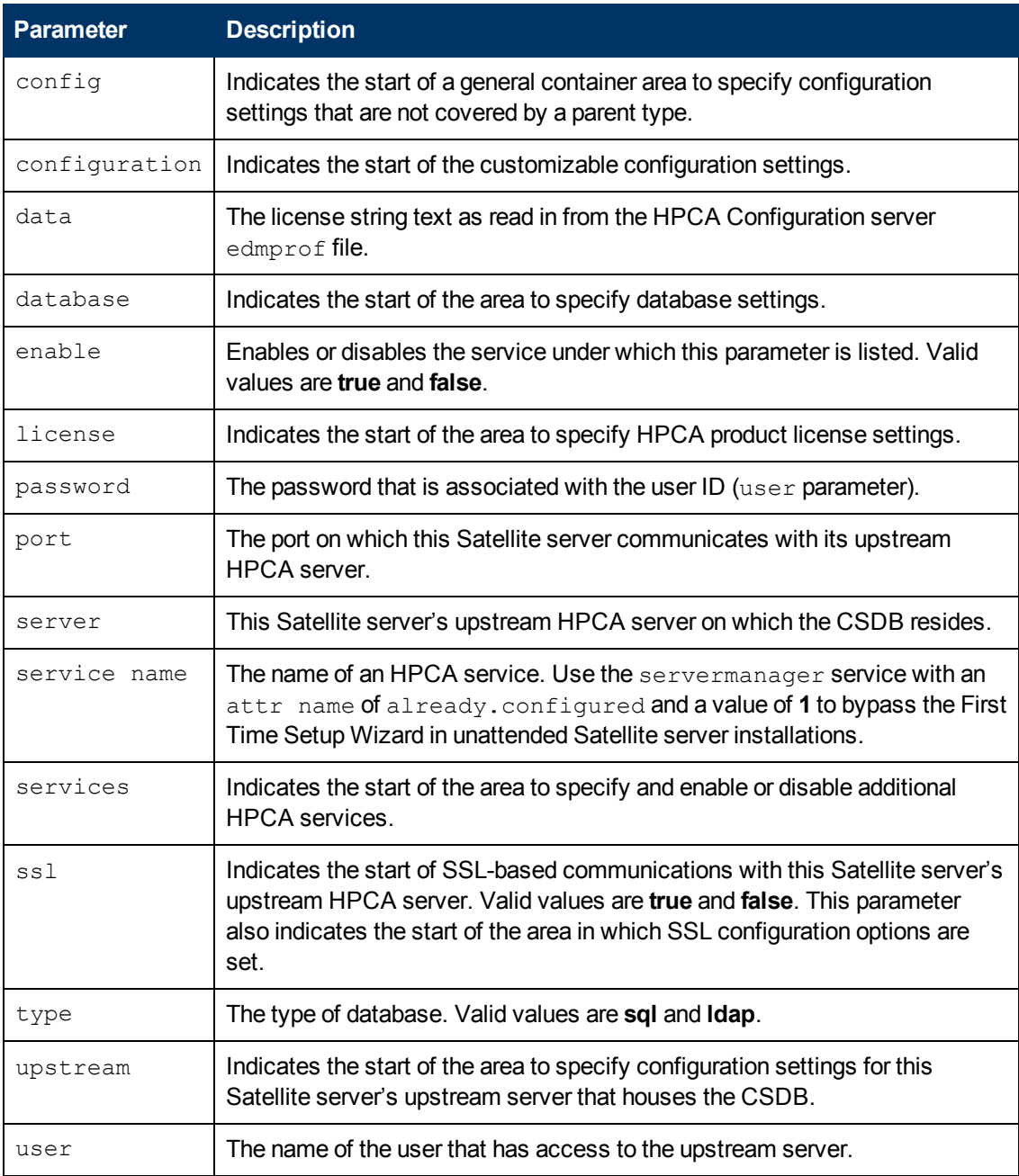

### <span id="page-53-0"></span>**Using the Default unattended.xml File**

Use the following TCL command to automatically captures the current settings of the Satellite server and apply them to the unattended. xml file.

**Note:** You cannot customize the configuration settings using this method.

```
exec ./nvdkit.exe "C:/Program Files/Hewlett-
Packard/HPCA/ApacheServer/apps/console/sm.kit/bin/config.tcl"
%XMLFILEPATH%
```
The XML input (*%XMLFILEPATH%*, in the above-listed command) is optional. You can remove this parameter for a GET request of the server configuration. However, you must include this parameter if you also want to SET the server configuration.

# **Proxy Server on Linux**

Proxy server is the primary repository for HPCA agent data. After the HPCA agent determines the resources required based on its desired state, it can request these resources from the Proxy server. The Proxy server has the ability to service multiple, concurrent HPCA agent requests.

Proxy server for Windows is installed by default with the Satellite server installation. However, you have to use a separate installer to install Proxy server on a Linux computer.

## **Installation Prerequisites**

To install the Proxy server on a Linux operating system, you must log on as  $_{\text{root}}$ , and should have adequate rights to create and update the target installation directory.

#### **System Requirements**

To install Proxy server on Linux, you should have a connection to the computer running the upstream server.

#### **Platform Support**

For the operating system requirements for this release, see the *HP Client Automation Support Matrix* available at the URL: [http://h20230.www2.hp.com/sc/support\\_matrices.jsp](http://h20230.www2.hp.com/sc/support_matrices.jsp).

You must have an HP passport ID to access this web site.

The *HP Client Automation Support Matrix* is also located on the distribution media for this product in the \Documentation directory.

### **Installing Proxy Server on Linux**

To install the Proxy server to a local computer for Linux operating system:

- 1. From the HPCA installation media, navigate to the Media/extended infrastructure/proxy server/linux directory to locate the Proxy server media for Linux. You can also access the Proxy server media for Linux, after installing HPCA Core server, from the following location: *<InstallDir>*\Media\extended\_infrastructure\proxy\_server\linux
- 2. Copy the  $\lim_{x\to a}$  folder to a temporary directory on the computer where you want to install Proxy server for Linux.
- 3. Open the command prompt and change your current directory to the temporary directory where you copied the linux folder.
- 4. Type chmod -R +x \* and press **Enter**.
- 5. Type ./setup and press **Enter**. The Welcome window for the Proxy server Setup program opens.
- 6. Click **Next**. The End-User License Agreement window opens. You *must* accept the terms before the Proxy server can be installed.
- 7. Click **Accept** to agree to the terms of the software license and continue with the installation. The installation directory window opens for you to select or type the base directory for the Proxy server install.

The default Proxy server install directory is:

/opt/HP/CM/IntegrationServer

- 8. Accept the default Proxy server location. You can also type or browse to an alternate directory where you want to install the Proxy server. This Proxy server base directory specifies the location of the Integration server component, installed with the product.
- 9. Click **Next**. The License File window opens.
- 10. Type the location and name of your License File or click **Browse** to select the file from the Browse dialog box.
- 11. Click **Next**. The HPCA Configuration Server IP Address window opens.
- 12. Type the IP Address or hostname of the host upstream server, that the Proxy server should connect to during a preload to obtain its static cache resolution and static cache files (resource data).

**Note**: The Proxy server preload process must always connect to the upstream host server specified in the Server IP Address field for its static cache resolution. However, you can configure the Proxy server to obtain the static cache files from another Proxy server, if required. For more information, see the *Preloading Using HTTP* section in the *HP Client Automation Enterprise Proxy Server Installation and Configuration Guide*.

- 13. Click **Next**. The HPCA Configuration Server Port window opens.
- 14. Accept or type the TCP port number of the upstream server to be used to connect to the Proxy server for the static cache preload resolution. The default port number is 3464.
- 15. Click **Next**. The HPCA Configuration Server User ID window opens.
- 16. Type the user ID that the Proxy server should use to connect to the upstream server to obtain its static cache preload resolution. The default is RPS.

**Note**: The user ID entered must correspond to an instance in the Primary.Policy.User class of the CSDB, where the static cache desired state policy for this Proxy server is defined. For more information, see the *Configuring the CSDB for the Static Cache Preload* section in the *HP Client Automation Enterprise Proxy Server Installation and Configuration Guide*.

- 17. Click **Next**. The Installation Settings window opens.
- 18. Review the installation settings. To change the settings, click **Back** to get to the appropriate window. After modifying, click **Next** to return to the Installation Setting windows again.
- 19. Click **Install** to begin the Proxy server installation. The Installation Progress window opens.
- 20. When the installation is complete, the Successful Installation window opens.

21. Click **Finish** to exit the installation program.

By default, the Proxy server for Linux is installed into the following folder:

/opt/HP/CM/IntegrationServer

Installing the Proxy server for Linux adds the static and dynamic subdirectories to the IntegrationServer/data folder, which stores the Proxy server's static and dynamic cache.

After installation, the HPCA Proxy Server service does not start automatically on the Linux platforms. To start or stop the Proxy server for Linux, use the commands described in the next section.

## **Starting and Stopping the Proxy Server for Linux**

To start the Proxy server for Linux:

- 1. Change your current directory to the directory where you installed the Proxy server (/opt/HP/CM/IntegrationServer by default).
- 2. Type./nvdkit httpd.tkd
- 3. Press **Enter**.

The Proxy Server service starts on your computer.

To stop the Proxy server for Linux:

**Note**: The following are general guidelines and the commands are examples that can vary slightly depending on the Linux type you are using.

1. Obtain the process ID for the Proxy server by listing all the Linux processes and extracting the process ID for nvdkit.

```
ps -f | grep nvdkit | sed /grep/d | awk '{ print $2 }'
```
a. Run the following command: kill <PID>

> where, <PID> is the process identification number for nvdkit that you received as output in step 1.

The Proxy Server service stops on your computer.

## **Windows Services**

After you install the HPCA Satellite server, it runs as a Windows service - **HPCA Satellite**.

The start mode of the HPCA Satellite service is set to "Automatic". As this service is an internal part of the HPCA Satellite server, do not stop the service when Satellite server is running.

In addition to the HPCA services, several sub-services are automatically installed with the HPCA Satellite server. These are easily identified in Windows services because they are prefixed with "HPCA". The start mode for these sub-services is "Manual".

HP recommends that you use only the Console to stop and start these sub-services because of cross-service dependencies. If the HPCA Satellite service is stopped, the sub-services automatically stop along with the HPCA Satellite service.

# **Chapter 6**

# **Installing HPCA Administrator Tools**

The HPCA Administrator tools are automatically installed as part of the Core server installation on Windows operating system. You can install the Administrator tools to another computer by deploying the Administrator service or by using the installation file included on the HPCA media. HPCA administrator tools can be installed on a Windows, Linux, or Macintosh operating system.

HP recommends that you do not install HPCA Administrator tools and HPCA agent on the same computer.

## **Installing HPCA Administrator Tools on Windows**

To install the HPCA Administrator tools on a computer other than that which hosts the Core server, you should install it manually. You can install HPCA Administrator tools manually for Windows by using one of the following methods:

- ["Installing](#page-59-0) [HPCA](#page-59-0) [Administrator](#page-59-0) [Tools](#page-59-0) [Using](#page-59-0) [Wizard"](#page-59-0) [on](#page-59-0) [next](#page-59-0) [page](#page-59-0)
- <sup>l</sup> ["Installing](#page-60-0) [HPCA](#page-60-0) [Administrator](#page-60-0) [Tools](#page-60-0) [using](#page-60-0) [Command](#page-60-0) [Line"](#page-60-0) [on](#page-60-0) [page](#page-60-0) [61](#page-60-0)

### **Installation Prerequisites**

The following are the minimum system requirements to install Administrator tools:

- A computer with only the target device's operating system installed.
- TCP/IP connection to the HPCA Core server.
- Administrative rights to the computer.

#### **Platform Support**

For the operating system requirements for this release, see the *HP Client Automation Support Matrix* available at the URL: [http://h20230.www2.hp.com/sc/support\\_matrices.jsp](http://h20230.www2.hp.com/sc/support_matrices.jsp).

You must have an HP passport ID to access this web site.

The *HP Client Automation Support Matrix* is also located on the distribution media for this product in the \Documentation directory.

#### **Installation Files**

The following files are used for installing Administrator tools:

**.** setup.exe

The setup.exe is located in the HPCA installation media folder, \Setup-Core\Media\admin\default\win32. It accepts command line parameters and passes them to Windows Installer.

You can also create a Windows Installer Administrative Installation Point (AIP) for network installations. The AIP starts the Windows Installer and passes command line parameters to it.

**Note:** A Windows Installer Administrative Installation Point (AIP) is also known as an Administrative Control Point (ACP).

To create the Windows Installer Administrative Installation Point (AIP) in a specified target directory:

- a. Open the command prompt and navigate to the  $\S$ etup-Core\Media\admin\default\win32 directory.
- b. Type SETUP.EXE /a TARGETDIR=drive:\targetdirectory /qb where, targetdirectory is the directory where you want to create Windows Installer AIP. The target directory contains HPCAE-ADMIN.MSI, the installation folders, and setup.exe.
- HPCAE-ADMIN.MSI HPCAE-ADMIN.MSI is the MSI file that contains the default configuration information for the installation. This file is stored on the HPCA installation media folder,  $\S$ etup-Core\Media\admin\default\win32.

## <span id="page-59-0"></span>**Installing HPCA Administrator Tools Using Wizard**

To install HPCA Administrator tools on Windows using the wizard:

- 1. From the Core server installation media, navigate to the  $\S$ etup-Core\Media\admin\default\win32 directory, and run setup.exe file. HPCA Administrator Installation Wizard opens. You can also copy the files from the installation media to a temporary directory and start the installation procedure.
- 2. Click **Next** to begin the installation. The End-User License Agreement window opens.
- 3. Read and accept the License Agreement and click **Next**. The Destination Folder window opens. If you want to select a different destination for HPCA Administrator tools, click **Browse**. Navigate to the appropriate destination folder and click **OK** to continue.
- 4. Click **Next**. The HPCA Configuration Server window opens.
- 5. In the IP Address text box, type the IP address of the HPCA Configuration server.
- 6. In the Port text box, type the port number (default is 3464) of the HPCA Configuration server.
- 7. Click **Next**. The License window opens.
- 8. Click **Browse** to select the license file for HPCA.
- 9. Click **Next**. The Select Features window opens.

10. Click  $\Box$  to select the features that you want to install.

**Note:** If you want to set the same options for all of the features, you can click  $\blacksquare$  **T** next to HP Client Automation Admin and select the appropriate option to apply the setting to all features.

Each time you click  $\Box$  , a shortcut menu for that feature opens.

11. From the shortcut menu, select an installation option. The following table contains description of these options.

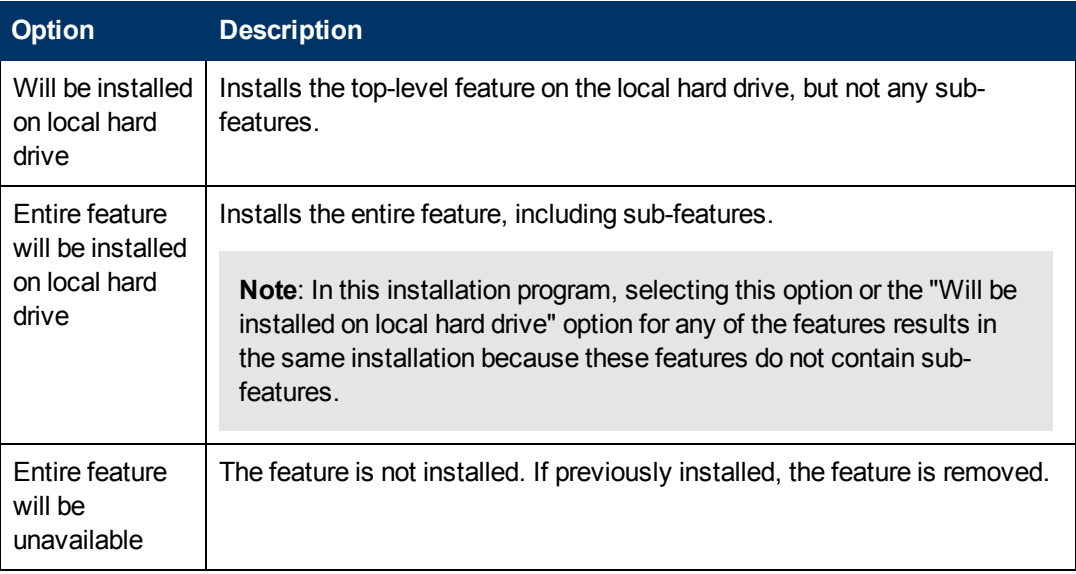

#### **Feature Settings for the Administrator Tools**

**Note:** You can click **Disk Cost** to see an overview of the disk space required for the installation.

- 12. Click **Next**. The Ready to Install the Application window opens.
- 13. Click **Install** to begin the installation. When the installation is complete, HPCA Administrator has been successfully installed window opens.
- <span id="page-60-0"></span>14. Click **Finish** to exit the installation.

## **Installing HPCA Administrator Tools using Command Line**

Open the command prompt and navigate to the directory that contains HPCA Administrator tools installation files. Type the following command:

```
SETUP.EXE NVDOBJZMASTER_ZIPADDR=<IP Address of the Core server>
FeatureStateArgument=Feature1,Feature2,FeatureN [AdditonalParameter]
```
where,

*FeatureStateArgument* is one of the arguments listed in the table [HPCA](#page-61-0) [Administrator](#page-61-0) [Tools](#page-61-0) [Feature](#page-61-0) [State](#page-61-0) [Arguments.](#page-61-0)

*Feature1*, *Feature2,FeatureN* can be any of the arguments listed in the table [HPCA](#page-61-1) [Administrator](#page-61-1) [Tools](#page-61-1) [Features](#page-61-1) [Arguments](#page-61-1).

*[AdditionalParameter]* can be any of the arguments listed in the table [Command](#page-62-0) [Line](#page-62-0) [Arguments](#page-62-0).

#### **Examples**

If you want to install only HPCA Administrator Packager on a computer, type the following command line:

SETUP.EXE ADDLOCAL=NVDINSTALLPACKAGER

If you want to install HPCA Administrator CSDB Editor and HPCA Administrator Agent Explorer on a computer, type the following command line:

<span id="page-61-0"></span>SETUP.EXE ADDLOCAL=NVDINSTALLSYSTEMEXPLORER, NVDINSTALLCLIENTEXPLORER

#### **HPCA Administrator Tools Feature State Arguments**

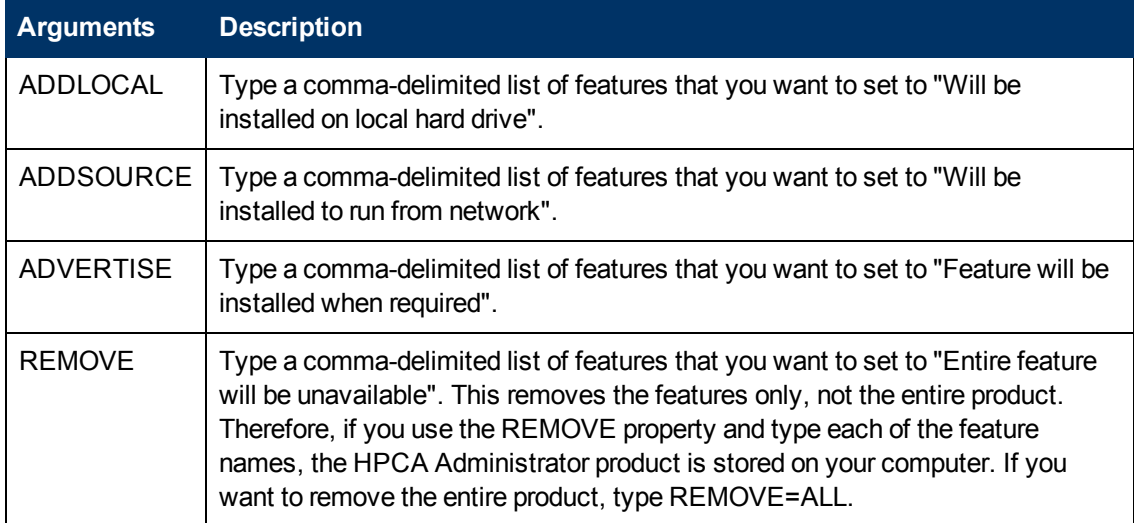

#### <span id="page-61-1"></span>**HPCA Administrator Tools Features Arguments**

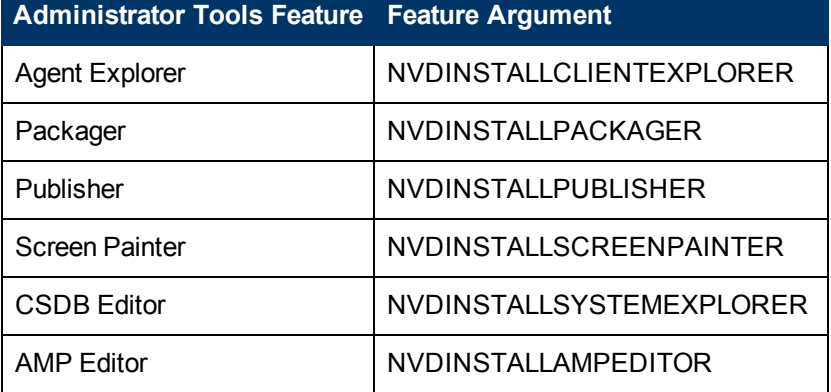

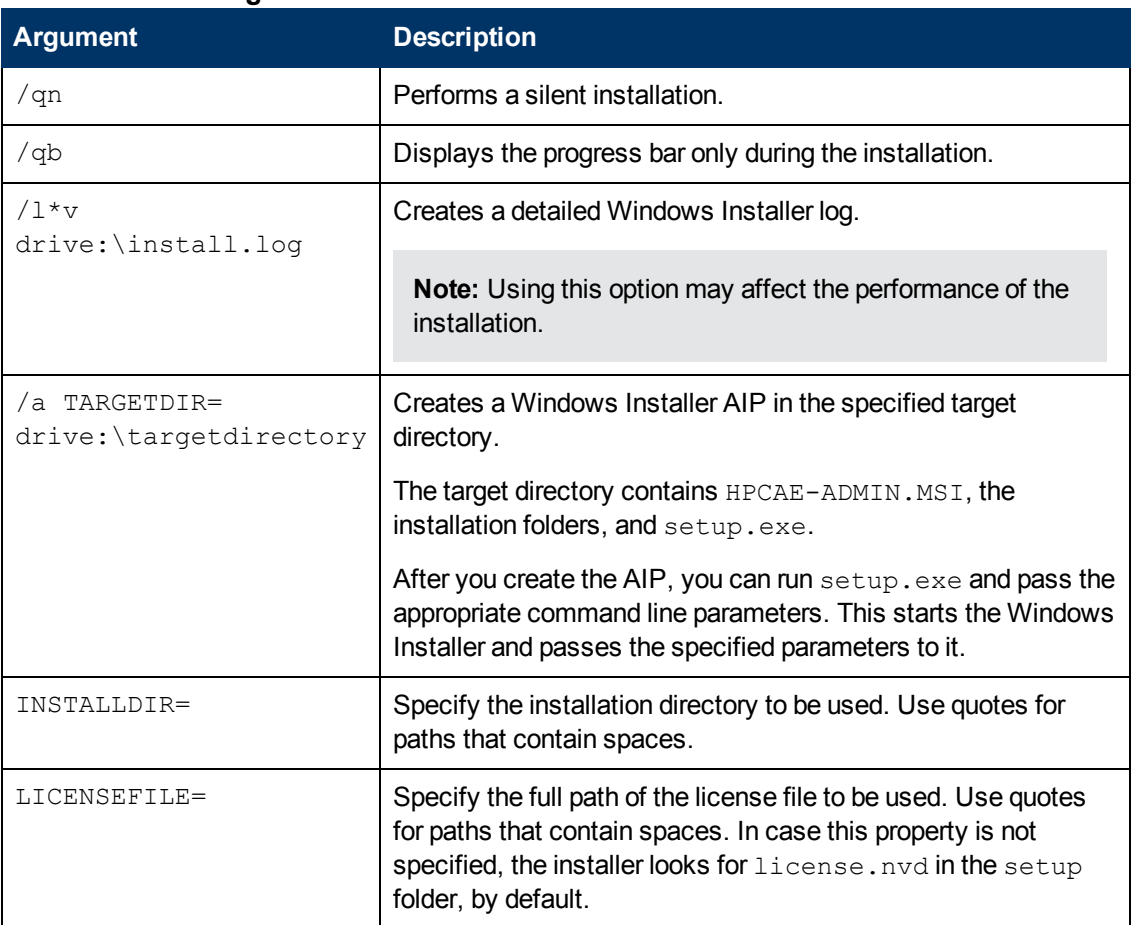

#### <span id="page-62-0"></span>**Command Line Arguments**

## **Installing HPCA Administrator Tools on Linux and Macintosh**

HPCA Administrator for Linux and Macintosh contains two tools: HPCA Administrator Publisher and HPCA Administrator Agent Explorer. You can install HPCA Administrator tools manually for Linux and Macintosh using one of the following methods:

- ["Installing](#page-63-0) [HPCA](#page-63-0) [Administrator](#page-63-0) [Tools](#page-63-0) [Using](#page-63-0) [Graphical](#page-63-0) [User](#page-63-0) [Interface"](#page-63-0) [on](#page-63-0) [next](#page-63-0) [page](#page-63-0)
- ["Installing](#page-64-0) [HPCA](#page-64-0) [Administrator](#page-64-0) [Tools](#page-64-0) [Using](#page-64-0) [Command](#page-64-0) [Line"](#page-64-0) [on](#page-64-0) [page](#page-64-0) [65](#page-64-0)

### **Installation Prerequisites**

The following prerequisites should be met before you install HPCA Administrator tools on Linux or Macintosh operating system:

- TCP/IP connection to a computer running the HPCA Core server.
- HP recommends that you install and run HPCA Administrator tools as **root** (or as a Mac OS X administrator user ID capable of issuing **sudo** commands). Root authority is required to apply owner and group designators to managed resources.
- Install the HPCA Administrator tools on a local file system.
- **To install HPCA Administrator tools using GUI mode, set the Linux environment variable,** DISPLAY. Set this variable to indicate the host name or IP address of the device to which you want to redirect the graphical display. To set the variable DISPLAY:
	- <sup>n</sup> In C shell, type setenv DISPLAY *<IP address or hostname>*:0.0
	- In Bourne, Bash, or Korn shell,
		- i. Type DISPLAY=*<IP address or hostname>*:0.0 and press **Enter**.
		- ii. Type export DISPLAY

**Note:** If the DISPLAY environment variable is not set in your environment, the installation defaults to a non-graphical installation.

## <span id="page-63-0"></span>**Installing HPCA Administrator Tools Using Graphical User Interface**

To install HPCA Administrator tools on Linux or Macintosh using a GUI:

1. Open the command prompt and change your current working directory to the Administrator tools platform subdirectory on the installation media. For example:

In Linux operating system, change your working directory to: /Setup-Core/Media/admin/default/linux

In Macintosh operating system, change your working directory to: /Setup-Core/Media/admin/default/macx86

- 2. Type ./install (for Mac OS X, type sudo ./install) and press **Enter**. The Welcome window opens.
- 3. Click **Next**. The HP Software License terms window opens.
- 4. Read the software license terms and click **Accept**. HPCA Administrator Location window opens.
- 5. Type the name of the directory where you are installing HPCA Administrator tools or click **Browse** to navigate to it.
- 6. Click **Next**. If the specified directory already exists you are prompted to verify this location. a. If you want to update the existing directory, click **OK**.
	- b. If you want to change the directory location, click **Cancel**.

The Lib Directory window opens.

- 7. Type the name of the directory where you want to store proprietary information created by HPCA (the lib directory) or click **Browse** to navigate to it.
- 8. Click **Next**. The Log Directory window opens.
- 9. Type the name of the directory where you want to store the log files generated by HPCA or click **Browse** to navigate to it.
- 10. Click **Next**. The HPCA Configuration Server IP Address window opens.
- 11. Type the IP address (format: xxx.xxx.xxx.xxx) or host name of the Configuration server where you want to publish the applications.
- 12. Click **Next**. The HPCA Configuration Server Port Number window opens.
- 13. Type the port number of your HPCA Configuration server (default is 3464).
- 14. Click **Next**. The Package Settings window opens.
- 15. Review the settings displayed in the Package Settings window. To change the settings, click back to get to the appropriate window.
- <span id="page-64-0"></span>16. When you are ready to proceed, click **Install**. HPCA Administrator tools are installed.

## **Installing HPCA Administrator Tools Using Command Line**

To install HPCA Administrator tools on Linux or Macintosh using command line:

1. Open the command prompt and change your current working directory to the Administrator tools platform subdirectory on the installation media. For example:

In Linux operating system, change your working directory to: /Setup-Core/Media/admin/default/linux

In Macintosh operating system, change your working directory to: /Setup-Core/Media/admin/default/macx86

- 2. Type./install -mode text (for Mac OS X, type sudo ./install -mode text) and press **Enter**. HPCA Administrator tools installation begins.
- 3. Type C and press **Enter**.
- 4. Specify the installation location for HPCA Administrator tools and press **Enter**.
- 5. Specify the location for the HPCA proprietary objects (IDMLIB) and press **Enter**.
- 6. Specify the location for the log files created by HPCA (IDMLOG) and press **Enter**.
- 7. Specify the IP address of the HPCA Core server and press **Enter**.
- 8. Specify the port number of the HPCA Core server and press **Enter**.
- 9. Review the installation settings you have chosen. If you want to install HPCA Administrator tools with these settings, press **Enter** to accept the default (Y) and begin the installation. You can type  $N$  to re-enter your installation information.
- 10. To complete the configured installation process, press **Enter**. The HPCA Administrator tools are installed.

# **Installing Batch Publisher**

HPCA Batch Publisher dynamically creates package instances and names them (with date and sequence number) to accommodate multiple publishing sessions.

The HPCA Batch Publisher can be installed on Windows and Linux operating systems.

## **Installation Prerequisites**

The minimum system requirements for HPCA Batch Publisher are:

- Network connectivity to HPCA Core server.
- A minimum of 2 MB of hard disk space.
- Access to directories from which you want to publish.
- Administrative rights to the computer.

HP recommends that you stop any programs that are running before installing the HPCA Batch Publisher.

#### **Platform Support**

For the operating system requirements for this release, see the *HP Client Automation Support Matrix* available at the URL: [http://h20230.www2.hp.com/sc/support\\_matrices.jsp](http://h20230.www2.hp.com/sc/support_matrices.jsp).

You must have an HP passport ID to access this web site.

The *HP Client Automation Support Matrix* is also located on the distribution media for this product in the *\Documentation* directory.

### **Installing HPCA Batch Publisher for Windows**

To install the HPCA Batch Publisher for Windows:

- 1. From the Core server installation media, navigate to the  $\Medi$  $\e$ xtended infrastructure\publishing adapter\publisher\win32 folder, and run setup.exe. The Welcome window opens.
- 2. Click **Next**. The HP Software License Terms window opens.
- 3. Read the license terms and click **Accept**. The Directory Location window opens.
- 4. Type the name of the directory where you want to install the HPCA Batch Publisher or click **Browse** to navigate to it. By default, HPCA Batch publisher is installed in the C: \Program Files\Hewlett-Packard\CM\BatchPublisher directory.
- 5. Click **Next**. If the directory you specified already exists, you are prompted to replace it. If the directory you specified already exists, you are prompted to overwrite the existing directory. To specify a new directory, click **Cancel** to return to the previous step or click **OK** to proceed. The Installation Settings window opens.
- 6. Click **Install**.
- 7. When the installation is complete, click **Finish**.

You have successfully installed the Batch Publisher for Windows.

## **Installing HPCA Batch Publisher for Linux**

If you are installing the HPCA Batch Publisher on a Linux operating system that supports graphics, the graphical installation automatically begins after you initiates the installation program.

For Linux operating systems that support graphics, see ["Installing](#page-66-0) [Batch](#page-66-0) [Publisher](#page-66-0) [on](#page-66-0) [Linux](#page-66-0) [using](#page-66-0) [Graphical](#page-66-0) [User](#page-66-0) [Interface"](#page-66-0) [below](#page-66-0).

For Linux operating systems that do not support graphics, the non-graphical installation program automatically starts when you initiate the installation program. If you are installing the HPCA Batch Publisher on a Linux operating system that supports graphics, but you want to use the nongraphical mode instead, change your directory to the location of the installation program on the installation media, and then type: ./install –mode text. This starts the non-graphical installation of the HPCA Batch Publisher. For more information, see ["Installing](#page-67-0) [Batch](#page-67-0) [Publisher](#page-67-0) [on](#page-67-0) [Linux](#page-67-0) [using](#page-67-0) [non-Graphical](#page-67-0) [Method"](#page-67-0) [on](#page-67-0) [next](#page-67-0) [page](#page-67-0).

### <span id="page-66-0"></span>**Installing Batch Publisher on Linux using Graphical User Interface**

To install the HPCA Batch Publisher using the graphical interface:

- 1. Open the command prompt and change your current working directory to the /Media/extended\_infrastructure/publishing\_adapter/publisher/linux subdirectory on the installation media.
- 2. Type ./install and press **Enter**. The Welcome window opens.
- 3. Click **Next**. The HP Software License Terms window opens.
- 4. Read the agreement and click **Accept**. The Directory Location window opens.
- 5. Type the name of the directory where you want to install the Batch Publisher or click **Browse** to select a location. By default, HPCA Batch publisher is installed in the /opt/HP/CM/BatchPublisher directory.
- 6. Click **Next**.
- 7. If the directory you specified already exists, you are prompted to overwrite the existing directory. To specify a new directory, click **Cancel** to return to the previous step or click **OK** to proceed. The Installation Settings window opens.
- 8. Click **Install**.
- 9. When the installation is complete, click **Finish**.

You have successfully installed the Batch Publisher for Linux. Before using the HPCA Batch Publisher in a Linux environment, you should modify the filters all parameter in the configuration file as described in the section ["Post](#page-67-1) [Installation](#page-67-1) [Task"](#page-67-1) [on](#page-67-1) [next](#page-67-1) [page](#page-67-1). This is specific to the configuration file-based publishing method ( $\text{promote.cfg}$ ).

### <span id="page-67-0"></span>**Installing Batch Publisher on Linux using non-Graphical Method**

To install the HPCA Batch Publisher using the non-graphical method:

- 1. Open the command prompt and change your current working directory to the /Media/extended\_infrastructure/publishing\_adapter/publisher/linux subdirectory on the installation media.
- 2. Type ./install –mode text and press **Enter**. The HPCA Batch Publisher installation begins.
- 3. Type C and press **Enter**.
- 4. Press a key to view the End User License Agreement. After you read the agreement, type Accept and press **Enter**.
- 5. Press **Enter** to accept the default location for the HPCA Batch Publisher (/opt/HP/CM/BatchPublisher), or specify a different location. If the directory you specify already exists, you are prompted to overwrite the existing directory. If the directory does not exist, the installation program displays the Installation Settings.
- 6. Type Y and press **Enter** to start the installation. If you do not want to start the installation, type N and press **Enter**.
- 7. To complete the configured installation process, press **Enter**.

You have successfully installed the HPCA Batch Publisher for Linux. Before using the HPCA Batch Publisher in a Linux environment, you should modify the filters all parameter in the configuration file as described in the section ["Post](#page-67-1) [Installation](#page-67-1) [Task"](#page-67-1) [below](#page-67-1). This is specific to the configuration file-based publishing method (promote.cfg).

### <span id="page-67-1"></span>**Post Installation Task**

**Modifying the** filters all **parameter in the configuration file**

The default values are:

```
filters all {
typefile
classfile
exclude"*.log *.bak"
include"*"
distroot{}
```
}

To modify the filters all parameter, change the class parameter from its default of  $file$  to unixfile.

```
filters all {
typefile
classunixfile
exclude"*.log *.bak"
```

```
include"*"
distroot{}
}
```
# **Installing Application Usage Manager Administrator**

The Application Usage Manager (AUM) Administrator Provides interface to create rules that define the data that is used to create usage reports for the managed devices. Install this component on the computer where Core server is installed.

To install the AUM Administrator, complete the following steps :

- 1. Navigate to the <*InstallDir*>\Media\usage directory.
- 2. Double-click **UsageManagerAdministrator.msi** to start the installation.
- 3. Click **Next**. The end-user license agreement dialog box opens.
- 4. Read and accept the HP Software License terms and click **Next**. The installation location dialog box opens, showing the default location.
- 5. If you want to install the AUM Administrator at a different location, click **Browse** to navigate to the location.
- 6. Click **Next**. The Ready to Install dialog box opens.
- 7. Click **Install**.
- 8. When the installation is complete, click **Finish**.

The AUM Administrator is installed and a shortcut is created in the **Start** menu as HPCA Usage Manager Administrator. After an ODBC connection to a database is established, use the **Start** menu shortcut or the RADPIMGR.exe file to access the AUM Administrator. By default, RADPIMGR.exe is located in the following directory:

[*ProgramFilesPath*]\Hewlett-Packard\CM\Usage Manager Administrator\bin\.

# **Chapter 7**

# **Installing HPCA Agent**

The HPCA agent is installed on end-user computers that an HPCA administrator wants to manage using HPCA. You can install agent software on the Windows, Linux, and Macintosh operating systems. You can also deploy the HPCA agent to Windows and Linux based HP thin client devices.

HP recommends that you do not install HPCA Administrator tools and HPCA agent on the same computer.

## **Installing HPCA Agent on Windows**

You can install HPCA agent on Windows using one of the following methods:

- ["Installing](#page-82-0) [HPCA](#page-82-0) [Agent](#page-82-0) [using](#page-82-0) [Wizard"](#page-82-0) [on](#page-82-0) [page](#page-82-0) [83](#page-82-0)
- ["Installing](#page-84-0) [HPCA](#page-84-0) [Agent](#page-84-0) [Using](#page-84-0) [Command](#page-84-0) [Line"](#page-84-0) [on](#page-84-0) [page](#page-84-0) [85](#page-84-0)
- ["Installing](#page-86-0) [HPCA](#page-86-0) [Agent](#page-86-0) [using](#page-86-0) [Logon](#page-86-0) [Script"](#page-86-0) [on](#page-86-0) [page](#page-86-0) [87](#page-86-0)

You can also deploy HPCA agents by using Core Console. For more information, see the *HP Client Automation Enterprise User Guide*. You can deploy HPCA Usage Manager agent by using Core Console as described in *Deploying the Usage Collection Agent* section in the *HP Client Automation Enterprise User Guide*.

You can install HPCA agent in lockdown mode to ensure non-privileged users are not able to access critical system-level confidential content. For more information, see ["Installing](#page-86-1) [HPCA](#page-86-1) [Agent](#page-86-1) [in](#page-86-1) [Lockdown](#page-86-1) [Mode"](#page-86-1) [on](#page-86-1) [page](#page-86-1) [87](#page-86-1).

### **Hardware and Software Requirements**

The following are the minimum system requirements for the computer where you want to install HPCA agents:

- 1 GB free disk space.
- Microsoft .NET runtime 1.1 (required for HPCA Application Self-Service Manager only). The .NET installation program is available in the Media\client\default\win32\dotnet folder on the HPCA Core media. If .NET does not exist on the HPCA agent computer, the .NET installation program runs automatically during installation. Microsoft .NET requires Microsoft Internet Explorer 5.01 or later.
- TCP/IP connection to a computer running the HPCA Core server.
- Windows NTFS-based file system with Access Control Lists (ACLs) support to install HPCA agent in Lockdown mode.
- Administrative rights to the computer to install the HPCA agents.

#### **Platform Support**

For the operating system requirements for this release, see the *HP Client Automation Support Matrix* available at the URL: [http://h20230.www2.hp.com/sc/support\\_matrices.jsp](http://h20230.www2.hp.com/sc/support_matrices.jsp).

You must have an HP passport ID to access this web site.

The *HP Client Automation Support Matrix* is also located on the distribution media for this product in the *\Documentation* directory.

### **Installation Prerequisites**

The following prerequisites should be met before installing HPCA agent:

<sup>l</sup> **Communication Ports**

HPCA agents communicate with HPCA Core and Satellite servers using ports listed in the ["Agent](#page-71-0) [Communication](#page-71-0) [Ports](#page-71-0) ["](#page-71-0) [below](#page-71-0) section. These ports should be enabled on the agent computer.

<sup>l</sup> **Internet Proxies**

You must enable the HPCA agent to discover and use Internet proxies by setting the following properties in the Install.ini file:

```
USEPROXY=Y and DISCOVER=Y
```
**Note:** You can also set the Internet proxies after installing HPCA agents. For more information, see *HP Client Automation Enterprise Administrator User Guide*.

The next HPCA agent connect to the Core server uses the Internet proxy that is specified.

### <span id="page-71-0"></span>**Agent Communication Ports**

You must enable the following port on the HPCA agents in the HPCA environment to enable communication with Core and Satellite servers:

#### **HPCA Agent Communication Port**

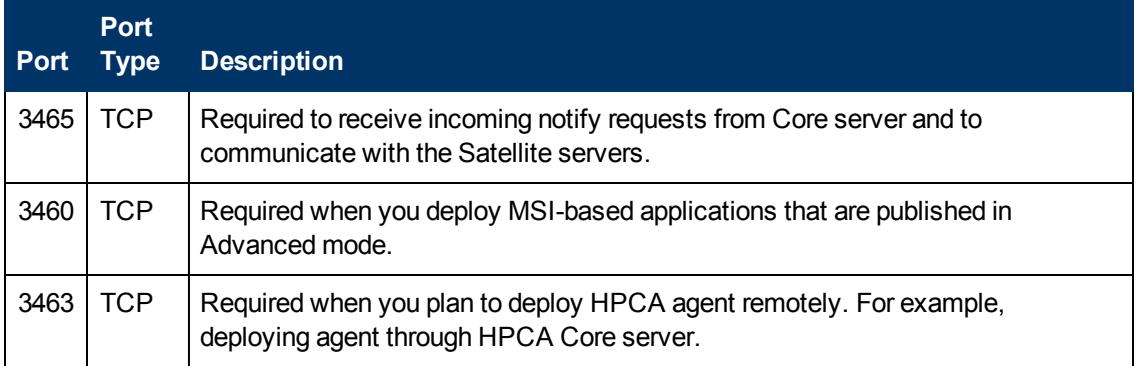

For Out of Band Management, enable the following additional ports on the HPCA agents (vPro device or DASH device) to allow inbound and outbound traffic:
#### **Out of Band Management Ports**

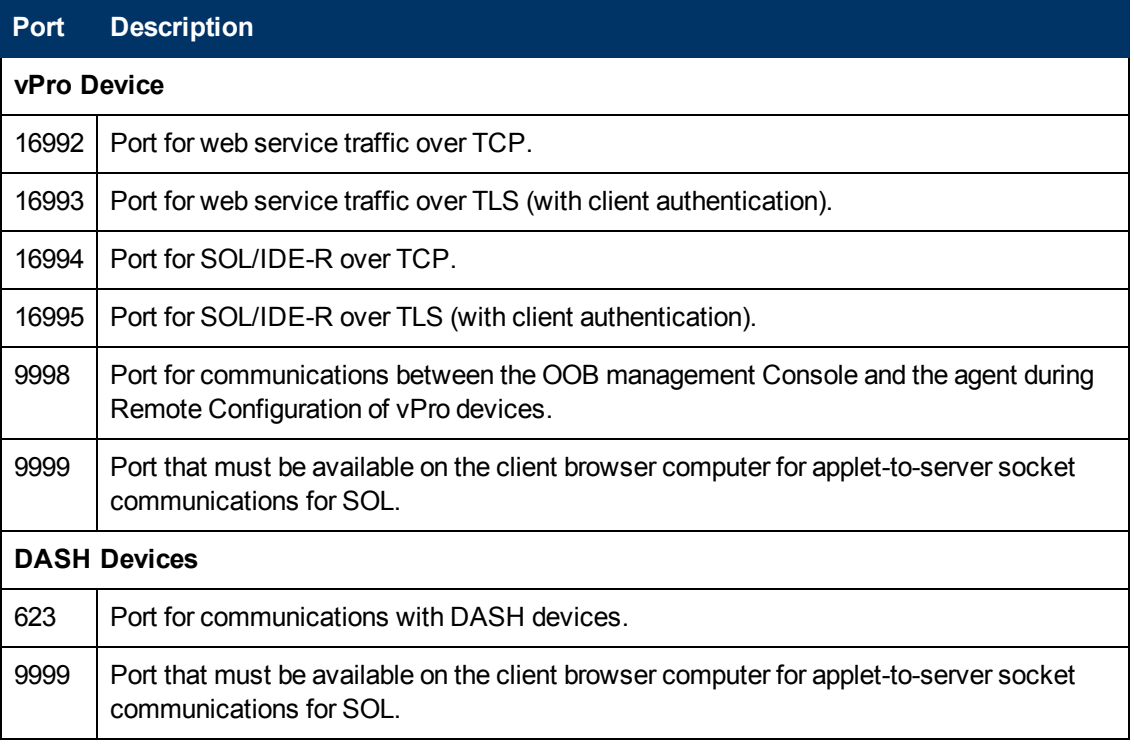

# **Preparing for HPCA Agent Installation**

The HPCA agent installation program can be distributed as an executable (setup.exe) or as a Windows Installer **Administrative Installation Point** (AIP). The installation process remains same regardless of the method you choose to install HPCA agent. You can customize many aspects of the installation including which HPCA agents to install and to which directory the installation files should be copied. If you want to customize the installation process, you should be familiar with the following files:

**setup.exe**: Stored in the \Setup-Core\Media\client\default\win32 directory on the HPCA Core media. It accepts standard Windows Installer command-line parameters and passes them to the Windows Installer service. You can also create an AIP for network installations. An Administrative Installation Point is also known as an **Administrative Control Point** (ACP).

To create the Windows Installer AIP in a specified target directory:

- a. Open the command prompt and navigate to the  $\S$ etup-Core\Media\client\default\win32 directory.
- b. Type setup.exe /a TARGETDIR=drive:\targetdirectory /qb where, targetdirectory is the directory where you want to create Windows Installer AIP. The target directory contains HPCAE-MgmtApps.msi, the installation folders, setup.exe, and files such as, Install.ini or Visual Basic scripts stored in the same directory as setup.exe.

After you create the AIP, you can copy the contents of the target directory to the target device to install the HPCA agent. You can then run the  $setup,exe$  and pass the command-line parameters. This starts the Windows Installer and passes the specified parameters to it.

#### <sup>l</sup> **HPCAE-MgmtApps.msi**

This MSI file is stored in the \Setup-Core\Media\client\default\win32 directory on the HPCA Core media and contains the default configuration information for the installation.

#### • args.xml

The HPCA Application Self-Service Manager arguments file created from information stored in the [ARGS] section of Install.ini. This file is stored in IDMLIB directory, <*InstallDir*>\Agent\Lib\, on the HPCA agent computer and controls the behavior of the HPCA Application Self-Service Manager.

#### <sup>l</sup> **Customized scripts**

You can use pre-install scripts to customize the installation and post-install scripts to run the processes after installing HPCA agents as described in ["Using](#page-80-0) [Customized](#page-80-0) [Scripts"](#page-80-0) [on](#page-80-0) [page](#page-80-0) [81](#page-80-0).

#### <sup>l</sup> **Install.ini**

Use Install. ini to customize the installation or the HPCA agent arguments file, or to create or set attributes for HPCA objects that are created after installing HPCA agent. You can also control folder access for users. Settings in Install.ini override the defaults stored in HPCAE-MgmtApps.msi. You can create your own customized install.ini file.

**Note:** New objects or properties must be defined in Install.ini. You can use a preinstall script to override a value for the object or property, but any attempt to specify a new object or property in the pre-install script is ignored.

A sample Install.ini is available in the \Setup-Core\Media\client\default\win32 directory on the HPCA Core media.

**Note:** When you modify the Install.ini file sections, make sure that all the Install.ini files located in the following folders are modified:

- <sup>n</sup> <*InstallDir*>\Media\client\default\win32
- <sup>n</sup> <*InstallDir*>\ManagementPortal\media\default\win32

The following sections describe the three Install.ini file sections:

- **n** ["\[Properties\]](#page-73-0) [Section](#page-73-0) [in](#page-73-0) [Install.ini"](#page-73-0) [below](#page-73-0)
- ["\[Args\]](#page-76-0) [Section](#page-76-0) [of](#page-76-0) [Install.ini"](#page-76-0) [on](#page-76-0) [page](#page-76-0) [77](#page-76-0)
- **n** ["\[Objects\]](#page-79-0) [Section](#page-79-0) [of](#page-79-0) [Install.ini"](#page-79-0) [on](#page-79-0) [page](#page-79-0) [80](#page-79-0)

### <span id="page-73-0"></span>**[Properties] Section in Install.ini**

Use the [Properties] section to modify agent installer properties or HP-specific properties to customize the behavior of the installation program. The values that you set in this section override the default values stored in the HPCAE-MgmtApps.msi file.

**Note:** All properties such as INSTALLDIR must be typed in uppercase.

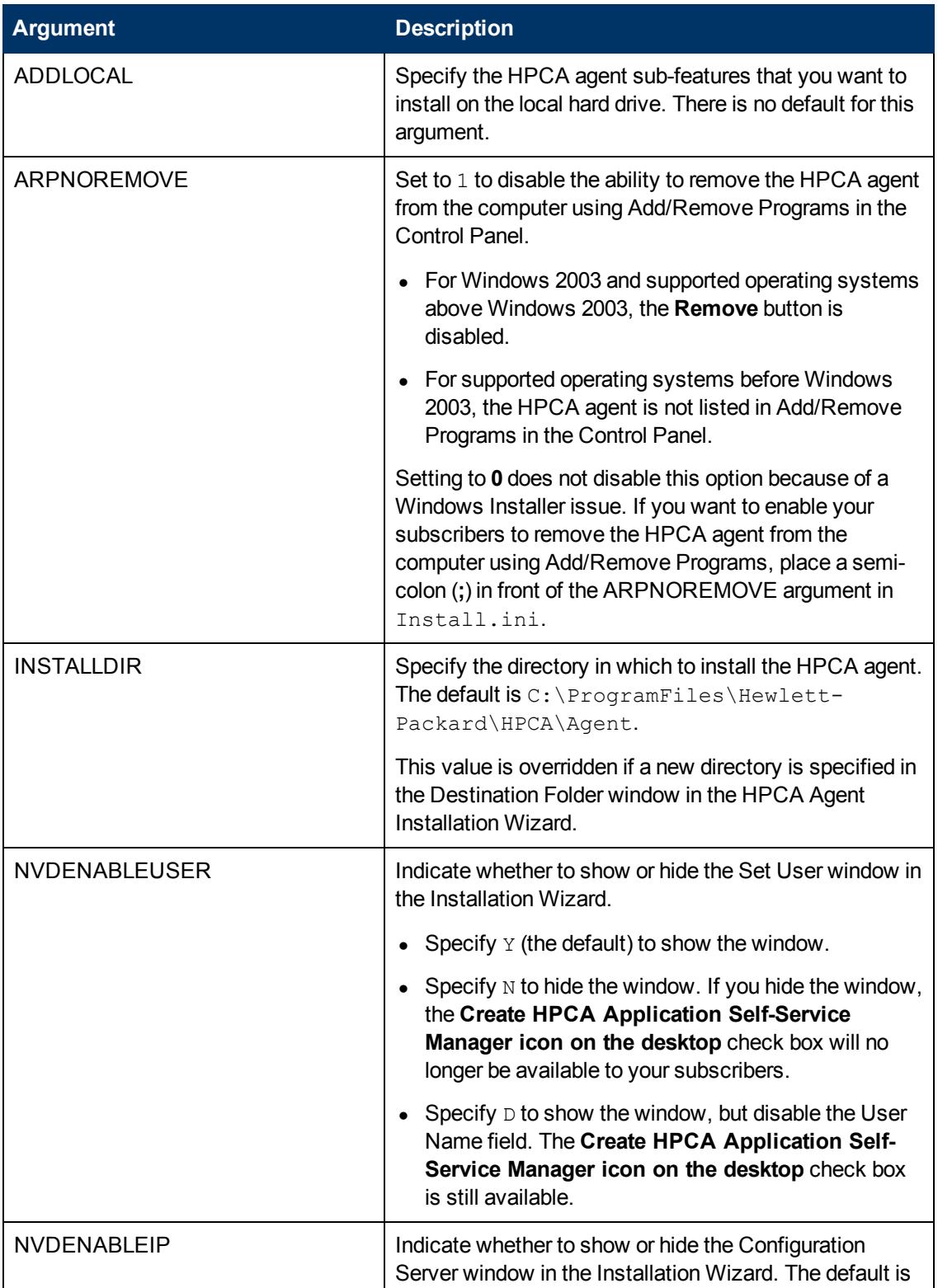

### <span id="page-74-0"></span>**[Properties] Section in Install.ini**

Chapter 7: Installing HPCA Agent

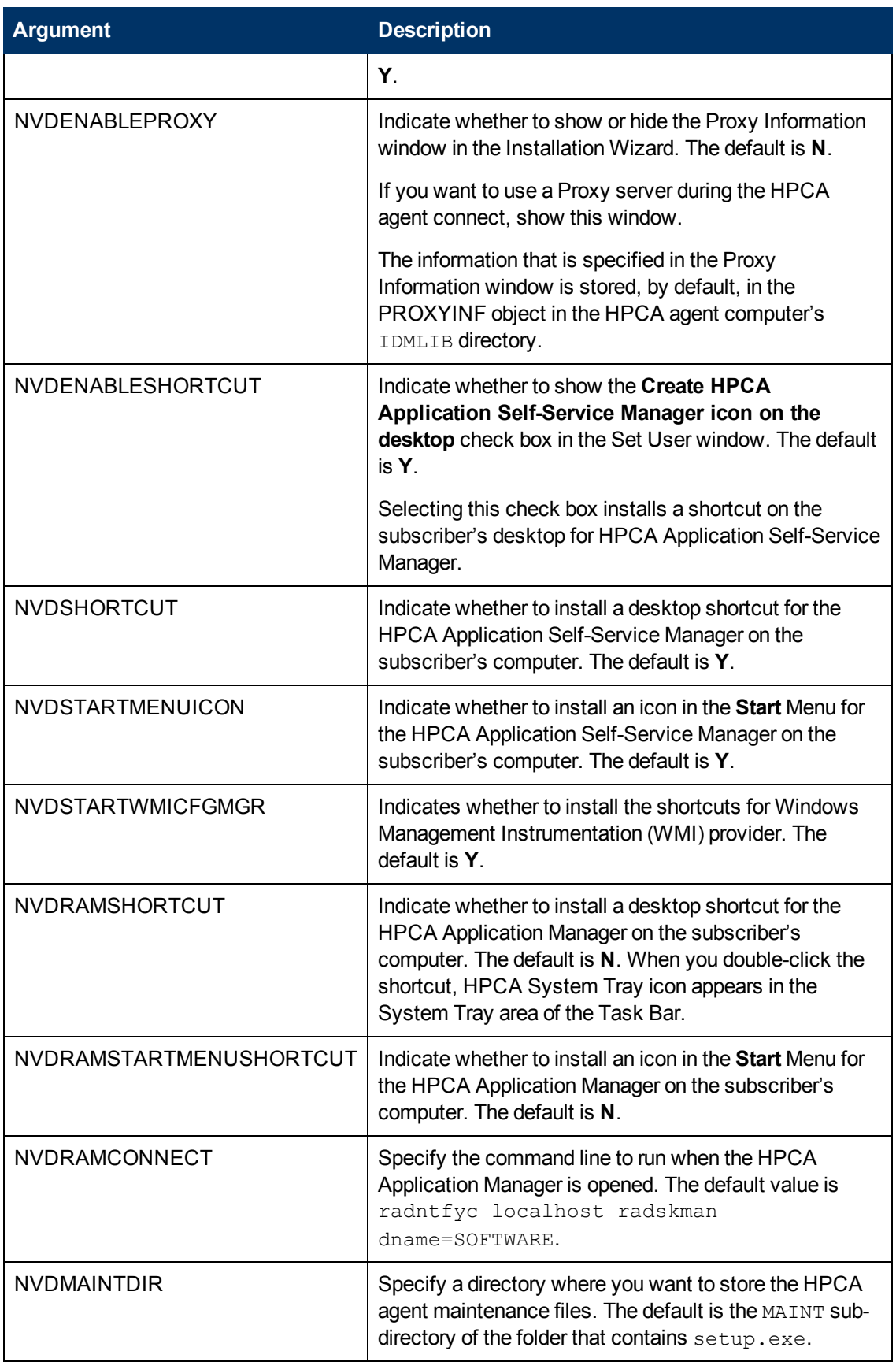

Chapter 7: Installing HPCA Agent

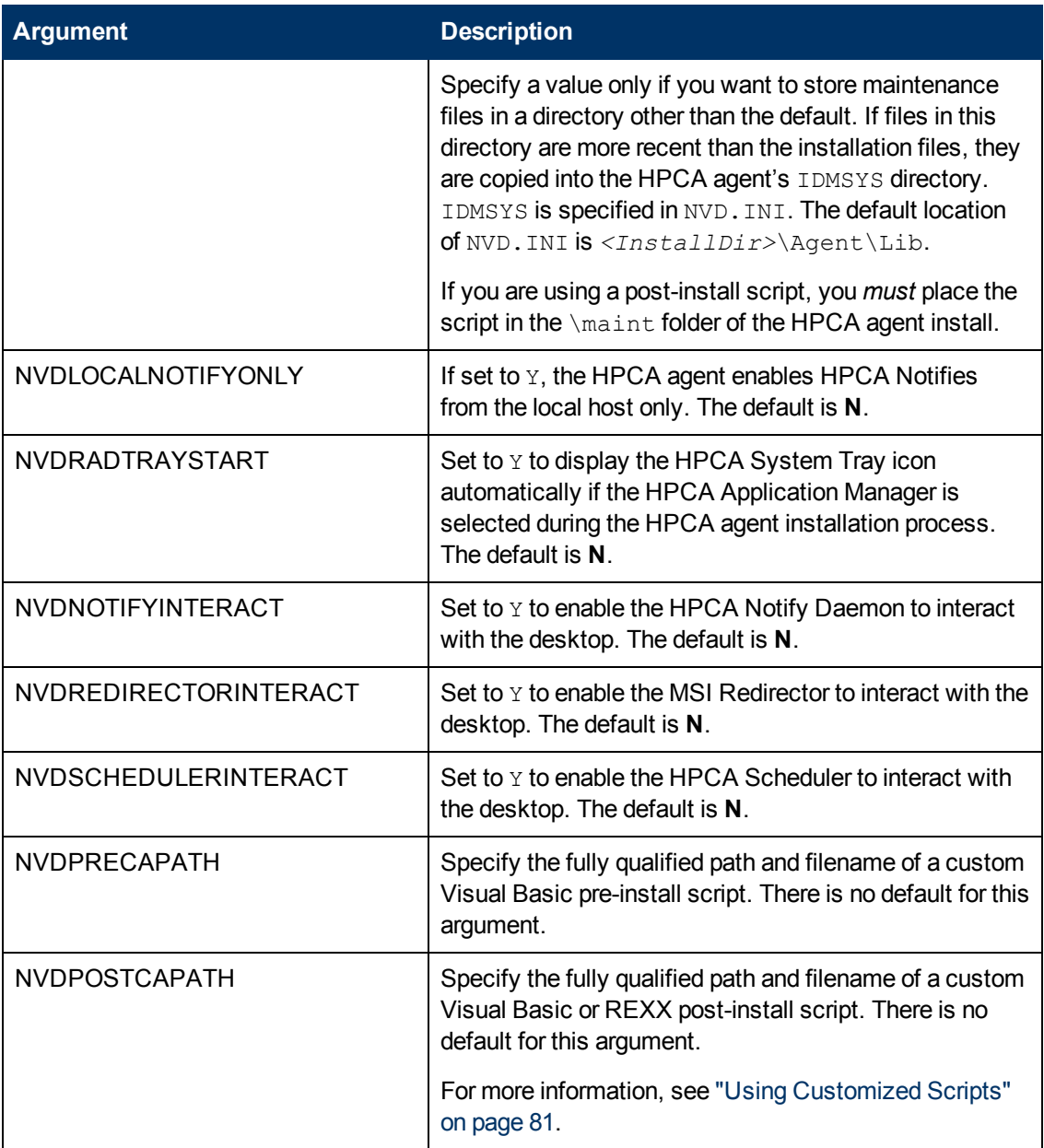

# <span id="page-76-0"></span>**[Args] Section of Install.ini**

Use the [Args] section to control the behavior of the HPCA Application Self-Service Manager. The information in this section is used to build the HPCA Application Self-Service Manager arguments file, args.xml, which is stored in IDMLIB on the HPCA agent computer. The default directory for IDMLIB is *<InstallDir>*\Agent\Lib\.

**Note:** The XML tags (arguments) that are described in this section are not case-sensitive when you type them in Install.ini. However, they are automatically converted to uppercase in args. xml. If you are using the HPCA Application Manager, any of the parameters in the [Args] section can be added to the RADSKMAN command line.

### **[Args] section of Install.ini**

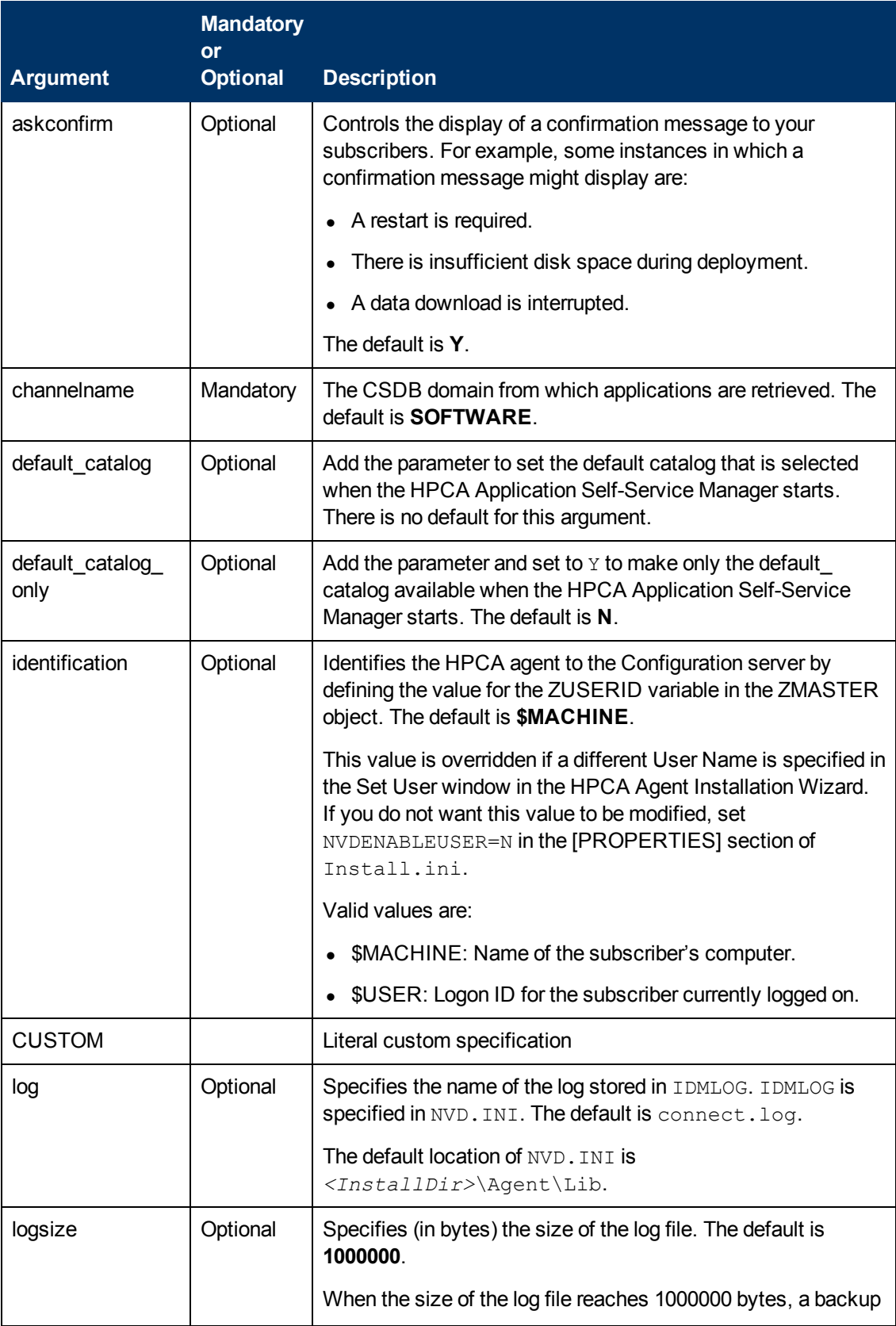

Chapter 7: Installing HPCA Agent

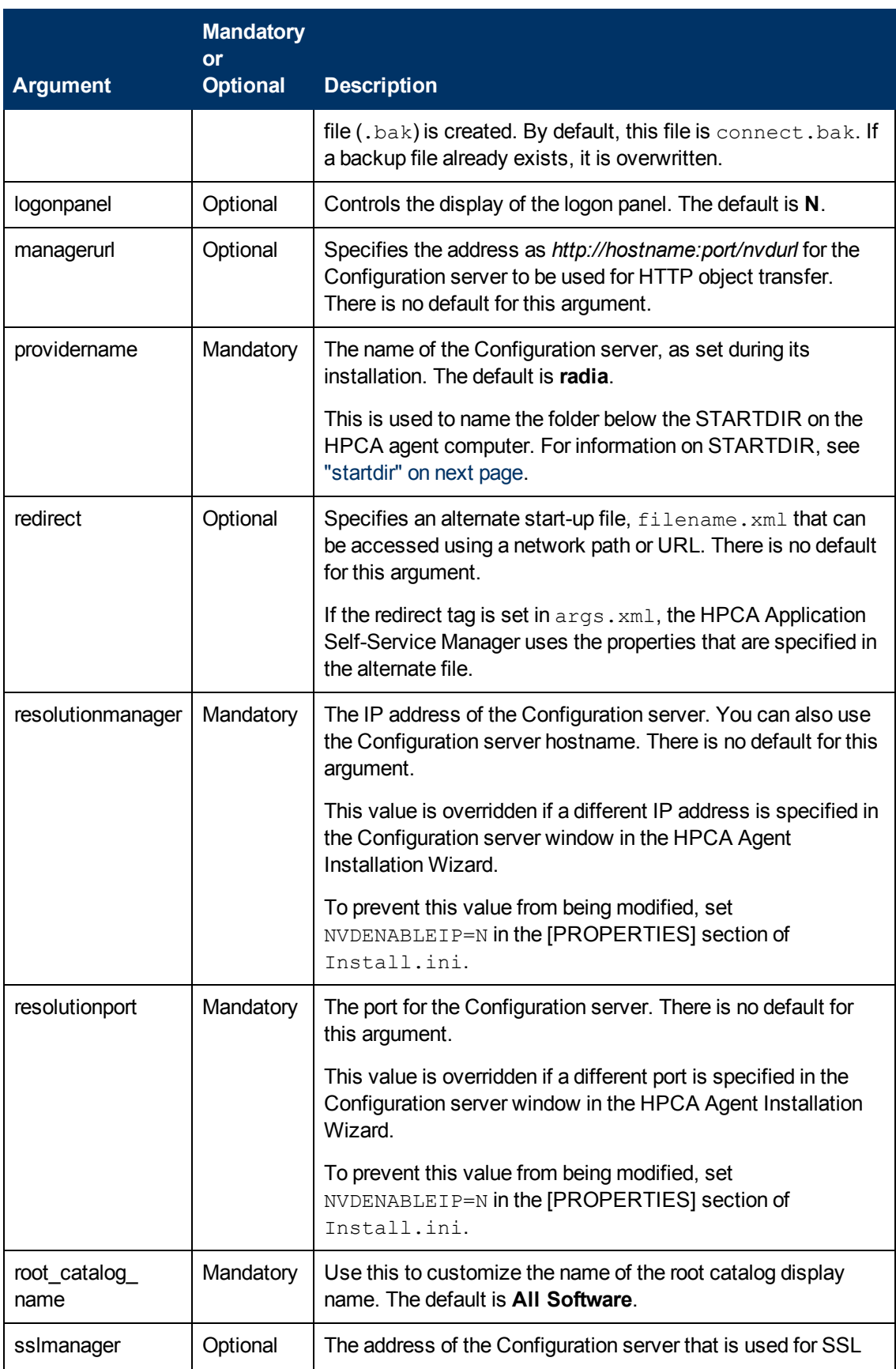

Chapter 7: Installing HPCA Agent

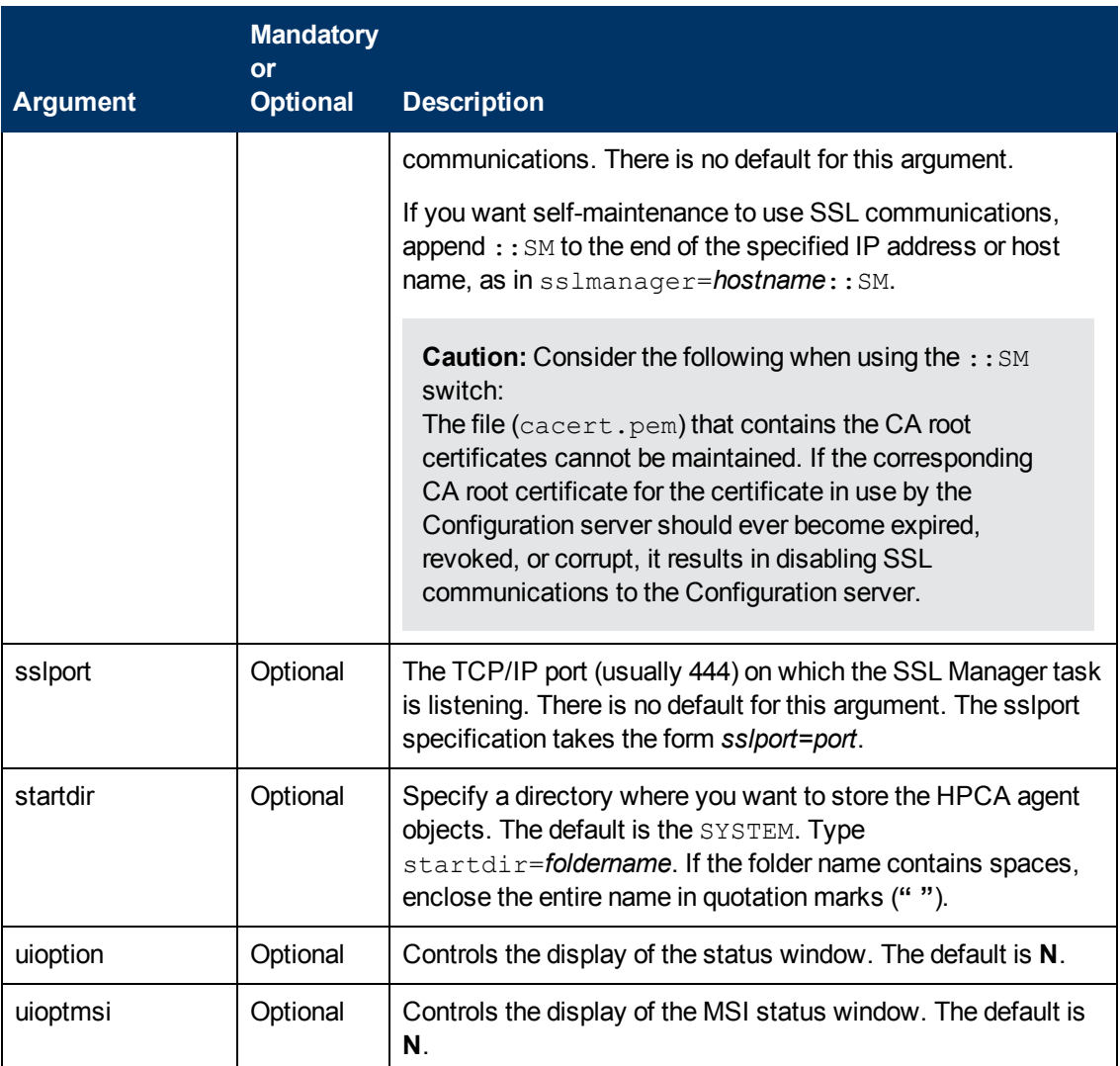

### <span id="page-79-1"></span><span id="page-79-0"></span>**[Objects] Section of Install.ini**

Use the [Objects] section to specify HPCA objects to be created on the HPCA agent computer and to set their default values. The format is *clientobject\_attbribute*. For example, if you want to set the IP address for your Configuration server, set ZMASTER\_ZIPADDR.

### **[Objects] section of Install.ini**

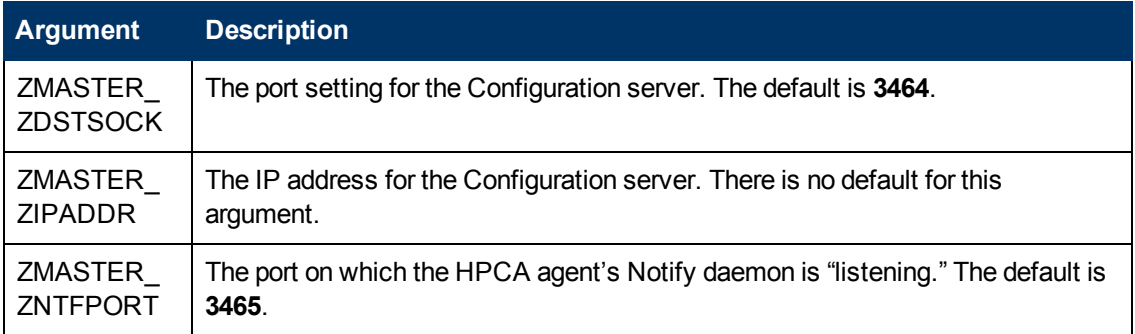

### **Installation and Upgrade Guide**

Chapter 7: Installing HPCA Agent

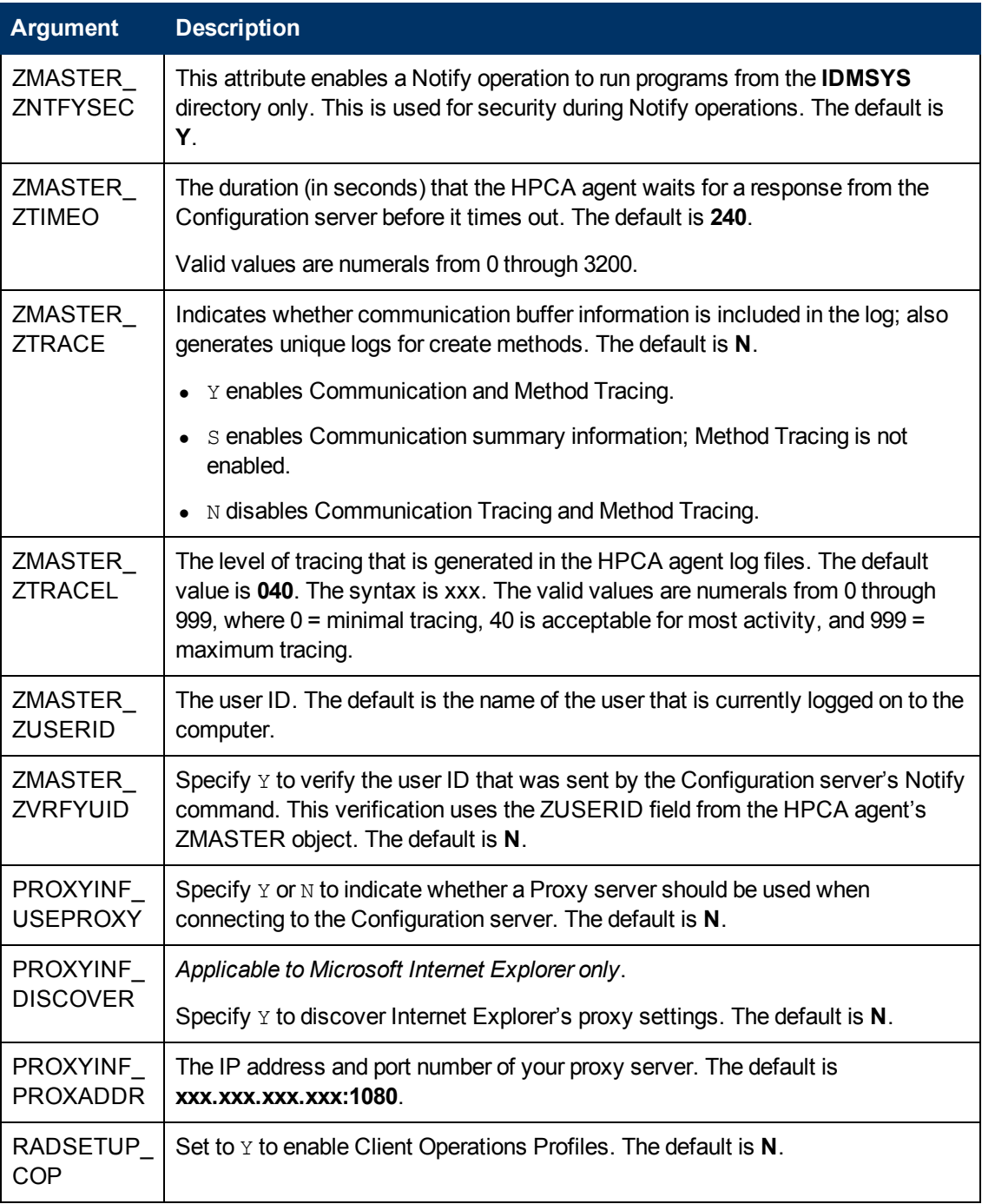

# <span id="page-80-0"></span>**Using Customized Scripts**

You can use customized scripts to customize properties that affect the installation or run processes after installing HPCA agents. This section details the pre-install scripts and post-install scripts.

**Caution:** HP recommends that only experienced users use the customized scripts.

**Using a Pre-Install Script**

Use Visual Basic scripts to customize MSI properties that affect the installation. The following is a very simple Visual Basic script example.

You *must* use the NVDPRECAPATH argument to specify the fully qualified path and file name of a custom Visual Basic pre-install script in  $\text{Install}.$  ini or on the command line. For information on NVDPRECAPATH, see ["\[Properties\]](#page-73-0) [Section](#page-73-0) [in](#page-73-0) [Install.ini"](#page-73-0) [on](#page-73-0) [page](#page-73-0) [74](#page-73-0).

```
' The following sample demonstrates fetching an MSI property, then
setting the same property.
' The property values are displayed in message boxes for debugging
purposes.
Option Explicit
msgbox Session.Property("ALLUSERS")
Session. Property ("ALLUSERS") = "1"
msgbox Session.Property("ALLUSERS")
```
You can use a pre-install script to override the property settings of the arguments that control the behavior of the HPCA Application Self-Service Manager, such as those in the [ARGS] section of Install.ini, as well as the attribute values for HPCA objects, such as those specified in the [OBJECTS] section of Install.ini.

To override property settings or attributes for objects:

**Caution:** Make sure that you type the name of the property or the object and its attribute such as NVDOBJZMASTER\_ZDSTSOCK in uppercase letters.

• Use the prefix **NVDARG** to override property settings. For example, to override the value set for the identification property, which identifies the subscriber session to the Configuration server, type:

Session.Property("NVDARGIDENTIFICATION")="jenns"

**.** Use the prefix **NVDOBJ** to override object attributes. For example, if you want to override the value set for the ZDSTSOCK attribute of the ZMASTER object, which is the port setting for the Configuration server, type:

Session.Property("NVDOBJZMASTER\_ZDSTSOCK")="3462"

#### **Using a Post-Install Script**

Use custom Visual Basic, REXX, or Tcl scripts to run processes after installing HPCA agents. For example, your post-install script can initiate a connection to the Configuration server to process mandatory applications.

You *must* use the NVDPOSTCAPATH argument to specify the fully qualified path and filename of the custom Visual Basic or REXX post-install script in Install.ini or on the command line. For information on NVDPOSTCAPATH, see ["\[Properties\]](#page-74-0) [Section](#page-74-0) [in](#page-74-0) [Install.ini"](#page-74-0) [on](#page-74-0) [page](#page-74-0) [75](#page-74-0). For example, if you want to run a script named radstart.rex, uncomment NVDPOSTCAPATH argument, and set the value as  $NVDPOSTCAPATH=C:\Peroqra~1\Hewlett-$ Packard\HPCA\Agent\radstart.rex.

**Note:** In HPCA, REXX is an interpreted language that provides a simple way to customize various aspects of HPCA processing. For more information on using REXX in HPCA

environment, see *HP Client Automation Application Manager and Configuration Server REXX Programming Guide*.

Place the script in the  $\hat{\tau}$  folder of the HPCA agent install. It is automatically copied into IDMSYS.

# **Installing HPCA Agent using Wizard**

The following steps describe the standard installation procedure. These steps can vary based on Install.ini or any arguments passed during the installation.

1. From the Core server installation media, navigate to the \Setup-

Core\Media\client\default\win32 directory, and run setup.exe. The HPCA Agent Installation Wizard opens.

**Note:** You can initiate setup.exe from a command line or a logon script. For more information, see ["Installing](#page-70-0) [HPCA](#page-70-0) [Agent](#page-70-0) [on](#page-70-0) [Windows"](#page-70-0) [on](#page-70-0) [page](#page-70-0) [71.](#page-70-0)

- 2. Click **Next**. The End-User License Agreement window opens.
- 3. After reading and accepting the license agreement, click **Next**. The Destination Folder window opens.

The default location for the HPCA agents is  $\langle$ *InstallDir>*\Agent.

If you want to select a different destination for the HPCA agent, click **Browse** and navigate to the appropriate destination folder. This overrides the value set for INSTALLDIR in Install.ini.

- 4. Click **OK** to continue.
- 5. Click **Next**. The Set User window opens.
- 6. In the User Name text box, type the name of the subscriber for whom you are installing the HPCA agents. This overrides the value set for IDENTIFICATION in Install.ini.
- 7. Select **Create HPCA Application Self-Service Manager icon on the desktop** check box.
- 8. Click **Next**. The Configuration Server window opens.
- 9. In the IP Address or Hostname text box, type the IP address or hostname of the Configuration server. This overrides the value set for RESOLUTIONMANAGER in Install.ini.
- 10. In the Port text box, type the port number of the Configuration server. This overrides the value set for RESOLUTIONPORT in Install.ini.
- 11. Click **Next**. The Select Features window opens.
- 12. Click  $\blacksquare$  to select the sub-features that you want to install. Each time you click  $\Box$ , a shortcut menu for that sub-feature opens.

**Note:** Install only the HPCA agent sub-features for which you are licensed.

13. From the shortcut menu, select an installation option. These options are described in the following table.

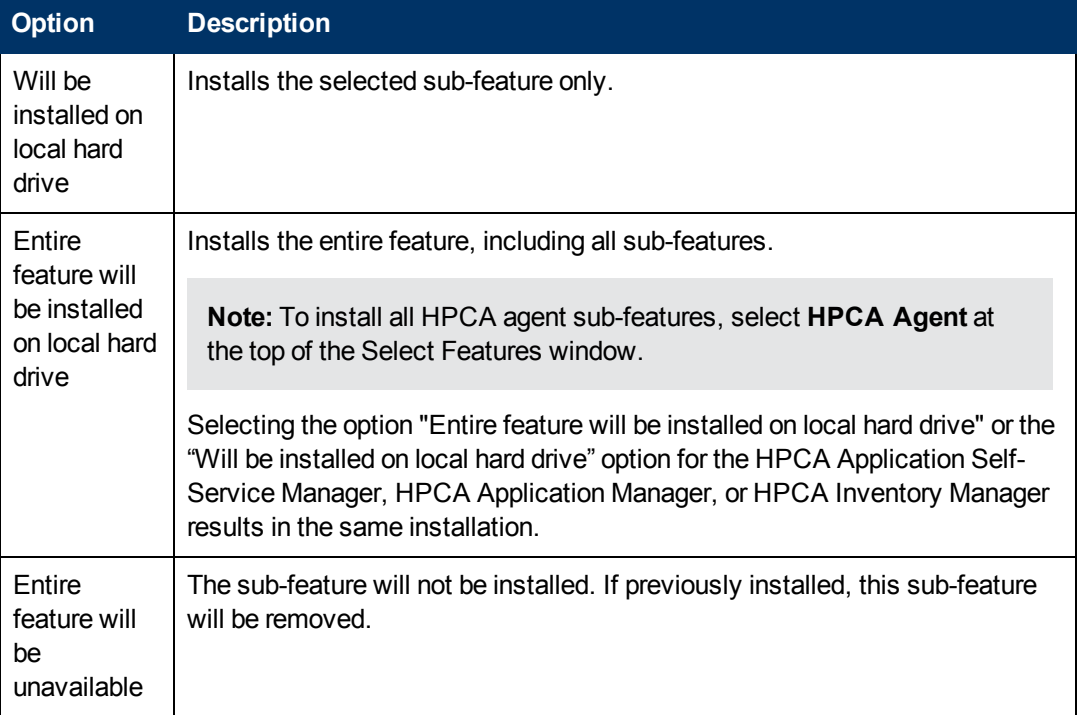

### **HPCA Agent Sub-Feature Selection**

**Note:** If you want to set the same options for all of the sub-features, you can click  $\blacksquare$ HPCA Agent and select the appropriate option. Click **Disk Cost** to see an overview of the disk space required for the installation.

#### 14. Click **Next**.

If .NET is not installed on the target computer and you select the option to install the HPCA Application Self-Service Manager, .NET is installed during the HPCA agent installation. However, if you copied the installation program to your computer and did not include the \dotnet folder, the DotNet Settings message opens.

If Microsoft .NET Framework is not installed, Microsoft .NET will be installed message appears. Complete the following steps to install Microsoft .NET Framework:

- a. Click **Install**. The Microsoft .NET Framework 1.1 Setup window opens.
- b. After reading and accepting the license agreement, click **Install**. When he installation is complete Microsoft .NET Framework 1.1 is installed message appears.
- 15. Click **OK**.
- 16. Click **Install** to begin the installation.
- 17. Click **Finish** to close the Installation Wizard.

### **Installing HPCA Agent on Standalone Device**

You can manually install the HPCA agent to manage client devices that are not always connected to the network. For this, a separate installation file is included with the HPCA media.

- 1. On the target device, insert the HPCA media.
- 2. Use a command line and navigate to \Setup-Core\Media\client\default\win32 directory on the media.
- 3. Type setup-standard.cmd *host*, where *host* is the host name or IP address of your HPCA Core server.
- 4. Press **Enter**.

The HPCA agent is installed and the device is ready to be managed by HPCA.

# **Installing HPCA Agent Using Command Line**

Before performing an installation from command line, determine:

- Which [HPCA](#page-85-0) agents you want to install. For more information, see the table HPCA [Agent](#page-85-0) [Sub-](#page-85-0)[Feature](#page-85-0) [Command-Line](#page-85-0) [Mnemonics](#page-85-0).
- How the user can access the HPCA agent installation program. The user can access the HPCA agent installation program using a web page, an FTP site, a mapped drive, a CD-ROM, or an email.

Navigate to the directory that contains HPCA Agent installation files. Open the command prompt and type the following command:

```
SETUP.EXE Sub-FeatureStateArgument=Sub-Feature1,Sub-Feature2,Sub-
FeatureN [AdditionalParameter]
```
where,

*Sub-FeatureStateArgument* is one of the arguments listed in the table [HPCA](#page-85-1) [Agent](#page-85-1) [Sub-Feature](#page-85-1) [State](#page-85-1) [Arguments.](#page-85-1)

*Sub-Feature1, Sub-Feature2, Sub-FeatureN* can be any of the arguments listed in the table [HPCA](#page-85-0) [Agent](#page-85-0) [Sub-Feature](#page-85-0) [Command-Line](#page-85-0) [Mnemonics.](#page-85-0)

*[AdditionalParameter]* can be any of the arguments listed in the table [Command](#page-85-2) [Line](#page-85-2) [Arguments](#page-85-2).

#### **Examples**

- The following is an example of a command line that silently installs the HPCA Application Self-Service Manager and creates a detailed Windows Installer log. SETUP.EXE ADDLOCAL=NVDINSTALLRSM /qn /L\*v C:\Hewlett-Packard\HPCA\Agent\install.log
- The following is an example of a command line that installs the HPCA Application Manager and HPCA Application Self-Service Manager. SETUP.EXE ADDLOCAL=NVDINSTALLRAM, NVDINSTALLRSM

### <span id="page-85-1"></span>**HPCA Agent Sub-Feature State Arguments**

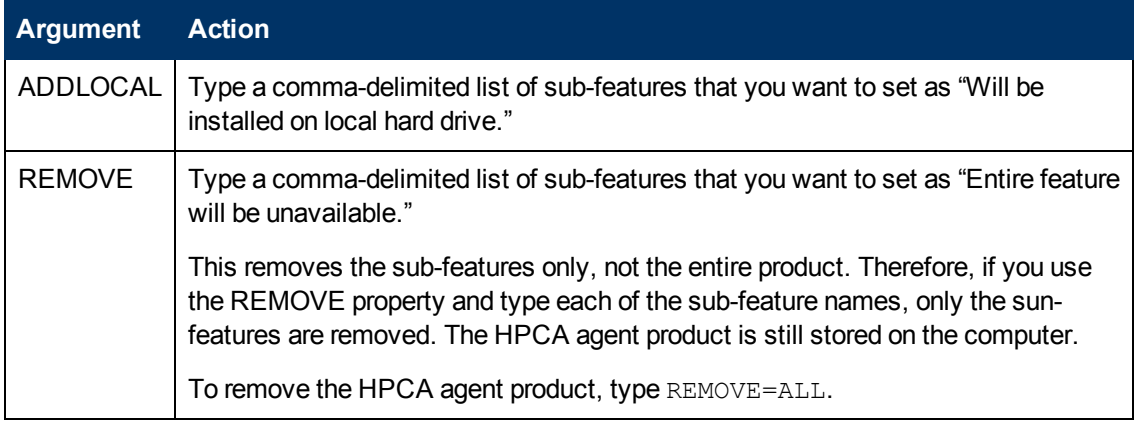

### <span id="page-85-0"></span>**HPCA Agent Sub-Feature Command-Line Mnemonics**

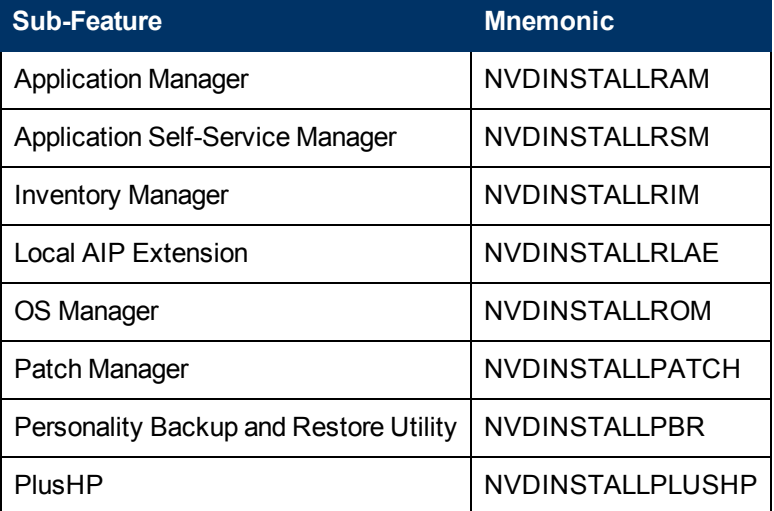

### <span id="page-85-2"></span>**Command Line Arguments**

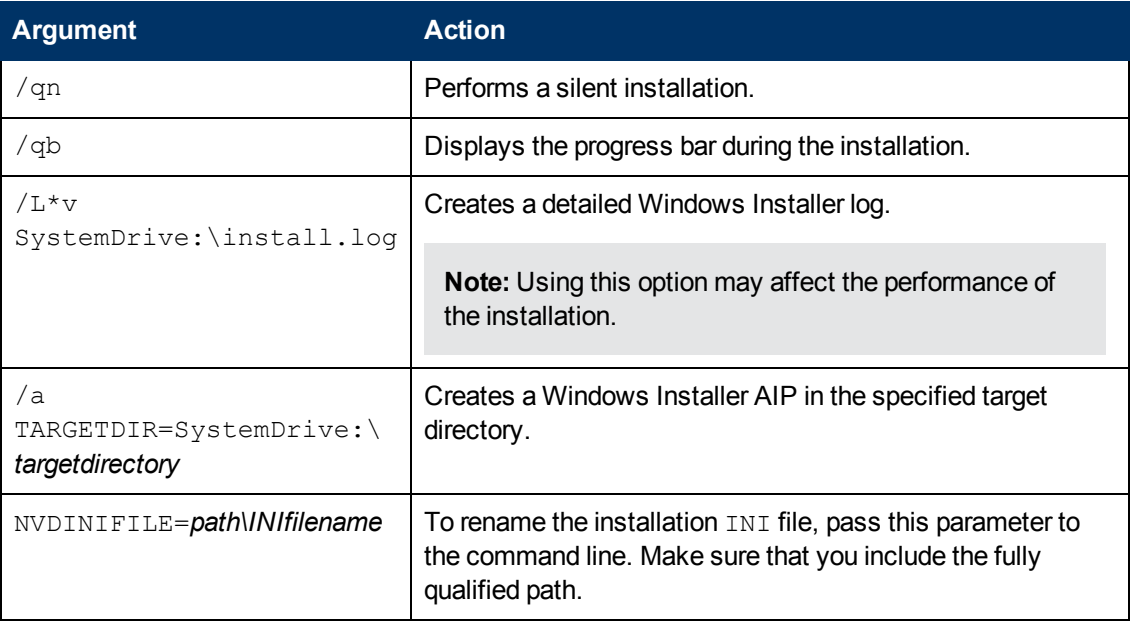

Chapter 7: Installing HPCA Agent

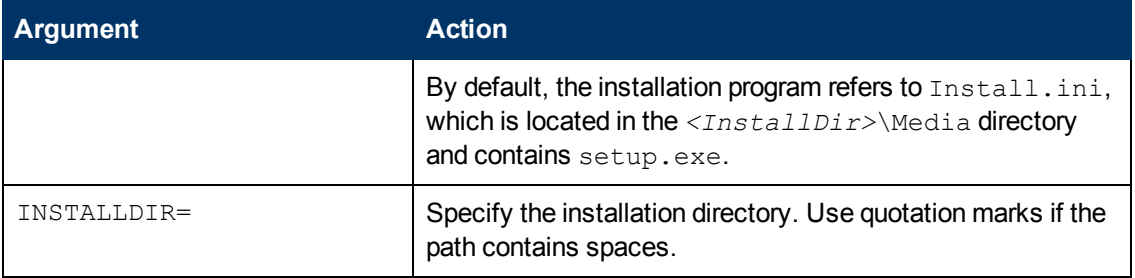

# **Installing HPCA Agent using Logon Script**

You can use logon script on a Windows computer to automate the HPCA agent installation.

**Note:** To automatically install HPCA agent on a subscriber's Windows computer, subscribers must have administrator rights on their local computers, and a domain controller must authenticate each subscriber's logon.

The following is an example of a code that you can add to the logon script to install the HPCA agents. If the HPCA agents are not already installed when the subscriber logs on to the client device, this logon script runs the HPCA agent installation program.

#### **Sample Logon Script**

```
:begin
@echo off
if exist C:\progra~1\Hewlett-Packard\HPCA\Agent\LIB\
zmaster.edm goto skipinst
start setup.exe /qn
:skipinst
```
To determine if the HPCA agent already exists, the script checks for the ZMASTER object (ZMASTER.EDM) in its default location on the computer. If ZMASTER:

- $\bullet$  Exists, the script skips the installation.
- Does not exist, the HPCA agent installation program launches.

**Note:** The ZMASTER object begins the resolution process. The ZMASTER object is the first object that is exchanged during the HPCA agent connect.

In the sample logon script, the command, start setup.exe /qn instructs the program to perform a silent installation of the HPCA agents.

# **Installing HPCA Agent in Lockdown Mode**

Lockdown Mode is supported on Windows operating system only.

To install the HPCA agent in Lockdown Mode, complete the following tasks:

- 1. Add the Lockdown properties to the [Properties] section of the Install.ini file.
- 2. Add the [SecurityFolders] section in the Install.ini file. This is an optional step. You can add [Security Folders] section if you want to modify or override the default directories.
- 3. Set the ACL permissions.

### **Adding Lockdown Properties**

To install the HPCA agent in Lockdown Mode, add the following Lockdown properties to the [Properties] section of Install.ini file:

LOCKDOWN=Y

#### **LOCKDOWNSCRIPT=***<Customized script>*

*Customized script* is the script you create using the sample setacls.bat file.

#### **Lockdown Properties**

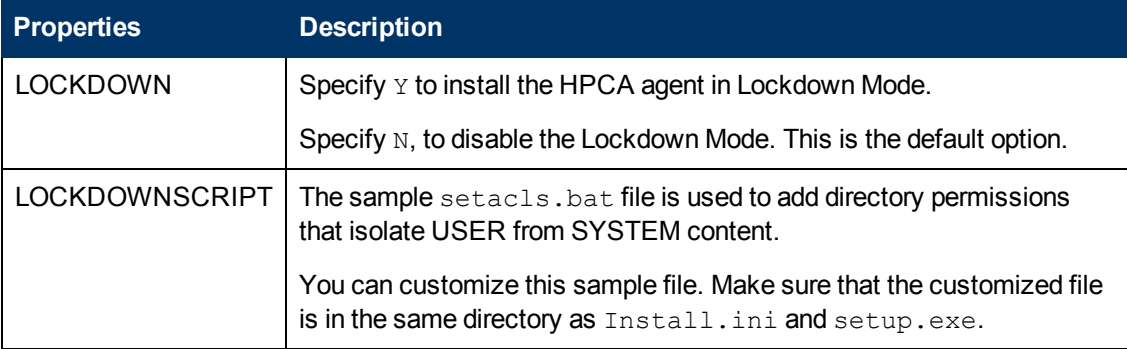

### **Adding [SecurityFolders] Section in Install.ini**

Add the [SecurityFolders] section in the  $Install.in$  file to control the folder access for the users. These folder settings control the isolation of SYSTEM and USER access, therefore, you must maintain separate USER and SYSTEM access to ensure security.

Add the following lines of code in the Install.ini file:

```
[SecurityFolders]
IDMUSRMSI="<InstallDir>\Agent\usermsi"
IDMSHRDATA="<InstallDir>\Agent\shareddata"
IDMPUBLIC="<InstallDir>\Agent\public"
IDMUSR=CSIDL_LOCAL_APPDATA\HPCA\Agent
```
**Note:** If you change the paths for these parameters, make sure that you end the directory path with the name of the directory only; *do not include a closing backslash*. If the directory path is closed with an ending backslash, the setacls.bat run fails and the directories are not

secured. USER-based parameters that are prefixed with IDMUSR... create subdirectories in a folder for each user of the managed device.

The HPCA agent installation program does not prompt for the locations of these directories. They should be specified in the Install.ini file before running the installation program.

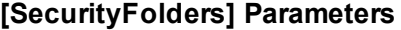

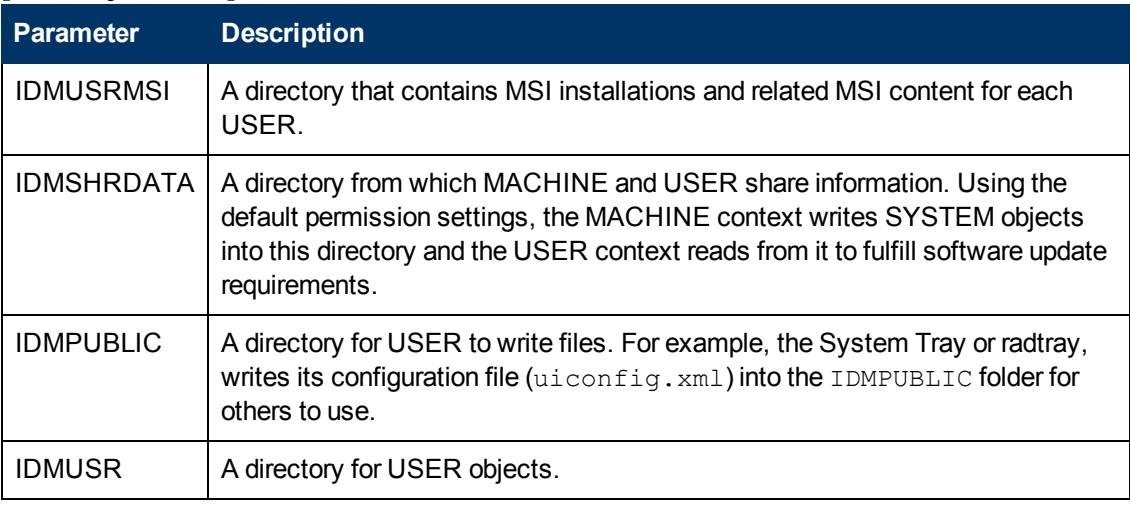

### **Setting Access Control Lists (ACLs)**

To enable Lockdown Mode, an Administrator must set the required ACL permissions so that certain directories are not accessible by Windows "Standard Users".

The implementation of security permissions is the responsibility of the HPCA administrator. Sample processing script setacls.bat file can be used to create a customized script to set ACLs that isolate USERs from the SYSTEM and other USERs.

The ACLs should be customized based on the environment. For example, if multiple users are included in an Administrators group on the devices, but you do not want all of these users to have access to the secured folders, you must do one of the following:

- Revise the memberships of the Administrators group to include only the users that are authorized to access the secured folders.
- Remove access for the Administrators group and specify which users can access the secured folders.

The sample setacls.bat file contains statements that you can use to create a new script. If you do not customize the  $setacls$ . bat file, ACLs are set using the sample statements provided in the setacls.bat file.

The HPCA agent installer creates temporary environment variables, so that the batch script can access them. These variables are created for the exclusive use by the batch script; they are automatically deleted at the conclusion of the installation process.

- MSI\_NVD\_IDMSYS
- MSI\_NVD\_IDMUSRMSI
- MSI\_NVD\_IDMPUBLIC
- MSI\_NVD\_IDMSHRDATA

The script blocks access to the following services by standard users, who are not authorized to run these service. Only the MACHINE can access these modules.

- Radexecd: This is the HPCA Notify Daemon.
- Radsched: This is the HPCA Scheduler Daemon.
- Radstgms: This is the HPCA MSI Redirector.

The script also blocks access to the following two standalone applications for standard users, who are not authorized to run these applications. Only the MACHINE can access these modules.

- $\bullet$  Radtimeq: This is the create method that runs when the application to which the timer is attached is created, updated, verified, or deleted.
- Upgrdmaint: This is the HPCA maintenance module that processes all maintenance activities.

The following table describes the access levels for the new directories, along with the applicable mnemonic from Nvd.ini file.

- SYSTEM access is read-write for all these directories.
- <sup>l</sup> USER access values are: read-only (**R**), read-write (**RW**), no access (**N**).

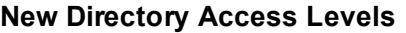

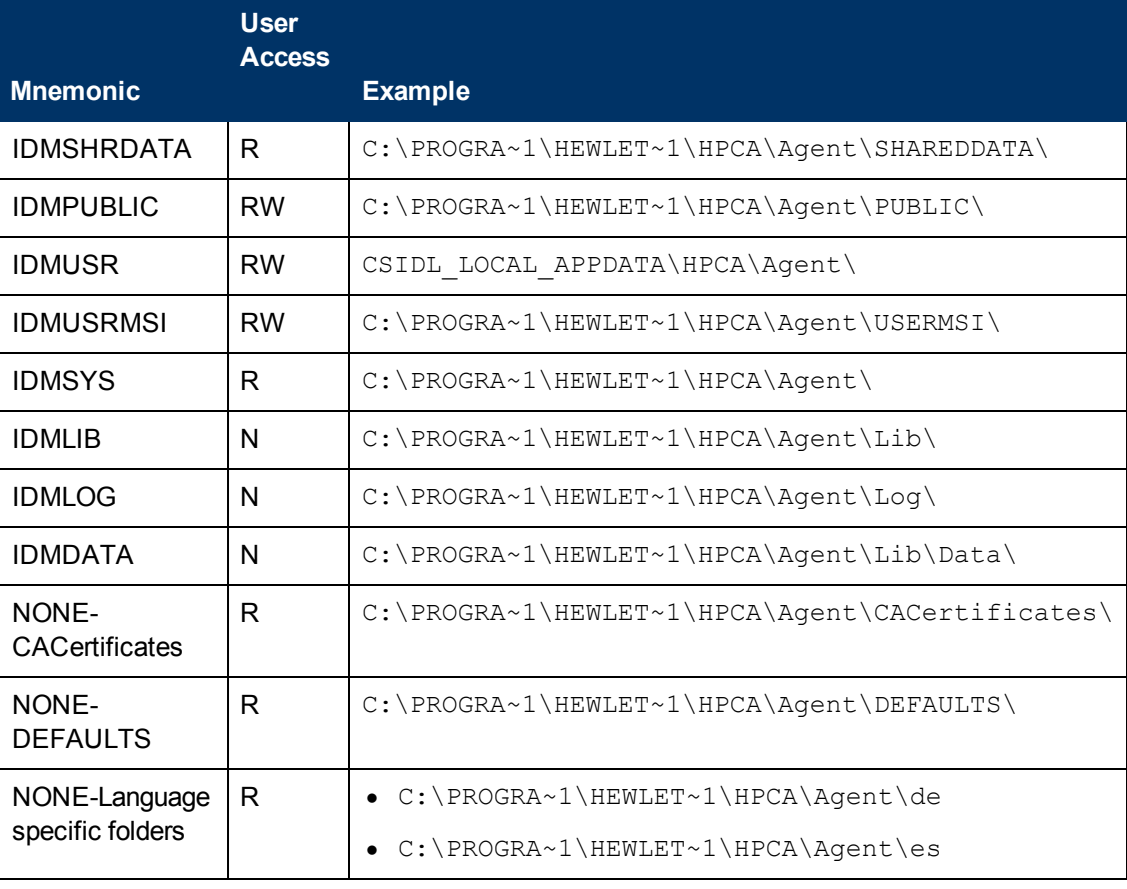

Chapter 7: Installing HPCA Agent

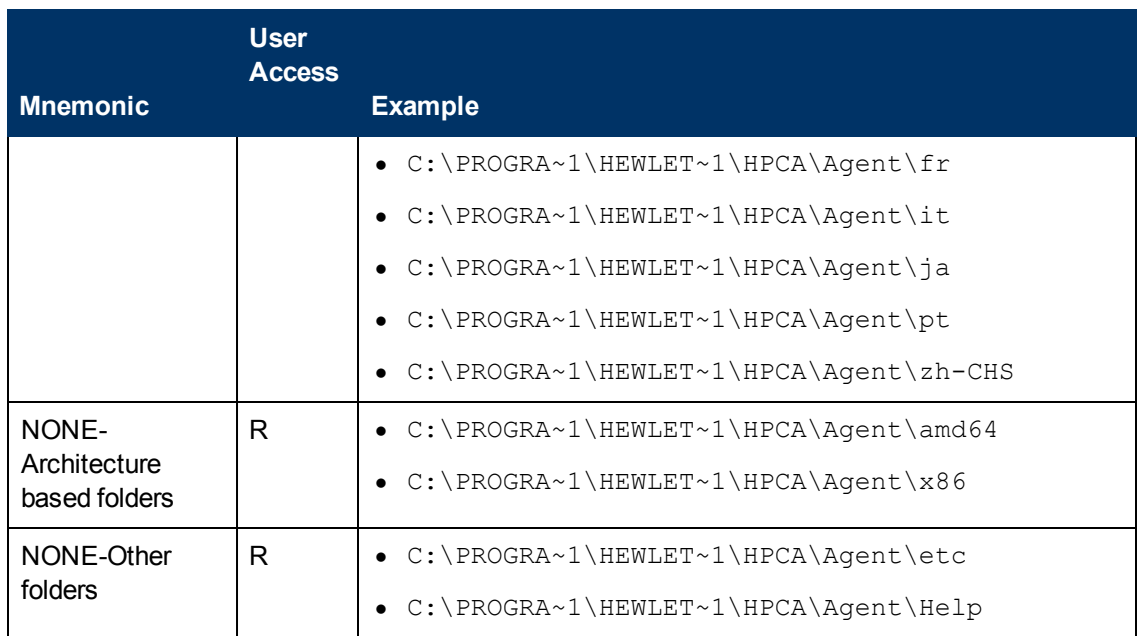

# **Installing HPCA Agent on Linux and Macintosh**

**Caution:** Install only the HPCA agents for which you have licenses. If you do not have a license, the agent does not authenticate with the Configuration server.

This section describes both the graphical (using a GUI) and non-graphical (using a command line) installations of the HPCA agent.

### **Including Maintenance Files with HPCA Agent Installation**

If additional maintenance files are available, for example, service packs or hot fix, you can include these files with your HPCA agent installation by creating a maintenance tar file.

Within your HPCA agent installation media  $/\text{ram}$  directory, create a maint.tar file that includes all updated files. The HPCA agent installation checks for  $main$ .  $tar$  and if found, the client installation extracts all updated files into the IDMSYS directory.

### **Hardware and Software Requirements**

The following are the system requirements for installing HPCA agent on Linux and Macintosh:

- TCP/IP connection to a computer running Core server.
- HPCA agent requires 1 GB free disk space.

#### **Platform Support**

For the operating system requirements, see the *HP Client Automation Support Matrix* available at the URL: http://h20230.www2.hp.com/sc/support matrices.jsp.

You must have an HP passport ID to access this web site.

The *HP Client Automation Support Matrix* is also located on the distribution media for this product in the \Documentation directory.

# **Installation Prerequisites**

The following prerequisites should be met to install HPCA Agent on Linux or Macintosh operating system:

- HPCA agents communicate with HPCA Core and Satellite servers using ports listed in the ["Agent](#page-71-0) [Communication](#page-71-0) [Ports](#page-71-0) ["](#page-71-0) [on](#page-71-0) [page](#page-71-0) [72](#page-71-0) section. These ports should be enabled on the agent computer.
- HP recommends that you install HPCA agents as root (or with a Mac OS X user ID capable of issuing sudo commands). Root authority is required to apply owner and group designators to managed resources.
- Install the HPCA agent on a local file system.
- The installation program *must* be run from within Linux or Mac OS X. HP recommends that you do not perform other tasks and operations during the installation process.
- If you intend to run any graphical components of the agent software on a Linux operating system, make sure the Linux environment variable DISPLAY is set in your environment. If it is not, you should set this variable to indicate the host name or IP address to which you want to redirect the graphical display. To set the variable DISPLAY:
	- <sup>n</sup> In C shell, type setenv DISPLAY *<IP address or hostname>*:0.0
	- In Bourne, Bash, or Korn shell,
		- i. Type DISPLAY=*<IP address or hostname>*:0.0 and press **Enter**.
		- ii. Type export DISPLAY

**Caution:** If the agent is already installed in the current working directory, make sure you back up your existing agent installation files before beginning installation. If you choose to overwrite your existing HPCA agent, all your customized data is lost.

You *must* set the standard Linux environment variables after installing the agent. These environment variables should include the fully qualified path of the installed client exe files, the path to the operating system-specific Motif libraries, and the standard Linux operating system paths for operating system exe files and shared libraries. HP recommends that you include these as part of the logon scripts of the Linux user ID who installs and maintains the agents.

#### **Linux Environment Variable Example**

LD\_LIBRARY\_PATH=/lib:/usr/lib:\$IDMSYS:\$LD\_LIBRARY\_PATH

where,  $$IDMSYS$  represents the fully-qualified path to the agent executables, often referred to as the IDMSYS location. Motif represents the fully-qualified path to the Motif libraries installed with the operating system.

**Note:** The Motif libraries are required to run HPCA agent or HPCA Administrator graphical tools such as HPCA Administrator Publisher, Administrator Agent Explorer, and the presentation of the agent logon panel.

After the agent is installed, the file  $.$  nvdrc is placed in the HOME directory of the Linux user ID who performed the installation. This file enables you to set the required environment variables. HP recommends that you add a line to the appropriate logon scripts to invoke this shell script:

. \$HOME/.nvdrc

After you perform an installation, make sure the HPCA Application Manager is successfully connected to the Configuration server. You can verify the connection if the message 'CONNECTED TO THE CONFIGURATION SERVER' appears in the connect.log file located in the \Agent\Log folder on the client device.

### **Prerequisites for running HPCA on 64-bit Red Hat Enterprise Linux**

The following library files are required to run the HPCA agent on 64-bit Red Hat Enterprise Linux x86:

- $\bullet$  qlibc
- libXau
- · libXdmcp
- $-$ libX11
- zlib

Install these library files using the appropriate package for your operating system. For example,

- $\bullet$  For 64-bit Red Hat Enterprise Linux 5, the library files can be installed using the following packages:
	- $glibc-2.5-12.i686.rpm$
	- libXau-1.0.1-3.1.i386.rpm
	- $1$ ibXdmcp-1.0.1-2.1.i386.rpm
	- <sup>n</sup> libX11-1.0.3-8.el5.i386.rpm
	- <sup>n</sup> zlib-1.2.3-3.i386.rpm
- For 64-bit Red Hat Enterprise Linux 6, the library files can be installed using the following packages:
	- glibc-2.12-1.7.el6.i686.rpm
	- <sup>n</sup> libX11-1.3-2.el6.i686.rpm
	- <sup>n</sup> nss-softokn-freebl-3.12.7-1.1.el6.i686.rpm
	- <sup>n</sup> zlib-1.2.3-25.el6.i686.rpm

You must also install the dependent packages for the listed  $r$ pm files.

# **Graphical Installation**

This section describes how to install the agents both on a local and on a remote computer using a graphical user interface (GUI).

### **Local Installation**

This section describes how to install the agents on a local computer using a GUI.

1. Open the command prompt and change your current working directory to the agent subdirectory on the installation media. Agent subdirectory for Linux: /Setup-Core/Media/client/default/linux

Agent subdirectory for Mac: /Setup-Core/Media/client/default/macx86

2. Type ./install, (for Mac OS X, type sudo ./install) and press **Enter**. The Welcome window opens.

You can also installs the HPCA agent in the graphical mode with no animations. Type ./install -mode plain, (for Mac OS X, type sudo ./install -mode plain). This is useful for remote installations when network bandwidth is low.

- 3. Click **Next**. The End User License Agreement window opens.
- 4. Read the agreement and click **Accept** to continue. The Select Components to Install window opens.
- 5. Select the check boxes for the agents you want to install.
- 6. Click **Next**. The Daemons window opens.
- 7. *For Linux Users:* Specify when you want the daemons to start. The daemons run on the client computer and perform HPCA management tasks. For more information, see ["HPCA](#page-99-0) [Daemons"](#page-99-0) [on](#page-99-0) [page](#page-99-0) [100](#page-99-0).
	- **BELECT Start after installation** to start the daemons after the HPCA Agent installation is complete.
	- <sup>n</sup> Select **Automatic start after reboot via init scripts** to configure the daemons to start automatically each time the device is restarted.
- 8. *For Linux Users*: Click **Next**. The WBEM Server (OpenPegasus) Libraries window opens.
- 9. *For Linux Users*: Select **Create Links to libraries** to create a link to existing WBEM server libraries. Type the location in the Library Search Path (s) text box. You can create links after the HPCA Agent is installed.
- 10. *For 64-bit Linux Users*: the CIM login dialog box opens. Enter the credentials for the CIM server in the Username and Password fields. CIM is a common information model for describing management properties that is not bound to a particular implementation. For more information on CIM, refer the CIMSERVER documentation on Linux.
- 11. Click **Next**. The Select Installation Type window opens.
- 12. Select **Local Install** to install the agent on a local computer.
- 13. Click **Next**. The Agent Location window opens.
- 14. Type the name of the directory where you want to install the agent, or click **Browse** to navigate to it.
- 15. Click **Next**. If the specified directory already exists, you will be prompted to verify this location.
- a. If you want to update the existing directory, click **OK**.
- b. If you want to specify a different location, click **Cancel**.

The Lib Directory window opens.

- 16. Type the name of the directory where you want to store proprietary information created by HPCA (the lib directory), or click **Browse** to navigate to it.
- 17. Click **Next**. The Log Directory window opens.
- 18. Type the name of the directory where you want to store the log files generated by HPCA, or click **Browse** to navigate to it.
- 19. Click **Next**. The Configuration Server IP Address window opens.
- 20. Type the IP address (format:  $xxx.xxx.xxx.xxx.$  of the Configuration server to which the agent should connect. Specify a valid IP address or hostname recognized by the agent workstation.
- 21. Click **Next**. The Configuration Server Port Number window opens.
- 22. Type the Configuration server's port number (default is **3464**).
- 23. Click **Next**. The Package Settings window opens.
- 24. Review the settings displayed in the Package Settings window. If you want to change any of the settings, click **Back** until you get to the appropriate window.
- 25. Click **Install** to install the agent with these settings.
- 26. After the installation is complete, click **Finish** to exit the program.

The HPCA Agent is installed successfully. The default installation location for the HPCA agent on Linux is  $\sqrt{\text{opt/HP/CM/Agent}}$ . The default installation location for the HPCA agent on Mac OS X is /Applications/HP/CM/Agent.

### **Remote Installation**

This section describes how to create an agent installation configuration file that can be used to install the HPCA agent in silent mode or to a remote computer.

Your HPCA system administrator can perform a Remote Installation Setup process that creates a remote installation package. This process stores the installation media in a selected directory path and a configuration file is saved in a directory you specify. You can use the installation media and configuration file to install the HPCA agent in silent mode or to a remote computer. Subsequent agent installations can be initiated from any number of intended agent workstations provided they can access the directory path selected during the Remote Installation Setup process.

The remote installation is identical to the local install with the exception of two additional steps required for creating the remote installation package. Follow the steps for a local installation as described in the previous section, and when prompted in step 12, select **Remote Install** , and then type the following information for creating the remote installation package:

- 1. In the Package Location text box, type the fully qualified path to a directory where you want to store the agent installation media for future client installations, or click **Browse** to navigate to it.
- 2. Click **Next**. The Package Configuration Name window opens.
- 3. In the Package Configuration Name text box, type the fully qualified path to a configuration file that you want to use for silent installations, or click **Browse** to navigate to it. The configuration file you specify contains the installation information you chose during the Remote Installation Setup.
- 4. After the remote installation package is created, you can install HPCA agent using the following syntax:

```
./install –cfg <install.cfg>
```
where  $\langle \text{install.} c f g \rangle$  is the name of the configuration file that was created during Remote Installation Setup Process. The configuration file is used during the installation. For more information, see ["Customizing](#page-95-0) [the](#page-95-0) [Installation](#page-95-0) [Configuration](#page-95-0) [File"](#page-95-0) [below](#page-95-0).

# **Silent Installation**

The following prerequisites must be met before you start the silent installation process:

- Create a package using the Remote Installation Setup installation method.
- The workstation running the silent installation must have access to the directory path where the installation media is stored.

Use the following syntax to install HPCA agent in silent mode:

./install -mode silent –cfg *<install.cfg>*

This installs the agent in silent mode based on the parameters set in the configuration file. For information about configuration files, see ["Customizing](#page-95-0) [the](#page-95-0) [Installation](#page-95-0) [Configuration](#page-95-0) [File"](#page-95-0) [below.](#page-95-0)

### <span id="page-95-0"></span>**Customizing the Installation Configuration File**

Performing an installation from a customized configuration file provides the following benefits:

- 1. Replication of precise installation details on multiple clients.
- 2. Ability to use a pre-installation method that runs any script or executable before the agent installation.
- 3. Ability to use a post-installation method, which runs any script or executable after the agent is installed.
- 4. You can configure the installation to force a client connection to the Configuration server immediately after the installation.
- 5. You can pre-configure the IP address and port number of the Configuration server to which the agent connects.
- 6. Ability to use an object update text file that can be used to update objects after the installation.

A configuration file provides the default responses for silent agent installations.

The variables available in the configuration file are described in the following table.

### **Configuration File Variables**

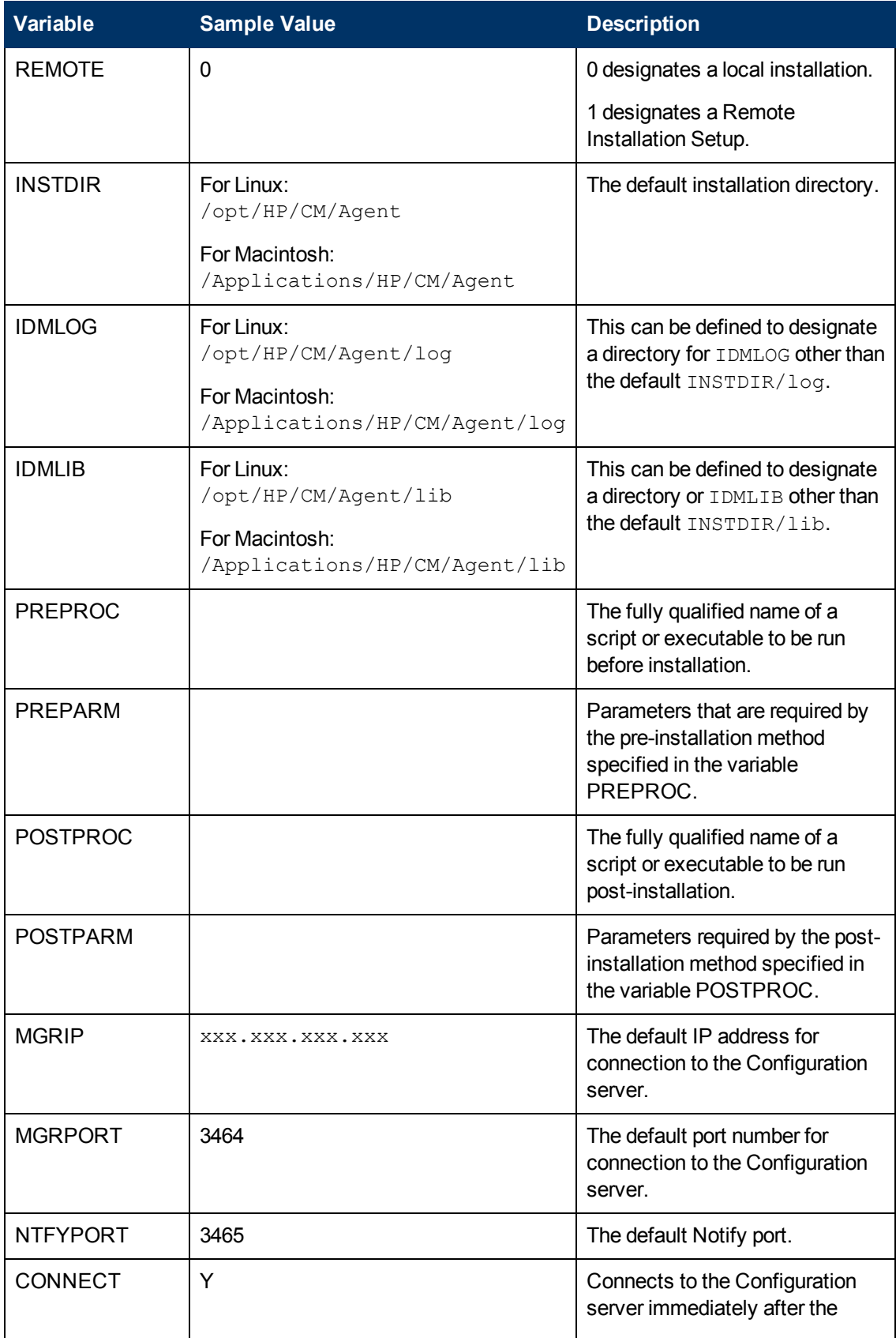

Chapter 7: Installing HPCA Agent

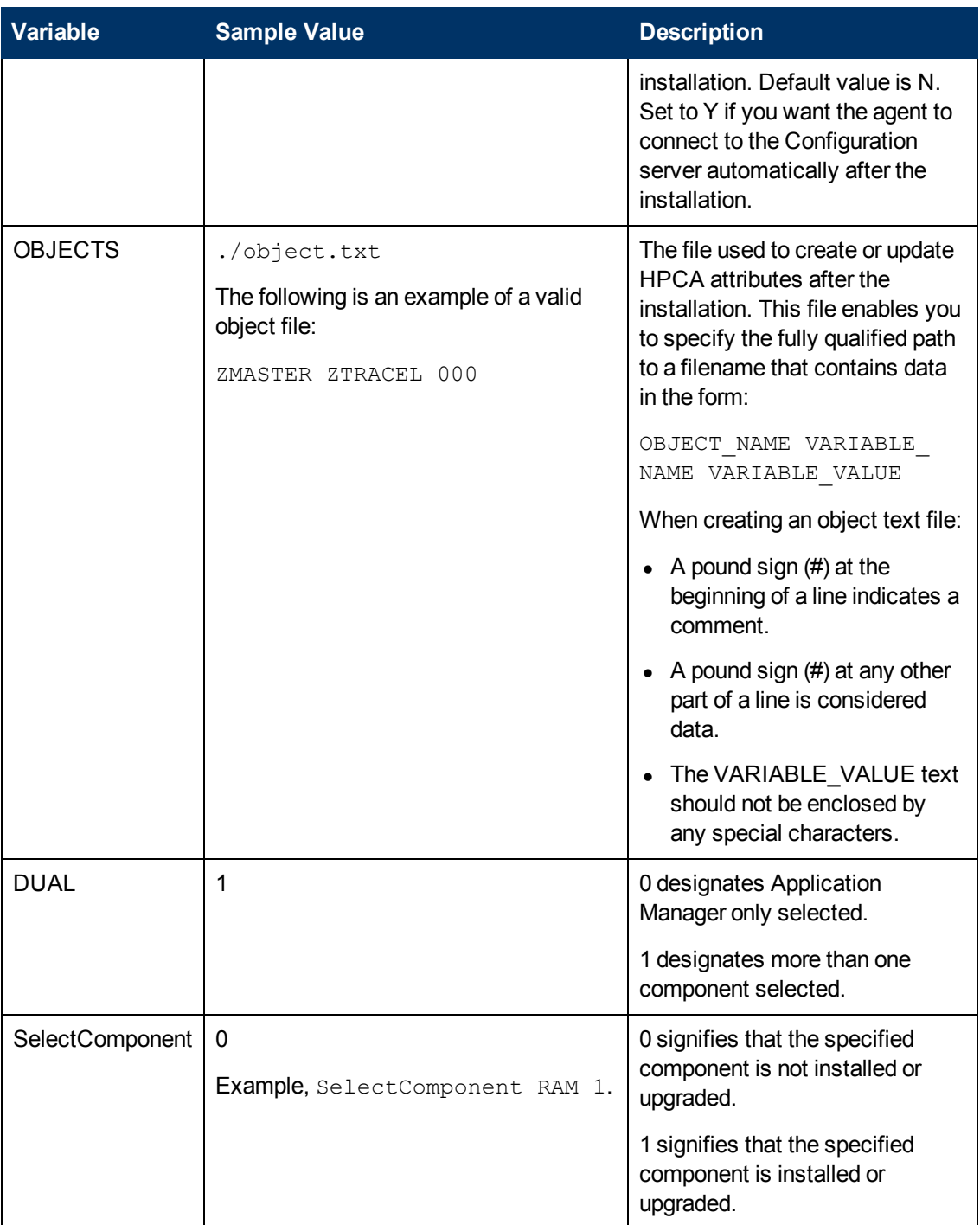

### **Using Customized Scripts**

You can create and run custom executables or shell scripts before or after the silent installation of an agent. For example, your post-installation script can initiate a connection to the Configuration server to process mandatory applications. The following example is part of a shell script that initiates the connection to the Configuration server and processes mandatory applications.

```
#!/bin/sh
#
```

```
cd /opt/HP/CM/Agent
# ZIPADDR is the IP address or hostname of the manager
ZIPADDR="xxx.xxx.xxx.xxx"
# ZDSTSOCK is the TCP port the manager is running on ZDSTSOCK="3464"
# To manage the machine
# 1. .edmprof must exist in root's home directory
# 2. The connect must be run as root
/opt/HP/CM/Agent/radskman mname=NVDM,dname=SOFTWARE,ip=$ZIPADDR,
port=$ZDSTSOCK,cat=prompt,ind=y,uid=\$MACHINE,startdir=SYSTEM,ulogon=n
```
# **Non Graphical Installation**

The following instructions guide you through the local non-graphical installation of the agent:

1. Open the command prompt and change the current working directory to the agent subdirectory on the installation media. Example:

Agent subdirectory for Linux: /Setup-Core/Media/client/default/linux

Agent subdirectory for Mac OS: /Setup-Core/Media/client/default/macx86

- 2. Type ./install -mode text (for Mac OS X, type sudo ./install -mode text) and press **Enter**.
- 3. Type C and press **Enter** to view the License Agreement.
- 4. Read the license agreement, type Accept and press **Enter**.
- 5. In the next few steps, select which agents to install. Type Y or N and press **Enter** at each prompt.
	- **EXECT** Client Automation Enterprise Application Manager
	- **EXECTE Automation Enterprise Inventory Manager**
	- **EXECT** Client Automation Enterprise Application Self-Service Manager
	- Client Automation Enterprise OS Manager
	- **EXECT** Client Automation Enterprise Patch Manager
	- Client Automation Enterprise Application Management Profiles Agent
- 6. *For Linux Users*: You are prompted to start the Daemons after installation. Press **Enter** to accept the default (Y) and start the Daemons after install or type N and press **Enter** to start them later.
- 7. *For Linux Users*: You are prompted to automatically start the Daemons after a restart using init scripts. Press **Enter** to accept the default (N) and *not* start the Daemons each time the device is restarted or type Y and press **Enter** to enable Daemons to automatically start when the device is restarted.
- 8. *For Linux Users*: You are prompted to create links to WBEM Server (OpenPegasus) Libraries. Press **Enter** to accept the default (Y) and create links to WBEM libraries or type N and press **Enter** if you do not want to create links to WBEM libraries.
- 9. *For Linux Users*: Select the type of installation. The default is 1, a local installation.
	- **Type 1, and press Enter to install the agent locally.** or
	- **n** Type 2, and press **Enter** to set up remote installation media.
- 10. Specify the installation location for the agent, and press **Enter**.
- 11. Specify the location for the HPCA proprietary objects (IDMLIB), and press **Enter**.
- 12. Specify the location for the log files created by HPCA (IDMLOG), and press **Enter**.
- 13. Specify the IP address of the Configuration server, and press **Enter**.
- 14. Specify the port number for the Configuration server, and press **Enter**.
- 15. Review the installation settings.
- 16. If you want to install the agent with these parameters, press **Enter** to accept the default answer, **Y**.

If you want to change any of these settings, type  $N$  to re-enter the installation information.

<span id="page-99-0"></span>17. Press **Enter** to install the agent.

### **HPCA Daemons**

The agent installation program installs the following daemon executables:

• **Notify** (default port **3465**)

Use Notify, **radexecd** to push updates to subscribers or to remove applications. A Notify message is sent from the Configuration server to this daemon. When the daemon receives the Notify message, HPCA Application Manager connects to the Configuration server and performs the action initiated by the Notify operation.

**.** Scheduler

Use the Scheduler service, **radsched** to schedule timer-based deployments of applications.

The installation of **radexecd** and **radsched** as services on a Linux workstation is not automated within the context of the installation. The starting of services on Linux workstations depends on the operating system. For information about installing HPCA daemons as system services at boot time, contact your Linux system administrator or refer to your Linux operating system's manual.

The installation of **radexecd** and **radsched** as services under Mac OS X installs sample startup scripts under Mac OS X POSIX style path /Library/StartupItems/Radexecd and /Library/StartupItems/Radsched.

#### **Sample Shell Scripts**

The installation of the agent includes a subdirectory named  $\text{sample}$ . It contains a sample shell script named daemons.sh that can be used to start, stop, and restart the **radexecd** and **radsched** daemons.

- **.** To start the **radexecd** and **radsched** daemons, type daemons.sh start.
- **To stop the radexecd and radsched daemons, type** daemons.sh stop.

**.** To stop, and then restart the **radexec** and **radsched** daemons, type daemons.sh restart.

# **Installing HPCA Agent on HP Thin Client Devices**

You can deploy the HPCA agent to HP thin client devices with the HP Registration and Loading Facility (RALF) installed and registered with the HPCA infrastructure.

#### **HPCA Registration and Loading Facility**

The HPCA Registration and Loading Facility (RALF) is an agent component that is available for thin client devices and is managed by HPCA infrastructure. RALF automatically registers the device with the HPCA infrastructure, and manages the HPCA agent installation initiated from the main console. Although RALF is part of the HPCA agent for some devices, it may be pre-installed on the HP thin client factory images so registration can occur on startup. If it is not on the factory image being used, RALF can be installed and configured on the gold image that is used for subsequent OS deployments.

#### **RALF Configuration and Operation**

Depending on the HP thin client image, RALF may be pre-installed. In this case, it is configured using a default HPCA server hostname defined as "hpcaserver." For RALF installations, "hpcaserver" or the host name defined using the RALF installation parameters *must* be included in DNS. The host name of the HPCA server must also be included in DNS when the HPCA agent is installed from the HPCA Console. RALF can also be reconfigured to define a different hostname using the command line options that are described in this section. However, if you are installing the HPCA agent manually, you can use the files that are provided on the HPCA media to install RALF (if it is not present) before the HPCA agent installation.

After it has been installed, RALF runs as a daemon that periodically probes for the HPCA server. This probing continues for 24 hours, and then RALF shuts down. It starts this 24-hour probe again on reboot. After the server is contacted, RALF registers the device with the HPCA infrastructure and waits to accept the request to install the HPCA agent. After the agent is installed, RALF periodically contacts the server and verifies device registration attributes.

You can use additional command line parameters when configuring RALF as described in ["RALF](#page-102-0) [Command](#page-102-0) [Line](#page-102-0) [Parameters"](#page-102-0) [on](#page-102-0) [page](#page-102-0) [103.](#page-102-0) These parameters are applicable to the Windows and Linux based thin client devices.

# **Installing HPCA Agent on Windows Thin Client Devices**

The following prerequisites must be met before you install the HPCA agent on the Windows thin client devices:

- Install RALF before you install or deploy HPCA agent. If RALF is not present, install RALF on thin client devices as described in the section, ["Installing](#page-102-1) [RALF](#page-102-1) ["](#page-102-1) [on](#page-102-1) [page](#page-102-1) [103.](#page-102-1)
- Minimum 7 MB free space.
- Enable port 3466 on HPCA agent in the HPCA environment to communicate with Core and Satellite servers.

### **Installing HPCA Agent using Wizard**

To install the HPCA Agent on Windows XPE and Windows Embedded Standard (WES):

- 1. Access the HPCA media from the Windows XPE thin client device.
- 2. Navigate to \Setup-Core\Media\client\default\win32xpe.
- 3. Run **setup.exe**.
- 4. Follow the installation steps. When prompted for the IP address and port number, specify the Core server details.
- 5. Reboot the device when the HPCA agent installation is complete.

To install the HPCA Agent on Windows CE:

- 1. Open the HPCA media from the Windows CE thin client device, and navigate to  $\S$ etup-Core\Media\client\default\win32ce directory.
- 2. Double-click **Standard.X86.CAB**.
- 3. Specify the hostname or IP address and Port number of the Configuration server.
- 4. Click **OK**.
- 5. Reboot the device when the HPCA agent installation is complete.

### **Installing HPCA Agent in Silent Mode**

#### **To install the HPCA agent on Windows XPE and WES in silent mode:**

Navigate to \Setup-Core\Media\client\default\win32xpe directory and open the command prompt. Type the following command:

```
Setup.exe NVDOBJZMASTER_ZIPADDR=<server_ip> NVDOBJZMASTER_
ZDSTSOCK=<server_port> /qn
```
where, *<server\_ip>* is the IP address of your Core server and *<server\_port>* is the port number of your Core server.

The following optional logging parameter can be added:

/l\*v *<logfile>*

where  $\langle\log f\hat{i}\rangle$  less the complete path where Windows Installer log file is created.

#### **To install the HPCA agent on Windows CE 6.0 in silent mode:**

Navigate to \Setup-Core\Media\client\default\win32ce directory and open the command prompt. Type the following command:

```
Setup.exe NVDOBJZMASTER_ZIPADDR=<server_ip> NVDOBJZMASTER_
ZDSTSOCK=<server_port> /qn
```
where, *<server\_ip>* is the IP address of your Core server and *<server\_port>* is the port number of your Core server.

### <span id="page-102-1"></span>**Installing RALF**

To install RALF on Windows XPE and WES:

- 1. On the HPCA media, navigate to \Setup-Core\Media\client\default\win32xpe\HPCARALF directory.
- 2. Double-click **HPCARalf.msi file to install RALF on Windows XPE devices.**

To install RALF on Windows CE 6.0:

- 1. On the HPCA media, navigate to \Setup-Core\Media\client\default\win32ce\HPCARALF directory.
- 2. Double-click ralf.X86.cab file to install RALF on Windows CE devices.
- 3. Specify the IP address and port number (**hpcaserver** and **3466**, by default) of the Configuration server.

### **Installing RALF in Silent Mode**

#### **To install RALF on Windows XPE and Windows Embedded Standard (WES):**

Navigate to \Setup-Core\Media\client\default\win32xpe\HPCARALF directory and open the command prompt. Type the following command:

msiexec /i HPCARalf.msi RALF\_HOST=*<HOSTNAME>* RALF\_PORT=*<portnumber>* /qn

where <*HOSTNAME*> is the hostname of your Configuration server and <*portnumber*> is the port number of the Configuration server.

#### **To install RALF on Windows CE 6.0:**

Navigate to \Setup-Core\Media\client\default\win32ce\HPCARALF directory and open the command prompt. Type the following command:

msiexec /i HPCARalf.msi RALF\_HOST=*<HOSTNAME>* RALF\_PORT=*<portnumber>* /qn

where <*HOSTNAME*> is the hostname of your Configuration server and <*portnumber*> is the port number of the Configuration server.

### <span id="page-102-0"></span>**RALF Command Line Parameters**

RALF supports the following command line options.

**Note:** These command line parameters are provided here for documentation purposes, as most are used internally.

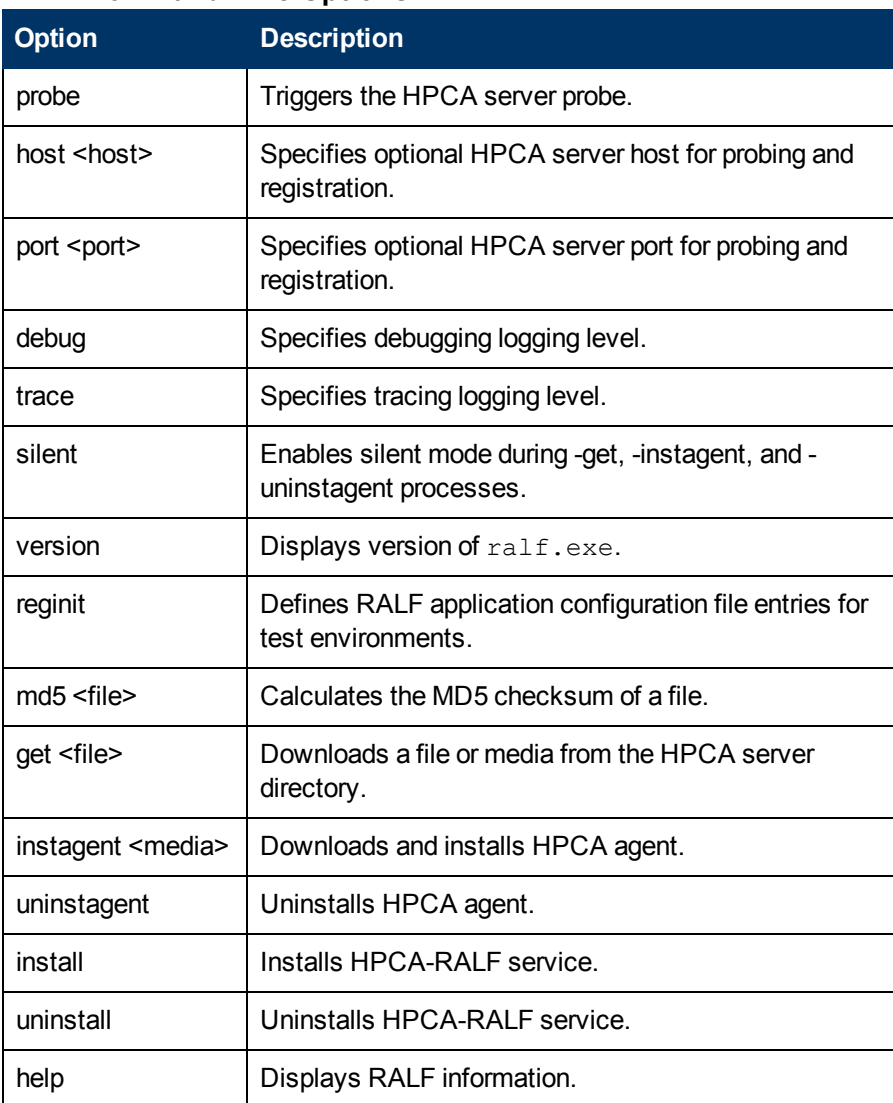

### **RALF Command Line Options**

# **Installing HPCA Agent on a Linux Thin Client Devices**

The following prerequisites must be met before you install the HPCA agent on the Linux thin client devices:

- Install RALF before you install or deploy HPCA agent. If RALF is not present, install RALF on thin client devices as described in the section, ["Installing](#page-104-0) [RALF](#page-104-0) [on](#page-104-0) [Linux](#page-104-0) [\(Debian](#page-104-0) [or](#page-104-0) [ThinPro\)"](#page-104-0) [on](#page-104-0) [next](#page-104-0) [page](#page-104-0)
- Minimum 7 MB free space on the  $\sqrt{\mathrm{opt}}$  file system.
- Enable port 3461 on Linux clients to use radsched successfully.
- The BIOS must contain a valid serial number and device UUID to manage thin client devices. HP recommends that you set the asset tag .

### **Installing HPCA Agent on Linux based Thin Client Devices**

To install HPCA Agent on HP Thin Client Devices:

- 1. Login to the target HP thin client device as root. If you are using the ThinPro operating system, create a custom connection for xterm as follows:
	- a. From the HP menu in the lower left corner, select **Shutdown**.
	- b. From the **Thin Client Action** drop down, select **switch to admin mode** and specify the Administrator password (default password is **root**).

**Note:** Control Center background changes from blue to red.

- c. From the Control Center, click **Add** from the list and select the custom option.
- d. Set Name to xterm.
- e. Set Command to run to: sudo xterm -e bash &.
- f. Click **Finish**.

You now have a connection you can use to open an xterm session.

- 2. Create a new directory /opt/hpca.
- 3. Copy the install media from the appropriate Linux thin client sub-directory on the HPCA media to a temporary directory such as  $/\text{tmp}$ .
- 4. Change the working directory to the new temporary directory and run the installation by typing: ./install –i HPCAS\_Server

where HPCA\_Server is the hostname or IP address of the HPCA Configuration server.

<span id="page-104-0"></span>5. Restart the device when the agent installation is complete.

### **Installing RALF on Linux (Debian or ThinPro)**

To install RALF on Linux (Debian or ThinPro):

**Note:** You must have root authority to install RALF to Linux devices.

- 1. On the HPCA Media, navigate to Setup-Core/Media/client/default/linuxtc/hpcaralf directory.
- 2. Copy the install media to  $/\text{tmp}$  on the Linux device.
- 3. Change the current directory to the  $/\text{tmp}$  directory.
- 4. On Debian devices, run dpkg -i hpcaralf.deb
- 5. On Thinpro devices (with read only root file system): a. Run fsunlock (to mount the file system as read-write).
	- b. Run/usr/share/hpkg/.hpkg util -i hpcaralf.deb
- c. Run fslock (to remount the file system as read-only).
- 6. After the installation is complete, either restart the device or run /etc/init.d/hpcaralf to start and initialize RALF.

You can use the script /etc/init.d/hpcaralf to start and stop the RALF daemon on the device.

# **Chapter 8**

# **Uninstalling HPCA**

This chapter details how to uninstall, repair, or modify various components in the HPCA infrastructure.

Do not use the Windows Control Panel applet **Add/Remove Programs** to remove HPCA Core or Satellite server. All the HPCA files are not removed using this option. Some files and folders (for example, the directory C:\Program Files\Hewlett-Packard\HPCA and any files that were added or changed since the initial installation) remain on the server and should be manually removed.

# **Uninstalling HPCA Core Server**

Use the HPCA installation program to uninstall HPCA Core server.

To uninstall HPCA Core server:

- 1. Log on as a user with Administrative privileges on the HPCA Core server.
- 2. Navigate to the Setup-core directory.
- 3. Double-click **HPCACore.msi**. The HP Client Automation Core window opens.
- 4. Select **Remove the HP Client Automation Core from this computer** and click **Next**.
- 5. At the Removal Confirmation message, click **Next**.
- 6. After HPCA Core server is removed, click **Finish**.

# **Repairing HPCA Core**

The Windows Installer installation program provides the ability to repair the HPCA Core server. You can use this option to repair the HPCA Core files, registry values, and shortcuts on HPCA Core server.

**Note:** Using this option might override the customizations to the registry.

To repair HPCA Core server using the HPCA installation program:

- 1. Log on as a user with Administrative privileges on the HPCA Core server.
- 2. Navigate to the Setup-core directory.
- 3. Double-click **HPCACore.msi**. The HP Client Automation Core window opens.
- 4. Select **Repair the HP Client Automation Core files, registry values, and shortcuts on this computer** and click **Next**.
- 5. At the Repair Confirmation message, click **Next**.
- 6. After HPCA Core server is repaired, click **Finish**.

# **Uninstalling HPCA Satellite Server**

You can use the HPCA installation program to uninstall HPCA Satellite server.

To uninstall HPCA Satellite:

- 1. Log on as a user with Administrative privileges on the HPCA Satellite server.
- 2. Navigate to the Setup-satellite directory.
- 3. Double-click **HPCASatellite.msi**. The HP Client Automation Satellite window opens.
- 4. Select **Remove the HP Client Automation Satellite from this computer** and click **Next**.
- 5. At the Removal Confirmation message, click **Next**.
- 6. After HPCA Satellite server is removed, click **Finish**.

# **Repairing HPCA Satellite Server**

The Windows Installer installation program provides the ability to repair your HPCA Satellite server. You can use this option to repair the HPCA Satellite files, registry values, and shortcuts on HPCA Core server.

**Note:** Using this option might override the customizations to the registry.

To repair HPCA Satellite server using the HPCA installation program:

- 1. Log on as a user with Administrative privileges on the HPCA Satellite server.
- 2. Navigate to the Setup-satellite directory.
- 3. Double-click **HPCASatellite.msi**. The HP Client Automation Satellite window opens.
- 4. Select **Repair the HP Client Automation Satellite files, registry values, and shortcuts on this computer** and click **Next**.
- 5. At the Repair Confirmation message, click **Next**.
- 6. After HPCA Satellite server is repaired, click **Finish**.

# **Uninstalling HPCA Administrator Tools**

This section describes how to uninstall HPCA Administrator tools for Windows, Linux, and Macintosh operating systems. The section also provides information on how to uninstall Batch Publisher for Windows and Linux operating systems.

# **Uninstalling HPCA Administrator Tools on Windows**

The Windows Installer installation program provides the ability to uninstall HPCA Administrator tools. This section describes how to uninstall the HPCA Administrator tools using the Installation
Wizard and using command line.

To use the Installation Wizard to uninstall the Administrator tools:

- 1. Navigate to the *<InstallDir>*\setup-core\media\admin\default\win32 folder and double-click **setup.exe**. The HP Client Automation Administrator Application Maintenance window opens.
- 2. Select **Remove**.
- 3. Click **Next**.
- 4. Click **Remove**.
- 5. Click **Finish**.

To use a command line to uninstall the Administrator tools:

Navigate to the \Setup-Core\Media\admin\default\win32 directory and type the following command:

SETUP.EXE *FeatureStateArgument*=*Feature1*,*Feature2*

where *FeatureStateArgument* is one of the arguments listed in the table [HPCA](#page-61-0) [Administrator](#page-61-0) [Tools](#page-61-0) [Feature](#page-61-0) [State](#page-61-0) [Arguments](#page-61-0) and *Feature1*, *Feature2* can be any of the arguments listed in the table [HPCA](#page-61-1) [Administrator](#page-61-1) [Tools](#page-61-1) [Features](#page-61-1) [Arguments.](#page-61-1)

For example, type the following command to remove HPCA Administrator CSDB Editor and HPCA Administrator Agent Explorer silently:

```
SETUP.EXE REMOVE=NVDINSTALLSYSTEMEXPLORER, NVDINSTALLCLIENTEXPLORER
/qn
```
# **Uninstalling HPCA Administrator Tools on Linux and Macintosh**

To uninstall the Administrator tools:

- 1. Navigate to the directory where HPCA Administrator tools is installed.
	- For Linux, the default installation directory is  $\sqrt{\text{opt/HP}/\text{CM/Agent}}$ .
	- **For Macintosh, the default installation directory is** /Applications/HP/CM/Agent.
- 2. Delete the folder Agent to uninstall Administrator tools.

## **Uninstalling Batch Publisher**

To uninstall the Batch Publisher:

- 1. Navigate to the directory where Batch Publisher is installed.
	- For Windows, the default installation directory is C: \Program Files \Hewlett-Packard\CM\BatchPublisher.
	- For Linux, the default installation directory is  $\sqrt{\frac{opt}{HB}/CM/BatchP}$  bublisher.
- 2. Delete the folder BatchPublisher to uninstall Batch Publisher.

# **Repairing HPCA Administrator Tools**

This section describes how to repair HPCA Administrator tools for Windows, Linux, and Macintosh operating systems. You can use this option to repair the HPCA Administrator tools files, registry values, and shortcuts on HPCA Administrator tools. Using this option might override the customizations to the registry.

# **Repairing HPCA Administrator Tools on Windows**

The Windows Installer installation program provides the ability to repair HPCA Administrator. This section describes how to repair the HPCA Administrator tools using the Installation Wizard and using command line.

To use the Installation Wizard to repair the Administrator tools on Windows:

- 1. Navigate to the *<InstallDir>*\setup-core\media\admin\default\win32 folder and double-click **setup.exe**. The HP Client Automation Administrator Application Maintenance window opens.
- 2. Select **Repair**.
- 3. Click **Next**. The HP Client Automation Administrator Ready to Repair the Application window opens.
- 4. Click **Install**.
- 5. Click **Finish**.

To use a command line to repair HPCA Administrator tools on Windows:

```
Navigate to the \Setup-Core\Media\admin\default\win32 directory and type the
following command line:
```
SETUP.EXE *FeatureStateArgument*=*Feature1*,*Feature2*

where *FeatureStateArgument* is one of the arguments in the table [HPCA](#page-61-0) [Administrator](#page-61-0) [Tools](#page-61-0) [Feature](#page-61-0) [State](#page-61-0) [Arguments](#page-61-0) and *Feature1* and *Feature2* are arguments in the table [HPCA](#page-61-1) [Administrator](#page-61-1) [Tools](#page-61-1) [Features](#page-61-1) [Arguments](#page-61-1).

For example, type the following command to repair HPCA Administrator packager:

SETUP.EXE ADDLOCAL=NVDINSTALLPACKAGER

# **Modifying HPCA Administrator Tools**

This section describes how to modify HPCA Administrator tools for Windows, Linux, and Macintosh operating systems. You can use the Modify option to remove specific tools of HPCA Administrator tools. The section also provides information on how to modify Batch Publisher for Windows and Linux operating systems.

## **Modifying HPCA Administrator Tools on Windows**

The Windows Installer installation program provides the ability to modify HPCA Administrator. This section describes how to modify the HPCA Administrator tools using the Installation Wizard and using command line.

**Note:** To remove specific tools of HPCA Administrator tools, use the **Modify** option on the Application Maintenance window.

To use the Installation Wizard to modify the Administrator tools on Windows:

- 1. Navigate to the *<InstallDir>*\setup-core\media\admin\default\win32 folder and double-click **setup.exe**. The HP Client Automation Administrator Application Maintenance window opens.
- 2. Select **Modify**.
- 3. Click **Next**. The HP Client Automation Administrator Select Features window opens.
- 4. Select the features that you want to modify and click **next**. The HP Client Automation Administrator Ready to Modify window opens.
- 5. Click **Install**. For information on feature settings, see ["Installing](#page-59-0) [HPCA](#page-59-0) [Administrator](#page-59-0) [Tools](#page-59-0) [Using](#page-59-0) [Wizard"](#page-59-0) [on](#page-59-0) [page](#page-59-0) [60](#page-59-0).
- 6. Click **Finish**.

To use a command line to modify HPCA Administrator tools on Windows:

Navigate to the \Setup-Core\Media\admin\default\win32 directory and type the following command line:

SETUP.EXE *FeatureStateArgument*=*Feature1*,*Feature2*

where, *FeatureStateArgument* is one of the arguments in the table [HPCA](#page-61-0) [Administrator](#page-61-0) [Tools](#page-61-0) [Feature](#page-61-0) [State](#page-61-0) [Arguments](#page-61-0) and *Feature1* and *Feature2* are arguments in the table [HPCA](#page-61-1) [Administrator](#page-61-1) [Tools](#page-61-1) [Features](#page-61-1) [Arguments](#page-61-1).

For example, type the following command to install HPCA Administrator Packager to the local hard drive, and to make HPCA Administrator CSDB Editor and HPCA Administrator Agent Explorer unavailable:

SETUP.EXE ADDLOCAL=NVDINSTALLPACKAGER REMOVE=NVDINSTALLSYSTEMEXPLORER,NVDINSTALLCLIENTEXPLORER

## **Uninstalling HPCA Agents**

This section describes how to uninstall HPCA Agent for Windows, Linux, and Macintosh operating systems.

**Note:** In a Lockdown enabled environment, if you apply Access Control List (ACL) settings to the HPCA agent directories, make sure you revert the ACL settings before you perform the remove, repair, or modify operations for an HPCA agent installer.

# **Uninstalling HPCA Agent from Windows**

The Windows Installer installation program provides the ability to uninstall your HPCA agents. This section describes how to uninstall the HPCA agent using the Installation Wizard and using command line. You can also uninstall HPCA agents by using Core Console. For more information, see the *HP Client Automation Enterprise User Guide*.

To use the Installation Wizard to uninstall the Agent on Windows:

**Note:** To remove sub-features of the HPCA agent, use the Modify option on the Application Maintenance window. For more information, see ["Modifying](#page-113-0) [HPCA](#page-113-0) [Agent](#page-113-0) [Installation"](#page-113-0) [on](#page-113-0) [page](#page-113-0) [114](#page-113-0).

- 1. Navigate to the \Setup-Core\Media\client\default\win32 folder and double-click **setup.exe**. The Application Maintenance window opens.
- 2. Select **Remove**.
- 3. Click **Next**. The HPCA Agent Uninstall window opens.
- 4. Click **Remove**. The files for all HPCA agents are removed from the computer. The HPCA agent has been successfully uninstalled window opens.
- 5. Click **Finish**.

To use a command line to uninstall Agent on Windows:

Navigate to the \Setup-Core\Media\client\default\win32 directory and type the following command line:

SETUP.EXE REMOVE=ALL

For additional arguments, see ["Installing](#page-84-0) [HPCA](#page-84-0) [Agent](#page-84-0) [Using](#page-84-0) [Command](#page-84-0) [Line"](#page-84-0) [on](#page-84-0) [page](#page-84-0) [85](#page-84-0).

or

To remove a single HPCA agent, on the command line type a comma-delimited list of the subfeatures that you want to remove.

For example, type the following command to remove HPCA Application Self-Service Manager and HPCA Application Manager silently:

SETUP.EXE REMOVE=NVDINSTALLRSM, NVDINSTALLRAM /qn

**Note:** This removes the sub-features only, not the entire product. Therefore, if you use the REMOVE argument and type each of the sub-feature names, the core product will still be stored on your computer.

## **Uninstalling HPCA Agent from Linux and Macintosh**

To uninstall the HPCA agent:

- 1. Kill the following services:
	- **n** radsched
	- **n** radexecd
- 2. Navigate to the directory where HPCA agent is installed.
	- For Linux, the default installation directory is  $\sqrt{\text{opt/HP}/\text{CM/Agent}}$ .
	- **For Macintosh, the default installation directory is** /Applications/HP/CM/Agent.
- 3. Delete the folder Agent to uninstall HPCA agent.

# **Uninstalling HPCA Agent on HP Thin Client Devices**

This section describes how to uninstall the HPCA agent on Windows and Linux based thin client devices.

To uninstall the Agent from a Windows XPE and WES:

- 1. From \Setup-Core\Media\client\default\win32xpe folder, double-click **setup.exe**
- 2. Select **Remove**.
- 3. Click **OK**.

To uninstall the Agent from a Windows CE:

Use the Windows Control Panel applet **Add/Remove Programs** to remove HPCA agent from Windows CE.

To uninstall the Agent from a Linux-based HP Thin Client device:

- 1. Login to the target HP thin client device as **root**.
- 2. Change the current directory to /opt/hpca/agent.
- 3. Type ./uninstall and press **Enter**.

# **Repairing HPCA Agent**

This section describes how to repair HPCA Agent for Windows, Linux, and Macintosh operating systems. You can use this option to repair the HPCA Agent files and registry values on HPCA Agents. Using this option might override the customizations to the registry.

# **Repairing HPCA Agent on Windows**

The Windows Installer installation program offers the ability to repair your HPCA agents. For example, if an HPCA agent module is not available, you can use this option to repair the installation. Using this option does not overwrite modules that exist on the agent computer if they are newer than the ones provided with the installation.

To use the Installation Wizard to repair the Agent on Windows:

- 1. Navigate to the \Setup-Core\Media\client\default\win32 folder and double-click **setup.exe**. The HP Client Automation Application Manager Agent Application Maintenance window opens.
- 2. Select **Repair**.
- 3. Click **Next**. The HP Client Automation Application Manager Agent Ready to Repair the Application window opens.
- 4. Click **Next**. When the repair is complete, the HPCA agent has been successfully installed window opens.
- 5. Click **Finish**.

To use a command line to repair Agent on Windows:

Navigate to the \Setup-Core\Media\client\default\win32 directory and type the following command:

<span id="page-113-0"></span>msiexec /f HPCAE-MgmtApps.msi

# **Modifying HPCA Agent Installation**

This section describes how to modify HPCA Agent for Windows, Linux, and Macintosh operating systems.

## **Modifying HPCA Agent Installation on Windows**

The Windows Installer installation program offers the ability to modify the HPCA agent installation by adding or removing individual sub-features. This section describes how to modify the installation of HPCA agents using the Installation Wizard and using command line.

To use the Installation Wizard to modify the Agent on Windows:

- 1. Navigate to the \Setup-Core\Media\client\default\win32 folder and double-click **setup.exe**. The Application Maintenance window opens.
- 2. Select **Modify**.
- 3. Click **Next**. The Select Features window opens. For information, see ["Installing](#page-82-0) [HPCA](#page-82-0) [Agent](#page-82-0) [using](#page-82-0) [Wizard"](#page-82-0) [on](#page-82-0) [page](#page-82-0) [83](#page-82-0).
- 4. Click **Next**. The Ready to Modify the Application window opens.
- 5. Click **Next**. The HPCA agent has been successfully installed window opens.
- 6. Click **Finish** to close the installation program.

To use a command line to modify Agent on Windows:

Navigate to the \Setup-Core\Media\client\default\win32 directory and type the following command line:

```
SETUP.EXE FeatureStateArgument=feature1,feature2
```
where *Sub-FeatureStateArgument* is one of the arguments listed in the table [HPCA](#page-85-0) [Agent](#page-85-0) [Sub-](#page-85-0)[Feature](#page-85-0) [State](#page-85-0) [Arguments](#page-85-0) and *Sub-Feature1, Sub-Feature2* can be any of the arguments listed in the table [HPCA](#page-85-1) [Agent](#page-85-1) [Sub-Feature](#page-85-1) [Command-Line](#page-85-1) [Mnemonics.](#page-85-1)

For example, type the following command to install HPCA Application Self-Service Manager and to make the HPCA Inventory Manager and HPCA Application Manager unavailable.

SETUP.EXE ADDLOCAL=NVDINSTALLRSM REMOVE=NVDINSTALLRIM,NVDINSTALLRAM

For additional arguments, see ["Installing](#page-84-0) [HPCA](#page-84-0) [Agent](#page-84-0) [Using](#page-84-0) [Command](#page-84-0) [Line"](#page-84-0) [on](#page-84-0) [page](#page-84-0) [85](#page-84-0).

# **Chapter 9**

# **Upgrading HPCA**

This chapter explains how to upgrade your HP Client Automation Enterprise environment to HPCA version 9.00 while preserving your data. You must apply the latest patch available to your current HPCA version before starting the upgrade process.

You must contact HP Support to obtain a new license for accessing the mobile device management (MDM) feature.

**Note**: This chapter applies only to HPCA Enterprise Edition Core and Satellite installations; it does not apply to HPCA "classic" (component-based) installations. For information on migrating HPCA Classic installation to HPCA Core and Satellite installation, see the *HP Client Automation Enterprise Migration Planning and Best Practices Guide* from HP Live Network at **https://hpln.hp.com/system/files/HPCA\_Classic\_to\_Core-Sat\_Migration\_Planning\_ and\_Best\_Practices.pdf**.

Use procedures listed in this chapter to upgrade the following HPCA Core and Satellite versions to the latest version of HPCA Core and Satellite:

- HPCA Enterprise Edition Core and Satellite version 7.50
- HPCA Enterprise Edition Core and Satellite version 7.80
- HPCA Enterprise Edition Core and Satellite version 7.90
- HPCA Enterprise Edition Core and Satellite version 8.10

**Note**: To access the latest HPCA Core and Satellite 9.00 migration framework posted on HP Live Network, download the migrate\_CoreToCore\_9\_00.zip file from **https://hpln.hp.com/node/13815/attachment**.

# **Upgrading HPCA Core Server**

This section provides information on how you can upgrade the HPCA Core server.

Consider the following before upgrading HPCA Core server:

- If you have customized the RADISH Rexx script by replacing it with the RADISHSS Rexx script, you can use the out-of-the-box solution supplied with HPCA 9.00 to do the single service optimization.
- When upgrading HPCA Administrator Batch Publisher 9.00, the configuration files are not upgraded, which enables you to retain the previous customized publishing configurations to use with the updated software.
- The HPCA Administrator tools are automatically installed with the Core server. The existing HPCA Administrator tools on the same computer as Core server are automatically upgraded to

the latest version. To upgrade HPCA Administrator tools on another computer, see the ["Upgrading](#page-147-0) [HPCA](#page-147-0) [Administrator](#page-147-0) [Tools"](#page-147-0) [on](#page-147-0) [page](#page-147-0) [148](#page-147-0).

• Any customizations done to the UMCOLLCT, UMCONFIG, UMDESTPT, UMINVENTclasses will not be migrated automatically during the upgrade process. You need to do the customizations again using the CSDB Editor after successful upgrade of HPCA.

# **Hardware and Software Requirements**

For the hardware and software requirements, see the ["Hardware](#page-34-0) [and](#page-34-0) [Software](#page-34-0) [Requirements"](#page-34-0) [on](#page-34-0) [page](#page-34-0) [35.](#page-34-0) The hardware requirements to upgrade HPCA Core server may vary based on the database size.

# **Installation Prerequisites**

The following prerequisites should be met before upgrading HPCA Core server:

- Make sure that the RDBMS version you use is supported by HPCA 9.00. For information on supported RDBMS, see the *HP Client Automation Support Matrix* available at the URL: http://h10230.www2.hp.com/sc/support matrices.jsp. For more information on how to upgrade your Oracle or Microsoft SQL Server database, check the respective database documentation.
- You must block the access to the Core server communication ports until the upgrade and restoration of the Core server is complete. The agent and Satellite server connections to the Core server during the upgrade process can result in duplicate device entries.
- You must ensure that the drive contains adequate free space to store the backup before upgrading HPCA Core server.
- The upgrade process updates the existing HPCA database schema through the upgrade scripts automatically.
- If you are upgrading HPCA Core server and want to retain the OOBM configuration and data files for later use, you must manually copy and replace the configurations.
- After upgrade, all managed devices in the HPCA environment must be connected to the HPCA Core server once for Role-Based Access Control (RBAC) feature to work as expected.
- After upgrade, you must unentitle the previous existing DISCOVER\_SECTOOLS\_AV\_AS\_FW service; update HP Live Network to download new security templates; entitle the default DISCOVER\_SECTOOLS\_HP\_SECTOOLS\_MGMT\_ALL\_V001 or a new customized service and run a security connect for all managed devices.

# **Upgrade Process**

The HPCA Core server upgrade process includes the following tasks:

- ["Task](#page-118-0) [1:](#page-118-0) [Back](#page-118-0) [up](#page-118-0) [the](#page-118-0) [Existing](#page-118-0) [HPCA](#page-118-0) [Core](#page-118-0) [Server](#page-118-0) [Installation"](#page-118-0) [on](#page-118-0) [next](#page-118-0) [page](#page-118-0)
- ["Task](#page-119-0) [2:](#page-119-0) [Upgrade](#page-119-0) [the](#page-119-0) [Core](#page-119-0) [Server"](#page-119-0) [on](#page-119-0) [page](#page-119-0) [120](#page-119-0)
- **.** ["Task](#page-120-0) [3:](#page-120-0) [Restore](#page-120-0) [HPCA](#page-120-0) [Data"](#page-120-0) [on](#page-120-0) [page](#page-120-0) [121](#page-120-0)
- ["Task](#page-122-0) [4:](#page-122-0) [Upgrade](#page-122-0) [the](#page-122-0) [SQL/Oracle](#page-122-0) [Database"](#page-122-0) [on](#page-122-0) [page](#page-122-0) [123](#page-122-0)
- ["Task](#page-123-0) [5:](#page-123-0) [Update](#page-123-0) [HP](#page-123-0) [Live](#page-123-0) [Network](#page-123-0) [Content"](#page-123-0) [on](#page-123-0) [page](#page-123-0) [124](#page-123-0)
- ["Task](#page-123-1) [6:](#page-123-1) [Set](#page-123-1) [the](#page-123-1) [Patch](#page-123-1) [Management](#page-123-1) [Options"](#page-123-1) [on](#page-123-1) [page](#page-123-1) [124](#page-123-1)
- <span id="page-118-0"></span>• ["Task](#page-123-2) [7:](#page-123-2) [Upgrading](#page-123-2) [Deployed](#page-123-2) [Components"](#page-123-2) [on](#page-123-2) [page](#page-123-2) [124](#page-123-2)

## **Task 1: Back up the Existing HPCA Core Server Installation**

Backup the existing Core server installation and database to prepare for the upgrade.

To back up the existing installation:

- 1. From the HPCA installation media, copy the \Setup-Core\migrate folder to a temporary location (for example, C:\migrate) on the existing Core server. You *must* copy this folder to a temporary location on the existing Core server since the upgrade scripts cannot be run directly from the HPCA media.
- 2. Open command prompt and change the directory to the newly copied  $migrate$  folder.
- 3. Type the following command: hpcabackup *drive*

where, *drive* is the drive label for the drive where you want to store the backup files. Ensure that the drive contains free space to store the backup files. The script detects the available space and provides an estimate for the required space. The space required is approximately same as the currently installed size.

For example, to store the files on  $\circ$ : drive, enter the following command:

hpcabackup C

The current installed version of the Core server is detected and, if adequate space is available, the upgrade process begins to store the backup files in  $C:\HPCABackup\HPCABackup$ directory.

**Caution**: Do NOT move the **HPCABackup** folder to another drive. If you move this folder, the restore operation does not work.

- 4. After the script identifies the tasks that are to be completed to initiate the backup, the  $HPCA$ preview-report.html opens in the default web browser. Review the preview report carefully before you continue with the backup process. If you are migrating from HPCA Core and Satellite version 7.90 or prior, the COP resolution process has changed. A few new classes have been added to the CLIENT domain to support the Satellite Management feature.
- 5. After reviewing the preview report, type  $y$  to start the backup process.
- 6. During migration, a new instance is created in the CLIENT.SUBNET class for each location in the CLIENT.LOCATION class.The CLIENT.SUBNET instance use the *LOCATIONNAME\_ SUBNETMASK* format. The value for LOCATIONNAME is retrieved from the CLIENT.LOCATION class in the CSDB and the value for SUBNETMASK is retrieved from the DeviceConfig table in RDBMS. If SUBNETMASK is not available in the DeviceConfig table, the backup process generates a warning that an inconsistency is identified in the CLIENT

domain, and prompts if you want to continue with the backup process. You can choose to continue or end the backup process. If all SUBNETMASKS are retrieved from the DeviceConfig table, backup process completes without any prompt.

If you get a prompt for SUBNETMASK, browse to the CLIENT. LOCATION class in the CSDB Editor and verify if the LOCATION instance is valid. If the LOCATION instance is not required, delete the instance and run the backup process again. If you are not able to decide whether to keep or delete the location instance, contact HP Support.

```
Note: The subnet masks details are saved in the SUBNET_CREATE_
INSTANCES.txt file located at
C:\HPCABackup\HPCABackup\rcs\database\CLIENT after the backup process
is complete.
```
7. After the backup tasks are completed, the command prompt displays the following message: Info: Action completed

```
Info: Backup Completed Successfully
Press [ENTER] to end
```

```
Note: If the backup script is run again, a new backup folder is created. The existing
C: \HPCABackup\HPCABackup folder is renamed to a timestamp folder (for example,
C:\HPCABackup\HPCABackup-1263495101) and a new
C:\HPCABackup\HPCABackup folder is created.
```
8. The hpca-backup-report.html file opens in the default browser. Verify this file to determine the tasks that were completed during the backup process. This file also directs you to the respective logs that you must refer to for an error or a warning message. You *must* review all error and warning messages in this file as these may indicate the need for manual intervention to ensure that settings are upgraded as per your requirement.

## <span id="page-119-0"></span>**Task 2: Upgrade the Core Server**

After you back up the existing Core server installation and database, upgrade your Core server.

To upgrade the Core server:

- 1. Navigate to the Setup-Core directory on HPCA 9.00 installation media, and run the HPCACore.msi. The HP Client Automation Core Installer window opens.
- 2. Click **Next**. The installer detects an upgrade and prompts you to confirm that you have read the migration guide and completed the prerequisite backup steps before continuing.

3. **Caution:** Failure to complete the prerequisite backup task before running the upgrade results in data loss.

- 4. Click **Yes** to continue with the upgrade. The HP Client Automation Core Installer window opens.
- 5. Click **Next**. The HP Client Automation Software License Agreement page opens.
- 6. Review the HP Client Automation Core license terms, select **I accept the license agreement** and click **Next**. The HP Client Automation Installation Folder page opens.
- 7. The Installation Folder page displays the default installation directory for the HPCA Core server. Type the location where you installed previous version of the Core server and click **Next**. The HP Client Automation Data Folder page opens.
- 8. The Data Folder page displays the default directory for the HPCA Core server data files. Enter the location where you saved your Data folder for previous version of the Core server and click **Next**. The HP Client Automation Host Name page opens.
- 9. Enter the hostname of the previous version of the Core server and click **Next**. The HP Client Automation Server Ports page opens.
- 10. Enter the Web Server and Configuration Server ports used for previous version of the Core server and click **Next**. The HP Client Automation Installation Confirmation page opens.
- 11. Click **Next** to start the installation.The existing installation is removed, and a new version is installed.
- 12. Click **Finish** to complete the HPCA Core server installation. The HPCA Core Console automatically opens, and the login window is displayed in the default browser.
- 13. On the login window, specify the default user name, password, and directory source. The default user name is admin and the password is secret.

**Note**: During upgrade, the administrator password for user admin is reset to *secret*.

- 14. Click **Sign In**. The First Time Setup Wizard opens and prompts you for initial configuration settings for your HPCA environment.
- 15. Close this browser window. Do *not* run the First Time Setup Wizard. The settings are automatically applied during the upgrade process.
- 16. If you are prompted to reboot the server, click **Yes** to reboot.

**Caution**: You must reboot immediately when prompted. If you do not reboot when prompted, files marked for deletion are not deleted completely.

## <span id="page-120-0"></span>**Task 3: Restore HPCA Data**

After you upgrade the Core server, restore the existing data into the new environment.

To restore HPCA data:

- 1. Open the command prompt and navigate to the  $migrate$  folder that you created in Task 1.
- 2. Run hpcarestore.cmd followed by the drive on which you stored the backup files in Task 1. For example, to restore the files from  $\circ$ :, type: hpcarestore C
	- a. After the script identifies the restore tasks to be completed, the file  $HPCA-preview$ report.html opens in the default web browser. Review any actionrequired messages in the preview report carefully before you continue with the restore operation.
- $\circ$  You must review the changes required for the  $rcs$  module. The  $rcs$  migration logic detects any customizations you made to the CSDB class schema and attempts to merge these forward. If CSDB class schema customizations are identified, an actionrequired message is created for the rcs module. The ZEDMAMS script is generated to migrate these CSDB customizations forward. The scripts can be located in the \HPCABackup\HPCABackup\rcs\database\CLIENT\ directory. Each such script should be manually reviewed and, if necessary, modified before continuing with the restore operation.
- $\circ$  You must also review the information about the subnets that are being imported into the CLIENT domain.
- $\circ$  The preview report contains an action required message for the Policy server with the description "Policy Server processing and configuration settings has been changed since the version you are migrating from, please refer to the migration documentation for additional information on new policy server operation". The directory services configured in HPCA environment for policy management are automatically mounted on Policy server for policy resolution. During this process, a . cfg file is created for each directory service. These configuration files include parameters used to connect to the directory services and to perform policy resolution. If you have not applied any customization to these configuration files in your environment, ignore this message. However, if you have modified the default Policy server configurations manually, complete the following steps:
	- o Compare the configuration files in the *<InstallDir>*\PolicyServer\etc\ldap directory to the configuration files backed up from the previous installation to identify the additional parameters for policy resolution on a specific directory service.
	- $\circ$  Manually add the additional parameters in the overrides section of the individual configuration file.
- 3. After reviewing the preview report, type  $y$  in the command prompt to continue with the restore operation.

The data stored in the HPCABackup folder is upgrade into the new HPCA environment.

In case of a failure, the restore operation is triggered again from where it was left off. To perform a fresh restore, you must remove the HPCA-restore\* files from the HPCABackup folder.

4. The hpca-restore-report.html file opens in the default web browser. Review the file to determine the changes during the restore process.

It is important to review all warning messages, as these may indicate the need for manual intervention to ensure that settings are upgraded as per your requirement.

**Note**: If there are unhandled errors, take corrective actions, and start the restore operation again. You *must* review the actions taken in the preview report again, and then complete the restore operation.

It is common to receive warnings during execution of the "rms" component when upgrading from version 7.50. The problems indicated by these warnings are corrected when you run sqlmigrate in ["Task](#page-122-0) [4:](#page-122-0) [Upgrade](#page-122-0) [the](#page-122-0) [SQL/Oracle](#page-122-0) [Database"](#page-122-0) [on](#page-122-0) [next](#page-122-0) [page](#page-122-0).

After a successful upgrade, you can verify the subnet details by clicking **Core Console** - >**Configuration** ->**Infrastructure Management** -> **Satellite Management** -> **Subnets**. A

caution  $\triangle$  icon is displayed with each invalid subnet. If the subnet is not required, delete the instance. If you are not able to decide whether to keep or delete the subnet, contact HP Support.

## <span id="page-122-0"></span>**Task 4: Upgrade the SQL/Oracle Database**

This task is required when upgrading from version 7.50 only. If you already have a FOREIGN KEY CONSTRAINT set to the DEVICECONFIG.DEVICE\_ID column on Inventory database tables, you can skip this step.

**Caution**: This step should only be performed by an experienced database administrator.

After you upgrade your HPCA Core server and restore your data, you must upgrade the HPCA database. HPCA uses sqlmigrate script to upgrade the database.

The sqlmigrate script performs the following tasks:

- 1. Export the contents of database tables listed in ["SQL](#page-149-0) [Database](#page-149-0) [Tables](#page-149-0) [that](#page-149-0) [must](#page-149-0) [be](#page-149-0) [Upgraded"](#page-149-0) [on](#page-149-0) [page](#page-149-0) [150](#page-149-0).
- 2. Drop these tables.
- 3. Re-create these tables.
- 4. Import the data into the updated table structure.

You can also perform these steps manually as described in ["Upgrading](#page-148-0) [the](#page-148-0) [HPCA](#page-148-0) [SQL/Oracle](#page-148-0) [Database](#page-148-0) [Manually"](#page-148-0) [on](#page-148-0) [page](#page-148-0) [149](#page-148-0).

To upgrade the HPCA database:

- 1. Stop the HPCA Core service.
- 2. Open command prompt and navigate to the local copy of the migrate folder. Change your current directory to sql folder. For example: cd C: \migrate\sql
- 3. Run the following command: sqlmigrate *DriveLetter*

where, *DriveLetter* is the drive where the script stores exported data and any error information created during the subsequent import. Data is stored at the following location:

*DriveLetter*:\HPCABackup\SQLMigrate

For large databases, this upgrade step may take many hours.

```
Note: If the sqlmigrate script is run again, a new data folder is created. The
C: \HPCABackup\SQLMigrate folder is renamed to a timestamp folder as
C:\HPCABackup\SQLMigrate-timestamp where, timestamp indicates when the
data folder was created.
```
- 4. Verify the contents of the  $C:\HPCABackup\SQLMigrate\errors$  folder to ensure that the upgrade was successful. If errors occurred during the upgrade of a particular table, the following files are created in this folder.
	- <sup>n</sup> *tablename*.log contains the insert statement and any errors that occurred.
	- **tablename.tsv contains the rows (if any) that failed to import.**
	- <sup>n</sup> *tablename*.sql is a SQL script for insert statement that failed, where, *tablename* corresponds to the name of the pertinent database table. You *must* run this script manually to fix the errors.

Verify these files to determine if you need to perform any manual restoration of data.

For a list of the tables upgraded by the sqlmigrate script, see ["SQL](#page-149-0) [Database](#page-149-0) [Tables](#page-149-0) [that](#page-149-0) [must](#page-149-0) [be](#page-149-0) [Upgraded"](#page-149-0) [on](#page-149-0) [page](#page-149-0) [150](#page-149-0).

5. Restart the HPCA Core service.

## <span id="page-123-0"></span>**Task 5: Update HP Live Network Content**

To update your HP Live Network Content:

1. Open a web browser and log on the Core Console using the following URL: http://*HPCA\_host*:3466

Where *HPCA\_host* is the Core server's host name.

- 2. Enable remote access to the Core server communication ports.
- 3. Validate your HP Live Network configurations and perform a full HP Live Network update to ensure that you have downloaded the latest service content.

## <span id="page-123-1"></span>**Task 6: Set the Patch Management Options**

Set the following patch management options:

- <sup>l</sup> During upgrade, the **Agent Updates Version** under **Core Console** > **Configuration** > **Patch Management** > **Agent Updates** is set to the newer version. If you do not plan to upgrade the Patch Agent to the newer version on the client devices, you must set the version to the previous version that was applied before upgrading.
- <sup>l</sup> During upgrade, the **Enable Download of Patch Metadata only** option under **Core Console** > **Configuration** > **Patch Management** > **Distribution Settings** is set to enabled. You must disable the **Enable Download of Patch Metadata only** option after upgrading if you do not want to use the metadata model for Microsoft bulletins.

## <span id="page-123-2"></span>**Task 7: Upgrading Deployed Components**

After upgrading the Core server, upgrade the following HPCA components deployed in your environment:

- ["Upgrading](#page-124-0) [HPCA](#page-124-0) [Satellite](#page-124-0) [Servers"](#page-124-0) [on](#page-124-0) [next](#page-124-0) [page](#page-124-0)
- ["Upgrading](#page-130-0) [HPCA](#page-130-0) [Agent"](#page-130-0) [on](#page-130-0) [page](#page-130-0) [131](#page-130-0)
- ["Upgrading](#page-147-0) [HPCA](#page-147-0) [Administrator](#page-147-0) [Tools"](#page-147-0) [on](#page-147-0) [page](#page-147-0) [148](#page-147-0)

# <span id="page-124-0"></span>**Upgrading HPCA Satellite Servers**

This section provides information on how to upgrade the HPCA Satellite server.

## **Hardware and Software Requirements**

For the hardware and software requirements, see the ["Hardware](#page-46-0) [and](#page-46-0) [Software](#page-46-0) [Requirements"](#page-46-0) [on](#page-46-0) [page](#page-46-0) [47](#page-46-0)

## **Installation Prerequisites**

You must ensure that the drive contains adequate free space to store the backup before upgrading HPCA Satellite server.

## **Upgrade Process**

The HPCA Satellite server upgrade process includes four tasks:

- ["Task](#page-124-1) [1:](#page-124-1) [Back](#page-124-1) [up](#page-124-1) [the](#page-124-1) [Existing](#page-124-1) [Satellite](#page-124-1) [Server](#page-124-1) [Installation"](#page-124-1) [below](#page-124-1)
- ["Task](#page-125-0) [2:](#page-125-0) [Upgrade](#page-125-0) [the](#page-125-0) [Satellite](#page-125-0) [Server"](#page-125-0) [on](#page-125-0) [next](#page-125-0) [page](#page-125-0)
- ["Task](#page-126-0) [3:](#page-126-0) [Restore](#page-126-0) [HPCA](#page-126-0) [Data"](#page-126-0) [on](#page-126-0) [page](#page-126-0) [127](#page-126-0)
- ["Task](#page-127-0) [4:](#page-127-0) [Synchronize](#page-127-0) [Satellite"](#page-127-0) [on](#page-127-0) [page](#page-127-0) [128](#page-127-0)

You can also upgrade the Satellite servers by using HPCA Console as described in the section ["Upgrading](#page-127-1) [Satellite](#page-127-1) [Server](#page-127-1) [Using](#page-127-1) [HPCA](#page-127-1) [Console"](#page-127-1) [on](#page-127-1) [page](#page-127-1) [128.](#page-127-1)

## <span id="page-124-1"></span>**Task 1: Back up the Existing Satellite Server Installation**

Backup the existing HPCA Satellite server installation to prepare for the upgrade.

To back up the existing HPCA Satellite server installation:

- 1. From the HPCA installation media, copy the  $\Set{Setup-Satellite\malgrate}$ temporary location on the HPCA Satellite server (for example,  $C:\langle\texttt{migrate}\rangle$ . You *must* copy this folder to a temporary location since the migration scripts cannot be run directly from the HPCA media.
- 2. Open command prompt and change the directory to the newly copied  $migrate$  folder.
- 3. Type the following command: hpcabackup *drive*

where, *drive* is the drive label for the drive where you want to store the backup files.

For example, to store the files on  $\circ$ : drive, enter the following command:

hpcabackup C

The current version of the Satellite server is detected and, if adequate space is available, the upgrade process begins to store the backup files in  $C:\HPCABackup\HPCABackup$ 

- 4. After the script identifies the tasks that are to be completed to initiate the backup, the  $HPCA$ preview-report.html opens in the default web browser. On the command prompt, type **y** to start the backup tasks.
- 5. After the backup tasks are completed, the command prompt displays the following message:

```
Info: Action completed
Info: Backup Completed Successfully
Press [ENTER] to end
```
**Caution**: Do *not* move the HPCABackup folder to another drive. If you move this folder, the restore operation does not work.

```
Note: If the backup script is run again, a new backup folder is created. The
C: \HPCABackup\HPCABackup folder is renamed to a timestamp folder (for example,
C: \HPCABackup\HPCABackup-1263495101) and a new
C: \HPCABackup\HPCABackup folder is created.
```
6. The hpca-backup-report.html file opens in the default browser. Verify this file to determine the tasks that were completed during the backup process. You *must* review all error and warning messages in this file, as these may indicate the need for manual intervention to ensure that settings are migrated properly.

## <span id="page-125-0"></span>**Task 2: Upgrade the Satellite Server**

After you backup the existing Satellite server installation, upgrade your Satellite server.

To upgrade the Satellite server:

- 1. Navigate to the Setup-Satellite directory on HPCA 9.00 installation media, and run the HPCASatellite.msi. The HP Client Automation Satellite Installer window opens.
- 2. Click **Next**. The installer detects an upgrade and prompts you to confirm that you have read the migration guide and completed the backup task before continuing.
- 3. Click **Yes** to continue with the upgrade. The HP Client Automation Satellite Installer window opens.
- 4. Click **Next**. The HP Client Automation Software License Agreement page opens.
- 5. Review the HP Client Automation Satellite license terms, select **I accept the license agreement**, and then click **Next**. The HP Client Automation Installation Folder page opens.
- 6. The Installation Folder page displays the default installation directory for the HPCA Satellite server. Type the location where you installed previous version of the Satellite server and click **Next**. The HP Client Automation Data Folder page opens.
- 7. The Data Folder page displays the default directory for the HPCA Satellite server data files. Enter the location where you saved your Data folder for previous version of the Satellite server and click **Next**. The HP Client Automation Host Name page opens.
- 8. Enter the hostname of the previous version of the Satellite server and click **Next**. The HP Client Automation Server Ports page opens.
- 9. Enter the Web Server and Configuration Server ports used for previous version of the Satellite server and click **Next**. The HP Client Automation Installation Confirmation page opens.
- 10. Click **Next** to start the installation.The existing installation is removed, and the new version is installed.
- 11. Click **Finish** to complete the HPCA Satellite server installation.The Windows Security login window opens in your default browser.
- 12. On the login window, specify the default user name, password, and directory source. The default user name is admin and the password is secret.

**Note**: During upgrade, the administrator password for user admin is reset to *secret*.

- 13. Click **OK**. The First Time Setup Wizard opens, and prompts you for initial configuration settings for the HPCA environment.
- 14. Close this browser window. Do *not* run the First Time Setup Wizard. Your settings are automatically applied during the upgrade process.

If you are prompted to reboot the server, click **Yes** to reboot.

**Caution**: You must reboot immediately when prompted before continuing further. If you do not reboot, files marked for deletion are not deleted completely.

## <span id="page-126-0"></span>**Task 3: Restore HPCA Data**

After you upgrade the Satellite server, restore your existing data into the new environment.

To restore HPCA data:

- 1. Open the command prompt and navigate to the  $migrate$  folder that you created in Task 1.
- 2. Run hpcarestore.cmd followed by the drive on which you stored the backup files in Task 1. For example, to restore the files from  $C:$ , type: hpcarestore C
- 3. After the script identifies the restore tasks to be completed, the file  $HPCA-preview$ report.html opens in the default web browser. Review this preview report.
- 4. After reviewing the preview report, type  $y$  in the command prompt to continue with the restore operation.

The data stored in the HPCABackup folder is migrated into the new HPCA environment.

If a failure occurs during restore, subsequent restore attempts are triggered from where restore operation left off. To perform a fresh restore, you must remove the  $HPCA-restore*$  files from the HPCABackup folder.

5. The hpca-restore-report.html file opens in the default web browser. You must review all error and warning messages in this file, as these may indicate the need for manual intervention to ensure that settings are migrated as per your requirement.

**Note**: If there are unhandled errors, take corrective actions, and start the restore operation again. You *must* review the actions taken in the preview report again, and then complete the restore operation.

**Note**: HPCA resource data is converted from Apache format to the Integration-based Proxy server format and moved to the Proxy server Data location during the restore process for versions 7.50, 7.80, and 7.90. For example, after restore process is complete, the converted HPCA resource data is copied to the \Data directory. Default location of \Data directory is C:\Program Files\Hewlett-Packard\HPCA\Data\ProxyServer\static.

## <span id="page-127-0"></span>**Task 4: Synchronize Satellite**

After you upgrade a Satellite server, you must synchronize it with its Core server.

To synchronize a Satellite server:

1. Open a web browser and browse to the following URL to open the Satellite Console : http://<localhost>:3466

where, <localhost> is the IP address of the Satellite server.

- 2. Logon to the Satellite server using the default user name and password. The default user name is admin and the password is secret.
- 3. On the Operations tab, click **Server Status**.
- 4. Click **Synchronize satellite now**.

<span id="page-127-1"></span>You have now successfully upgraded your Satellite server.

## **Upgrading Satellite Server Using HPCA Console**

To upgrade your existing Satellite server using HPCA Core Console, complete the following steps:

- 1. On the Core server, logon to the Core Console.
- 2. On the **Configuration** tab, go to the **Infrastructure Management** > **Satellite Management** area.
- 3. Click the **Servers** tab.
- 4. Select the device on which you want to upgrade the Satellite server in the Satellite Servers list.
- 5. Click the **Install the Satellite Server** toolbar button to launch the wizard.
- 6. Type the User ID and Password to be used for deployment. This account must have administrator-level access on the target device.
- 7. Click **Next**. The Properties window opens.
- 8. Select the Installation Drive, Data Drive, and Deployment Mode. You must select same settings as used for Satellite server before upgrading.
- 9. Click **Next**. The Schedule window opens.
- 10. Specify the run schedule for the deployment job. Select **Run: Now** to deploy the Satellite server immediately after you complete the steps in the wizard, or select **Run: Later** to schedule a date and time for deployment.
- 11. Click **Next**. The Summary window opens.
- 12. Review the summary information.
- 13. Click **Submit**. A Satellite Server Deployment job is created. The deployment may take a long time with limited bandwidth. You can check the status of the job in the **Jobs Management** area on the **Management** tab.
- 14. Click **Close** to exit the wizard.

**Note**: After a successful Satellite server upgrade for versions 7.50, 7.80, and 7.90, HPCA resource data is converted from Apache format to Integration-based Proxy server format and moved to the Satellite server data location. The default Satellite server data location is *<InstallDir>*\Data\ProxyServer\static.

# **Upgrading Proxy Servers**

This section provides information on how to upgrade the classic Proxy server on Windows. You can upgrade classic Proxy server on Windows using the media or by using the Core server console as described in the next sections.

You cannot upgrade classic Proxy server on Linux. Install the Proxy server on Linux again to use the Proxy server on Linux with HPCA 9.00.

## **Upgrading Proxy Server to Satellite Server**

To upgrade the classic Proxy server (RPS) installed on Windows to the Satellite server:

- 1. Copy the  $\Set{Setup-Satellite}$  folder from HPCA installation media and paste it to a temporary location on Proxy server computer. For example, C: \Temp.
- 2. Navigate to the C: \temp\Setup-Satellite folder.
- 3. Open the command prompt and type the following command: migrate-satellite-unattended.cmd -proxyserver-cache-dir <proxyserver-cache-dir\_path>[-logfile <logfile\_path>]

where,

```
- <proxyserver-cache-dir path> is the full path of the current target Proxy server
cache directory. For example, C: \Program Files\Hewlett-
Packard\HPCA\Data\ProxyServer.
```
 $-$  logfile is full path and file name of the log to which messages should be written. This parameter is optional. For example,  $C:\temp\prox y-\text{migration.log.}$ 

Following is a sample command:

```
migrate-satellite-unattended.cmd -proxyserver-cache-dir "C:\Program
Files\Hewlett-Packard\HPCA\Data\ProxyServer" -logfile
"C:\temp\proxy-migration.log"
```
- 4. After you upgrade to the Satellite server, run the First Time Setup Wizard (see ["Post](#page-49-0) [Installation](#page-49-0) [Configuration"](#page-49-0) [on](#page-49-0) [page](#page-49-0) [50](#page-49-0)) to apply post-install configurations to this Satellite server.
- 5. Synchronize the Satellite server with its upstream host. For more information, see ["Task](#page-127-0) [4:](#page-127-0) [Synchronize](#page-127-0) [Satellite"](#page-127-0) [on](#page-127-0) [page](#page-127-0) [128.](#page-127-0)

**Note**: After a successful upgrade from Proxy server to Satellite server, HPCA resource data is moved to the Satellite server data location. Following are the default Satellite server data locations for static and dynamic cache:

```
<InstallDir>\Data\ProxyServer\static
<InstallDir>\Data\ProxyServer\dynamic
```
## **Upgrading Proxy Server to Satellite Server Using HPCA Console**

Use the Satellite Server Deployment Wizard to upgrade the Classic Proxy server (RPS) and enable remote services, such as data caching.

To upgrade the Proxy server on Windows:

#### **Task 1: Add the Proxy server on Windows to the Core and Satellite servers group.**

For information on how to add a device to the Core and Satellite group, see the *Add a Satellite Server* section in the *HP Client Automation Enterprise User Guide*.

#### **Task 2: Upgrade the Proxy server on Windows as follows:**

- 1. On the **Configuration** tab, go to the **Infrastructure Management**, and then click **Satellite Management**.
- 2. Click the **Servers** tab.
- 3. Select the Proxy server computer that you added to the Core and Satellite servers group in Task 1.
- 4. Click the **Install the Satellite Server** toolbar button to launch the wizard.
- 5. Type the User ID and Password to be used for deployment. This account must have administrator-level access on the target device.
- 6. Click **Next**. The Properties window opens.
- 7. Select the Installation Drive, Data Drive, and Deployment Mode.
- 8. Click **Next**. The Schedule window opens.
- 9. Specify the run schedule for the deployment job. Select **Run: Now** to deploy the Satellite server immediately after you complete the steps in the wizard, or select **Run: Later** to schedule a date and time for deployment.
- 10. Click **Next**. The Summary window opens.
- 11. Review the summary information.
- 12. Click **Submit**. A Satellite Server Deployment job is created. The deployment may take a long time with limited bandwidth. You can check the status of the job in the **Jobs Management** area on the **Management** tab.
- 13. Click **Close** to exit the wizard.
- 14. After you upgrade to the Satellite server, run the First Time Setup Wizard (see ["Post](#page-49-0) [Installation](#page-49-0) [Configuration"](#page-49-0) [on](#page-49-0) [page](#page-49-0) [50](#page-49-0)) to apply post-install configurations to this Satellite server.
- 15. Synchronize the Satellite server with its upstream host. For more information, see the ["Task](#page-127-0) [4:](#page-127-0) [Synchronize](#page-127-0) [Satellite"](#page-127-0) [on](#page-127-0) [page](#page-127-0) [128.](#page-127-0)

**Note**: After a successful upgrade from Proxy server to Satellite server, HPCA resource data is moved to the Satellite server data location. Following is the default Satellite server data location:

```
<InstallDir>\Data\ProxyServer\static
<InstallDir>\Data\ProxyServer\dynamic
```
**Note**: After successful Satellite server upgrade, the synchronization status fields on the **Configuration** tab > **Infrastructure Management** > **Servers** tab do not show any values. The synchronization status fields are populated after the Satellite servers are synchronized with upstream server.

# <span id="page-130-0"></span>**Upgrading HPCA Agent**

The following sections describe how you can upgrade HPCA agent on a Windows, Linux, and Macintosh device.

Use the upgrade procedures described in this section to upgrade the HPCA agent from the following versions:

- HPCA Agent version 7.50
- HPCA Agent version 7.80
- HPCA Agent version 7.90
- HPCA Agent version 8.10

You can verify upgrade.log in the  $\frac{2}{3}IDMLOG\frac{2}{3}$  directory to check the status of the agent upgrade.

## **Prerequisites**

The following prerequisites must be met before you start the upgrade process:

- When scheduling the agent migration, ensure that the agent does not have other connects scheduled at the same time. The connects can be resumed after the agent upgrade is complete.
- $\bullet$  Modify the identification and startdir parameters in the [Args] section of the Install.ini file, such that the device does not have a SYSTEM connect. If these values are

not modified, the  $\text{install.ini}$  overwrites the default values in the existing  $\arg s$ . xml file after the upgrade and the HPCA Application Self-Service Manager has a SYSTEM connect.

<span id="page-131-1"></span>• Ensure that you meet all the requirements described in the sections ["Hardware](#page-70-0) [and](#page-70-0) [Software](#page-70-0) [Requirements"](#page-70-0) [on](#page-70-0) [page](#page-70-0) [71](#page-70-0) and ["Installation](#page-71-0) [Prerequisites"](#page-71-0) [on](#page-71-0) [page](#page-71-0) [72.](#page-71-0)

# **Upgrading HPCA Agent on Windows**

When upgrading, the HPCA agent is installed in the existing agent installation directory. By default, the agent is installed in the following directory:

• HPCA 7.5x and above: C:\Program Files\Hewlett-Packard\HPCA\Agent

You can upgrade the HPCA Agent using the following methods:

- ["Upgrading](#page-131-0) [Using](#page-131-0) [HPCA](#page-131-0) [Installation](#page-131-0) [Service"](#page-131-0) [below](#page-131-0)
- ["Upgrading](#page-132-0) [Agent](#page-132-0) [Using](#page-132-0) [HPCA](#page-132-0) [Core](#page-132-0) [Console"](#page-132-0) [on](#page-132-0) [next](#page-132-0) [page](#page-132-0)
- ["Upgrading](#page-133-0) [Using](#page-133-0) [Installation](#page-133-0) [Media"](#page-133-0) [on](#page-133-0) [page](#page-133-0) [134](#page-133-0)

HPCA supports direct upgrade, which means that you are not required to uninstall an earlier agent version from the managed device before upgrading.

## <span id="page-131-0"></span>**Upgrading Using HPCA Installation Service**

This section describes how to use the HPCA agent installation service to perform the HPCA agent upgrade. The upgrade is a two-step process, where you must first import the HPCA agent installation service to the HPCA CSDB, and then configure this service for distribution.

## **Task 1: Importing the Decks**

Complete the following steps to import the decks:

- 1. Stop the HPCA Configuration Server service.
	- **Journand prompt: Run the command** net stop ztoptask.
	- <sup>n</sup> Using Control Panel: Click **Start** > **Control Panel** > **Administrative Tools** > **Services**. From the list of services, select **HPCA Configuration Server** and click **Stop the service**.
- 2. Navigate to the Setup-Core\Media\client\Migration directory on the HPCA installation media folder. Copy the HPCA agent installation service files, HPCA\_AGENT\_90 UPGRADE WIN.XPI and HPCA AGENT 90 UPGRADE WIN.XPR and paste them to the \bin directory of the HPCA Configuration server.
- 3. Open command prompt and change the directory path to: *<InstallDir>*\ConfigurationServer\bin.
- 4. Type the following command to import the instances and press **Enter**: ZEDMAMS VERB=IMPORT\_INSTANCE,FILE=HPCA\_AGENT\_90\_UPGRADE\_ WIN.XPI,PREVIEW=NO
- 5. Review the ZEDMAMS. LOG file created in the  $\binom{n}{k}$  directory to ensure that there are no errors and that the import completed successfully with Return Code (RC) 0.
- 6. Type the following command to import the resources and press **Enter**: ZEDMAMS VERB=IMPORT\_RESOURCE,FILE=HPCA\_AGENT\_90\_UPGRADE\_ WIN.XPR,PREVIEW=NO
- 7. Review the ZEDMAMS.LOG file created in the *<InstallDir>*\ConfigurationServer\bin directory to ensure that there are no errors and that the import completed successfully with RC 0.
- 8. Close the command prompt window.
- 9. Start the HPCA Configuration Server service.
	- **Journand prompt: Run the command** net start ztoptask.
	- <sup>n</sup> Using the Control Panel: Click **Start** > **Control Panel** > **Administrative Tools** > **Services**. From the list of services, select **HPCA Configuration Server** and click **Restart the service**.
- 10. Use the HPCA Administrator CSDB Editor to view the new service in PRIMARY.SOFTWARE.ZSERVICE.

## **Task 2: Configuring the HPCA Agent Installation Service**

Complete the following steps to configure the HPCA Agent installation service:

- 1. Open the HPCA Administrator CSDB Editor.
- 2. On the Options menu, click **Advanced tab** and select **Show Edit Replace and Add Component options for File type components**.
- 3. Navigate to the Install.ini resource of the HPCA 9.00 update service.
- 4. Right-click **Install.ini** in the tree view and select **Edit this Component** from the shortcut menu.
- 5. The Editor Selector for Install.ini dialog box opens. Use this dialog box to select the resident editor you want to use to make the changes to this file. For example, select **Notepad** to open the Install.ini file with Notepad.exe.
- 6. Save and close the Install.ini file.
- 7. Connect the service to the appropriate users for distribution. After the service is distributed to a user and the HPCA agent upgrade is complete, the service is not available to the user. This service is automatically removed from the HPCA agent desktop. There is a ZSTOP expression in the HPCA agent upgrade (ZSERVICE) instance that evaluates to TRUE after the HPCA agent is upgraded. After the expression evaluates to TRUE, the temporary service folder and the HPCA agent installation files are removed.
- <span id="page-132-0"></span>8. Reboot the agent device.

## **Upgrading Agent Using HPCA Core Console**

You can deploy the latest version of the Agent to the devices in your infrastructure by scheduling an agent deployment job in the HPCA Core Console.

Using the HP Client Automation Core Console, complete the following tasks to upgrade an existing agent version:

- 1. Click **Management** tab.
- 2. Under Directories area, click **Devices**.
- 3. Select the devices for which you want to upgrade the agent and click **Launch the HPCA Agent Deployment Wizard**. The Step 1 screen for Agent Deployment Wizard opens.
- 4. Specify the credentials that have administrative privileges to deploy the Agent.
- 5. Select **Silent Install** check box for silent installation and click **Next**. The Step 2 screen for Agent Deployment Wizard opens.
- 6. Type the schedule information for when the Agent Deployment job should run and click **Next**. The Step 3 screen for Agent Deployment Wizard opens.
- 7. Review the job summary and click **Submit**. The agent deployment job is created. You can check the status of the job using the **Jobs** area in the **Management** tab.

## <span id="page-133-0"></span>**Upgrading Using Installation Media**

You can use the HPCA agent installer to upgrade your managed devices. You can find the HPCA agent installer in the HPCA DVD media in the <*media\_root*>\Setup-

Core\Media\client\default\win32 directory. When you run the setup.exe file to initiate the agent upgrade, this file checks if a previous version of the agent is installed. If an earlier version is detected, the setup.exe file calls the upgrdmaint.exe file, which performs the HPCA agent upgrade. Thereafter, the HPCA Agent Installation Wizard opens and the normal installation process is followed. For more information on how to install an agent using the wizard, see the section ["Installing](#page-82-0) [HPCA](#page-82-0) [Agent](#page-82-0) [using](#page-82-0) [Wizard"](#page-82-0) [on](#page-82-0) [page](#page-82-0) [83](#page-82-0).

## **Upgrade Scenarios: Lockdown and Non-Lockdown Mode**

This section includes upgrade scenarios for:

- HPCA agent 7.80 or 7.90 Non-Lockdown to HPCA agent 9.00 Non-Lockdown mode.
- HPCA agent 7.80 or 7.90 Non-Lockdown to HPCA agent 9.00 Lockdown mode.
- HPCA agent 7.8.1 or 7.90 Lockdown to HPCA agent 9.00 Lockdown mode.
- HPCA agent 7.8.1 or 7.90 Lockdown to HPCA agent 9.00 Non-Lockdown mode.

### **Upgrading from Non-Lockdown to Non-Lockdown Mode**

The HPCA agent 7.80, 7.90, and 8.10 can be upgraded to HPCA agent 9.00 with Non-Lockdown mode by using a simple upgrade. For information on the upgrade steps, see ["Upgrading](#page-131-1) [HPCA](#page-131-1) [Agent](#page-131-1) [on](#page-131-1) [Windows"](#page-131-1) [on](#page-131-1) [page](#page-131-1) [132.](#page-131-1)

### **Upgrading from Non-Lockdown to Lockdown Mode**

Complete the following tasks to upgrade HPCA agent in Lockdown enabled mode:

#### **Task 1: Update the install.ini file**

Set the following Lockdown parameters in the [Properties] section of the Install.ini file:

[Properties]

LOCKDOWN=Y

LOCKDOWNSCRIPT=<Customized-Script>

where, customized script is the script you can use to set the Access Control Lists (ACLs) to the agent folders in the HPCA environment. HP provides a sample file, setacls.bat that contains sample statements that you can use to create a customized script. Ensure that the customized script is in the same directory as the Install.ini and setup.exe files.

#### **Task 2: Upgrade the agent**

Upgrade the agent using the procedures listed in the section ["Upgrading](#page-131-1) [HPCA](#page-131-1) [Agent](#page-131-1) [on](#page-131-1) [Windows"](#page-131-1) [on](#page-131-1) [page](#page-131-1) [132.](#page-131-1)

#### **Task 3: Migrate the User Data to the User Profile**

Transfer the user data to the respective user profiles. You can retain the user data in the respective user profiles by running the secure migrate.tcl script. The secure migrate.tcl script automatically reads all the data objects in the IDMROOT folder, *<InstallDir>*\Agent\Lib, for each user and moves the data objects to the user profile set in the script.

- On Windows XP and Windows 2003 Server, the Administrator user contents are moved to: C:\Documents and Settings\Administrator\Local Settings\Application Data\HPCA\Agent
- On Windows Vista, Windows 7, and Windows 2008 Server, the Administrator user contents are moved to:

C:\Users\Administrator\Appdata\Local\HPCA\Agent

**Note:** If you need to run the customized script for setting ACLs as well as the secure migrate.tcl script, you can append the contents of the secure\_migrate.tcl script to the customized script. Use this customized script in the LOCKDOWNSCRIPT parameter in the [Properties] section of the Install.ini file.

To migrate the user data to the respective user profiles, follow these steps:

- 1. Copy the secure migrate.tcl file from Setup-Core\Media\client\default\win32 folder to the IDMSYS folder.
- 2. Open command prompt and type the following command: nvdkit secure\_migrate.tcl -idmusr *<User-Folder-path>* -usrmsi *<User-Msi-Folder-path>* On Windows Vista, Windows 7, and Windows 2008 Server, the *User-Folder-path* is: C:\Users\*<username>*\AppData\Local\HPCA\Agent

On Windows XP and Windows 2003 Server, the *User-Folder-path* is: C:\Documents and Settings\*<username>*\Local Settings\Application Data\HPCA\Agent

**Tip:** You can move the data objects of all the users at the same time by replacing the *<username>* with the value ZUSERID in the above mentioned paths.

The *User-Msi-Folder-path* is the IDMUSRMSI path

IDMUSRMSI="<InstallDir>\Agent\usermsi"

### **Upgrading from Lockdown to Lockdown Mode**

Complete the following tasks before upgrading to HPCA agent 9.00 in Lockdown enabled mode:

#### **Task 1: Retain ACL Settings:**

In HPCA 7.8.1, the setsecure.bat file is used to enable the Lockdown mode and to set the Access Control Lists (ACLs) to the agent folders. Complete the following steps, to retain the ACL settings:

- 1. Copy the customized script you had previously created for HPCA 7.8.1, 7.90, and 8.10 to the folder Setup-Core\Media\client\default\win32. The contents of this folder are delivered to the target device during remote deployment.
- 2. Set LOCKDOWN=Y in Install.ini file of HPCA 9.00 to enable Lockdown.
- 3. Set LOCKDOWNSCRIPT=*<Customized-Script>*.

**Note:** HP recommends that when you upgrade to HPCA 9.00, do not use the default setsecure.bat and setacls.bat files in the LOCKDOWNSCRIPT parameter. Update these files based on your requirements.

#### **Task 2: Retain User Contents after Upgrade:**

Modify the [Properties] section of Install.ini file of HPCA 9.00 for IDMUSR to retain the user contents after a successful upgrade. Set the IDMUSR value in the latest version to the IDMUSR value used in the previous version of agent installation.

#### **Task 3: Update the Registry for NVD.INI file Location:**

In a Non-Lockdown enabled mode, the NVD. INI file resides in the IDMROOT folder, *<InstallDir>*\Agent\Lib. The NVD.INI file location saved in the registry file is HKEY\_ LOCAL\_MACHINE\Software\Novadigm\Radia\Settings\INIPath.

When the Lockdown mode is enabled, the  $NVD$ . INI file is moved from the IDMROOT folder to the IDMSYS folder, *<InstallDir>*\Agent. After the NVD.INI file is moved, it is no longer available to the user.

After the Lockdown mode is enabled, the location of the  $NVD$ . INI file is changed to the IDMSYS folder, however, the path for IDMROOT folder is retained in the registry file. When upgrading to HPCA agent 9.00 in Lockdown enabled mode, update the registry file to reflect the new location of the NVD. INI file. This prevents a new installation of the HPCA agent.

Use one of the following methods to ensure that the registry contains the correct location of the NVD. TNT file:

- Modify the registry using command line or batch mode (preferred method) as follows:
	- a. Create an updateINIpath.txt file with the following content, HKEY\_LOCAL MACHINE\SOFTWARE\Novadigm\Radia\SettingsINIPath = REG\_SZ "C:\PROGRA~1\HEWLET~1\HPCA\Agent\"
- b. From the command line, run the command  $regini$  updateINIpath.txt. You can also run this command on all the target devices before the upgrade.
- **Ensure that the NVD. INI file resides in both the IDMSYS and the IDMROOT folder. You can** write a script to copy the NVD. INI file from the IDMSYS folder to IDMROOT folder.
- Uninstall the existing agent and install the HPCA agent 9.00 with Lockdown enabled mode. Only the SYSTEM or an Administrator user can uninstall the HPCA agent.

#### **Task 4: Upgrade the agent**

Use the simple upgrade process to upgrade the agent as described in ["Upgrading](#page-131-1) [HPCA](#page-131-1) [Agent](#page-131-1) [on](#page-131-1) [Windows"](#page-131-1) [on](#page-131-1) [page](#page-131-1) [132](#page-131-1).

### **Upgrading from Lockdown to Non-Lockdown Mode**

To upgrade to HPCA agent in Lockdown mode 9.00 with Non-Lockdown mode, complete the following steps:

- 1. Uninstall the existing agent from the target device.
- 2. Install the HPCA agent 9.00 without setting the Lockdown parameters in the [Properties] section of the Install.ini file.

**Note:** Upgrading Lockdown enabled HPCA 7.8.1 or 7.90 agent to HPCA agent 8.10 with Non-Lockdown mode is not supported.

## **Upgrading HPCA Agent on Linux and Macintosh**

Use the upgrade procedures described in this section to upgrade the Linux or Macintosh HPCA agents to version 9.00.

You can upgrade the HPCA agent using the following methods:

- ["Upgrading](#page-137-0) [Using](#page-137-0) [HPCA](#page-137-0) [Installation](#page-137-0) [Service"](#page-137-0) [on](#page-137-0) [next](#page-137-0) [page](#page-137-0)
- ["Upgrading](#page-145-0) [Using](#page-145-0) [Installation](#page-145-0) [Media"](#page-145-0) [on](#page-145-0) [page](#page-145-0) [146](#page-145-0)
- Upgrading using sample services: HP provides the following sample services that can be used to perform an agent upgrade to the current HPCA version:
	- **HPCA AGENT 90 UPGRADE LINUX**

Installation of this service upgrades a pre-existing Red Hat Linux (Intel architecture) or SUSE agent to the current version.

## $\blacksquare$  HPCA AGENT 90 UPGRADE MACX86

Installation of this service upgrades a pre-existing Macintosh x86 agent to the current version.

All of the parameters pertaining to the agent upgrade that can be configured are specified in the UPGRADE instance in the HPCA Core server entitlement model.

## <span id="page-137-0"></span>**Upgrading Using HPCA Installation Service**

This section describes how to perform an agent upgrade using the export decks. These are included on the HPCA installation media in the /Setup-Core/Media/client/Migration directory.

<sup>l</sup> UPGRADE.XPC

This is a class export of a new class required for the agent upgrade. It contains the definition of the PRIMARY.SOFTWARE.UPGRADE class.

- HPCA Agent installation service files
	- <sup>n</sup> For **RedHat** and **SUSE Linux**:
		- o HPCA\_AGENT\_90\_UPGRADE\_LINUX.XPI
		- o HPCA\_AGENT\_90\_UPGRADE\_LINUX.XPR
	- <sup>n</sup> For **Macintosh**:
		- o HPCA\_AGENT\_90\_UPGRADE\_MACX86.XPI
		- o HPCA\_AGENT\_90\_UPGRADE\_MACX86.XPR

### **Task 1: Importing the Classes, Instances, and Resources**

To distribute the HPCA agent as a HPCA service, you must import the agent **UPGRADE** class definition as well as upgrade service data into your HPCA CSDB.

**Note:**HPCA Core server is supported only on a Windows platform. However, the HPCA agent supports backward compatibility. Therefore, the export decks can be imported into the HPCA Core server running on a Linux platform.

To import the required classes, instances, and resources:

- 1. Stop the HPCA Configuration Server service.
	- For Microsoft Windows:
		- o Open the command prompt and run the net stop ztoptask command.
		- o Click **Start** > **Control Panel** > **Administrative Tools** > **Services**. From the list of services, select **HPCA Configuration Server** and click **Stop the service**.
	- **For Linux:** 
		- o Run the script killmgr located in the /opt/HP/CM/ConfigurationServer/bin directory.
- 2. Copy the appropriate export decks (as listed above) into the HPCA Configuration server binary or executable directory,

*<InstallDir>*\Configuration Server\bin, if the HPCA Configuration server is running on a Microsoft Windows platform.

**Note:** Consider the following when transferring the XPI and XPR files from one device to another using FTP:

- **NPR files are binary and should be transferred in binary mode.**
- **NOVICE 3 ASSET ASCII** and should be transferred in ASCII mode.
- 3. Open the command prompt and change your current working directory to the HPCA Configuration server binary or executable directory where you copied the export decks in step 2.
- 4. Import the UPGRADE class by running the following command: ZEDMAMS VERB=IMPORT CLASS, FILE=UPGRADE.XPC, PREVIEW=NO.
- 5. Review the  $z$ edmams.  $log$  file created in the HPCA Configuration server  $binary$  or executable directory to ensure that there are no errors and that the import completed successfully with RC 0.
- 6. Import the required instances by running the following example command: ZEDMAMS VERB=IMPORT\_INSTANCE,FILE=HPCA\_AGENT\_90\_UPGRADE\_LINUX.XPI, PREVIEW=NO

or

ZEDMAMS VERB=IMPORT\_INSTANCE,FILE=HPCA\_AGENT\_90\_UPGRADE\_MACX86.XPI, PREVIEW=NO.

- 7. Review the  $z$ edmams.  $log$  to ensure that there are no errors and that the import completed successfully with RC 0.
- 8. Import the required resources by running the following example command: ZEDMAMS VERB=IMPORT\_RESOURCE,FILE=HPCA\_AGENT\_90\_UPGRADE\_LINUX.XPR, PREVIEW=NO

or

ZEDMAMS VERB=IMPORT\_RESOURCE,FILE=HPCA\_AGENT\_90\_UPGRADE\_MACX86.XPR, PREVIEW=NO.

- 9. Review the  $z$ edmams.  $log$  to ensure that there are no errors and that the import is completed successfully with RC 0.
- 10. Close the command prompt.
- 11. Start the HPCA Configuration Server service as follows:
	- Run the net start ztoptask command from the command prompt.
	- <sup>n</sup> Click **Start** > **Control Panel** > **Administrative Tools** > **Services**. From the list of services, select **HPCA Configuration Server** and click **Restart the service**.

Use the HPCA Administrator CSDB Editor to view the new UPGRADE class and service specific data. After the successful completion of the above steps, you can find:

- **A new class named UPGRADE** within the PRIMARY.SOFTWARE domain.
- Sample HPCA agent upgrade Application Services within your SOFTWARE.ZSERVICE class.
- Sample UPGRADE instance data within the PRIMARY.SOFTWARE.UPGRADE class.
- Sample PACKAGEs within the PRIMARY.SOFTWARE domain.

These imported services are mandatory services distributed to HPCA agents by using the HPCA Application Manager.

The following figure displays the model for the supplied agent Upgrade Application Services.

#### **Model for the Agent Upgrade Service**

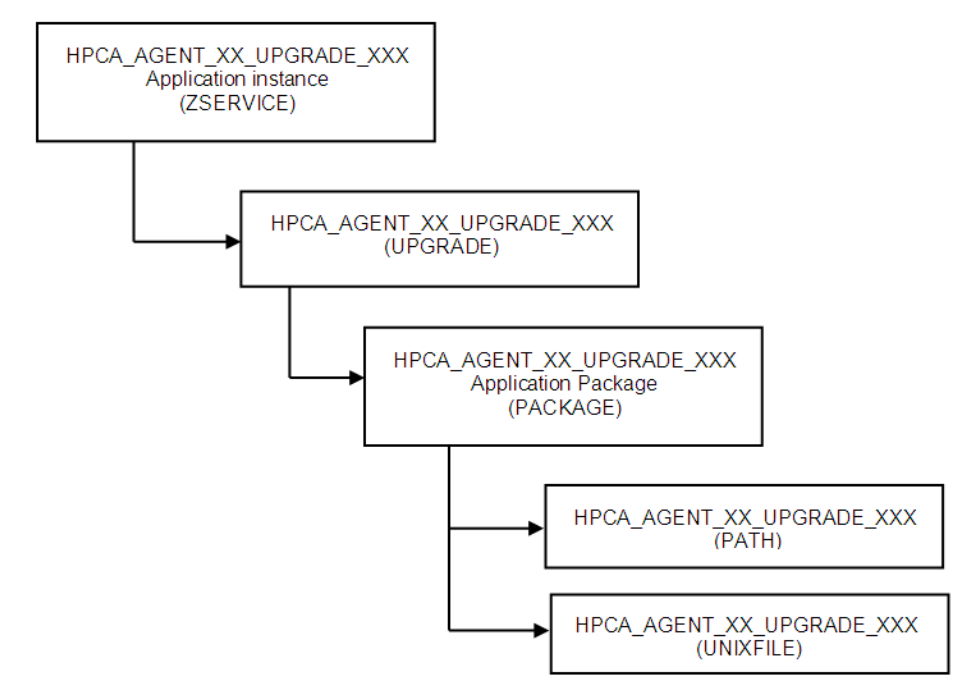

### **UPGRADE Class**

The UPGRADE class instance is connected between the upgrade SERVICE and PACKAGE instances. It is responsible for the resolution of the agent upgrade decks as well as for launching the agent upgrade process. All upgrade configuration options are defined within the UPGRADE class instance.

### **ZSTOP Expressions**

The sample UPGRADE instances contain multiple ZSTOP expressions that identify the specific operating system for which the UPGRADE applies and for the HPCA Application Manager Agent version. The purpose of these expressions is to enable the resolution for a specific operating system and to prevent the resolution for an agent that has been upgraded already.

For example, in the SOFTWARE.UPGRADE.HPCA\_AGENT\_90\_UPGRADE\_LINUX instance, the first ZSTOP expression WORDPOS (EDMGET (ZMASTER, ZOS), 'UNIXLNUX')=0 causes the resolution to continue only if the agent operating system is Red Hat Linux or SuSE.

For Macintosh, in the SOFTWARE.UPGRADE.HPCA\_AGENT\_90\_UPGRADE\_MACX86  $\text{instance}, \text{ the first ZSTOP expression } \text{WORDPOS}$  (EDMGET(ZMASTER, ZOS), 'MACOSX') = 0 causes the resolution to continue only if the agent operating system is Macintosh.

The other ZSTOP expressions cause the resolution to continue only if the ZPKGRELI variable in the current HPCA Application Managers agent ZMASTER object contains a value less than the current version. This expression stops the deployment of the agent upgrade to agents that are already running the latest version.

You can find these same expressions in the sample SERVICE instances provided.

#### **Always Connection**

The ALWAYS connection in the upgrade instance creates an association with the operating system-specific package that contains the agent upgrade decks. (For example, the SOFTWARE.UPGRADE. HPCA\_AGENT\_90\_UPGRADE\_LINUX instance has an Always Connection of: SOFTWARE. PACKAGE. HPCA AGENT 90 UPGRADE LINUX, the package that contains the Linux Agent upgrade decks). The value of this attribute in any UPGRADE instance should contain the name of the PACKAGE instance that is prefixed with the operating systemspecific designator that matches the intended target operating system.

### **Create Method (ZCREATE)**

The sample UPGRADE instance contains a create method that causes the upgrade script to be launched with the values specified in the UPGRADE class instance attributes. This method is called only when the agent upgrade materials are initially installed on disk.

#### **Verify Method (ZVERIFY)**

The sample UPGRADE instance contains a verify method that causes the upgrade script to be launched with the values specified in the UPGRADE class instance attributes. This method is called only after the verify method is successful. The upgrade process starts again if the agent upgrade fails when you install the upgrade decks. The agent upgrade may fail because of disk space or agent in use.

### **Update Method (ZUPDATE)**

The sample UPGRADE instance contains an update method value that launches the upgrade script with the values specified in the UPGRADE class instance attributes. This method is called only after the update method is successful. If the agent upgrade fails when you install the upgrade decks first, and updated agent upgrade decks are available in the connected HPCA Configuration server, the update method is launched after the successful installation of these updated materials, initiating the upgrade process again.

#### **Media Directory (MEDIADIR)**

The media directory attribute MEDIADIR contains the value of  $\alpha$  (ZMASTER.ZSYSDIR) /ClientUpgrade. This is the default location where the upgrade process expects to find the agent upgrade decks, when they are downloaded to the agent workstation.

#### **Retry Attributes (ATTEMPTS and INTERVAL)**

When the agent upgrade service finds that the agent is in use, it attempts the upgrade a number of times at a specified interval. The ATTEMPTS attribute sets the number of times to retry the upgrade, although the INTERVAL attribute specifies the number of seconds the upgrade waits between retry attempts. The default value for both the ATTEMPTS and INTERVAL attributes is 60.

A value of zero in the ATTEMPTS attribute causes the upgrade process to retry indefinitely.

#### **Command Line (CMDLINE)**

The command line attribute, CMDLINE, is used to specify the command line arguments to be passed to the agent upgrade process. As all arguments specified after the  $-c$  option are passed directly to the agent installer, any arguments that can be specified on the agent install command line can be specified here except for the  $-\text{mode}$  argument, which is automatically set by the upgrade script to perform a silent install or upgrade.

The leading text  $-c$  in the command line attribute named CMDLINE is required.

**Note:** The command line arguments following the  $-c$  option must be placed inside double quotes.

The  $\text{-} \text{installcomp}$  command line option is used to specify the specific features to be upgraded or installed on the agent computer.

Valid agent components include:

- ram- HPCA Application Manager
- rim- HPCA Inventory Manager
- rsm- HPCA Application Self-Service Manager
- svr- HPCA Applications Management Profiles (AMP) Agent
- patch- HPCA Patch Manager
- rom- HPCA OS Manager

For example, to upgrade or install your HPCA Application Manager, the HPCA Inventory Manager, and HPCA Application Self-Service Manager, you would specify "-installcomp ram,rim,rsm".

**Note:** When multiple features are specified, the HPCA product acronyms must be comma separated.

The  $-mgrip$  and  $-mgrport$  command line options specify the HPCA Configuration server IP address and port that the upgraded agent uses for its ZMASTER object and sample shell scripts. When you upgrade or install the HPCA Application Self-Service Manager, the configuration file args. xml is populated with HPCA Configuration server IP address and port number specified with the  $-mqrip$  and  $-mqrp$  command line options. These parameter values do not have to be the same value as the HPCA Configuration server IP and port, from which the agent is receiving the upgrade service. The default value for -mgrport is 3464.

**Note:** Sample UPGRADE instances specify a CMDLINE attribute value of:  $-c$  "-instcomp ram, rim -mgrip rcs001-mgrport 3464" which upgrades Application Manager and Inventory Manager agent components and pre-configures the upgraded agent to receive new applications from the HPCA Configuration server named rcs001 running on port 3464. Make sure that you update the value of the UPGRADE instance CMDLINE attribute to reflect your preferred HPCA Configuration server IP address and port.

You can use symbolic substitution for the values passed by using the  $-mqrip$  and  $-mqrport$ command line arguments, when the HPCA Configuration server from which the agent receives the agent upgrade Service is the same as HPCA Configuration server from which you want the upgraded agent to receive future Application Services. For example, the UPGRADE. CMDLINE attribute can be configured to read:

-c "-instcomp ram,rim,rsm –mgrip &(ZMASTER.ZIPADDR) –mgrport &(ZMASTER.ZDSTSOCK)

This upgrades Application Manager, Inventory Manager, and Application Self-Service Manager on the agent receiving the service and pre-configures the upgraded agent to receive new applications from the HPCA Configuration server from which it installed the Agent Upgrade Service.

HP recommends minimal use of the following upgrade command line options:  $\text{-}\mathrm{instcomp},\text{-}$ mgrip, and –mgrport.

You can append the text  $-\log\left(\log\log\left(\frac{1}{2}\right)\right)$  in the command line to set maximum logging for the agent upgrade or install. This command line option is typically used for diagnostic purposes.

You can specify a command line to use an agent install configuration file. For more information, see ["Remote](#page-94-0) [Installation"](#page-94-0) [on](#page-94-0) [page](#page-94-0) [95](#page-94-0).

If you have an installation configuration file already on the agent workstations, you can upgrade the agent using this configuration file. You can specify -cfg*<configfilename.cfg>* in the CMDLINE attribute, where *<configfilename.cfg>*, specifies a fully qualified path name to a configuration file.

**Note:** HP recommends that you do not specify both, configuration file and command line options –installcomp, –mgrport, or –mgrip because the command line options override the values specified in the configuration file.

For example, the command line specification of  $-c$  "  $-loglevel$  9  $-cfg$ /tmp/myown.cfg" relies exclusively on the variables set in the /tmp/myown.cfg configuration file to determine which HPCA components are to be upgrades or installed and which HPCA Configuration server IP address and port to use as well as other upgrade or install options.

## **Task 2: Configuring the Agent Upgrade**

To configure the agent upgrade:

- 1. In the HPCA Administrator CSDB Editor, navigate to the HP supplied Application Service applicable to the target operating system for which you intend to apply the agent upgrade. For example, SOFTWARE.ZSERVICE.HPCA\_AGENT\_90\_UPGRADE\_LINUX. The Service instance is connected to an UPGRADE class instance that contains the configuration options relevant to the agent upgrade.
- 2. Go to the UPGRADE instance (PRIMARY.SOFTWARE.UPGRADE) for example, HPCA AGENT\_90\_UPGRADE\_LINUX.
- 3. In the right-hand pane, double-click **CMDLINE**. This enables you to define specific agent upgrade options and behaviors. This attribute is used to specify the agent components you want to upgrade or install as well as the preferred Configuration server IP address and port number.
- 4. In the Editing Instance dialog box, edit the value to include all the agent components you want to upgrade as well as the preferred HPCA Configuration server IP address and port number. Valid agent components include:
	- **n** ram- HPCA Application Manager
	- **n** rim- HPCA Inventory Manager
	- rsm- HPCA Application Self-Service Manager
	- svr- HPCA AMP Agent
	- Dupatch- HPCA Patch Manager
	- **n** rom- HPCA OS Manager

**Note:** The command line arguments following the  $-c$  option must be placed inside double quotes. When multiple agent features are specified, the feature acronyms must be comma separated.

For example, to specify upgrades for the HPCA Application Manager and the HPCA Inventory Manager and also have these upgraded agent components configured to connect to a HPCA Configuration server named **rcs001** running on port **3464**, type the following sample command:

-c "installcomp ram,rim –mgrip rcs001 –mgrport 3464"

- 5. Click **OK** and click **Yes** to confirm your changes.
- 6. If you want to change the values for the number of times the HPCA agent attempts to install the agent upgrade as well as the time interval between attempts, change the values of the ATTEMPTS and INTERVAL attributes in the same manner. The remaining attributes should retain their default values for optimum performance.
- 7. Connect the OS specific sample service to the appropriate users or devices for distribution. For more information, see the *HP Client Automation Application Manager and Application Self-Service Manager Installation and Configuration Guide*.

**Note:** Before connecting an upgrade service to any agent instances, make sure any users and devices that are configured to receive the agent upgrade service are not connected to self-maintenance for version before the 5.1x agents. If self-maintenance is not disconnected, and the upgrade is installed and completed, you may run the risk of backleveling the upgraded agent by the application of agent maintenance for earlier versions of the agents on the agent's next connect to the HPCA Configuration server.

To save disk space after a successful upgrade, remove the ZSERVICE.UPGRADE instance to uninstall the install media deployed at  $$IDMSYS/ClientUpdate$ .

**Note:** The ZSTOP expressions in the sample Upgrade Application Service (ZSERVICE) instances as well as the supplied UPGRADE instances are OS-specific. These expressions are used to ensure that the appropriate agent upgrade materials are distributed to agents that match the OS identifier contained in the expression.
### **Task 3: Customizing the Agent Upgrade Services**

You can create your own agent upgrade Application Service (ZSERVICE instance and UPGRADE instance) to meet your enterprise requirements. HP recommends that you copy one of the supplied sample instances to a new name, and ensure that the instance prefix (used to denote the target operating system) used as the source of the copy matches the intended target operating system. This is to ensure that the new instance has the necessary ZSTOP expression applicable to the operating system to which the upgrade applies. By performing the copy instance function within the UPGRADE class, the custom UPGRADE instance should already have a connection to the appropriate SOFTWARE.PACKAGE instance for the intended target operating system. You should then, connect the custom UPGRADE instance to the custom ZSERVICE instance replacing the pre-existing UPGRADE instance connection in the Application Service instance.

Ensure that agent upgrade service has connections as depicted in the figure *Model for the Agent Upgrade Service* in section ["Task](#page-137-0) [1:](#page-137-0) [Importing](#page-137-0) [the](#page-137-0) [Classes,](#page-137-0) [Instances,](#page-137-0) [and](#page-137-0) [Resources"](#page-137-0) [on](#page-137-0) [page](#page-137-0) [138.](#page-137-0)

### **Task 4: Adding the UPGRADE Class to the Master Connection Rules**

You can add new ZSERVICE/UPGRADE instances for the agent upgrade as per your enterprise requirements. You can use the HPCA Admin CSDB Editor to enable the connections list for the new UPGRADE class before adding the new instances.

Complete the following steps , such that the UPGRADE class appears as a connectable class from the ZSERVICE class, and the PACKAGE class appears as a connectable class from the UPGRADE class using the Show Connections feature of the HPCA Admin CSDB Editor.

To add the Upgrade class to the Master Connection Rules:

- 1. Use the HPCA Admin CSDB Editor and go to the PRIMARY.ADMIN.ZCONNECT class.
- 2. Right-click **Connection Rules (ZCONNECT)** and select **Edit class**.
- 3. In the Editing Class window, scroll to the bottom of the class list, select the last template entry, and then click **Add After**.
- 4. Add a new class connection field similar to the existing connection fields.
- 5. Name the new connection field UPGRADE and assign it a length of 50 and a description of UPGRADE Connect List.
- 6. Click **OK** and **Yes**.
- 7. Right-click the **PRIMARY.ADMIN.ZCONNECT.MASTER\_CONNECTION\_RULES** instance and select **Edit Instance**.
- 8. For the new UPGRADE attribute, add the value ZLIST. CONNECT\_UPGRADE\_TO\_RULES.
- 9. Right-click the **PRIMARY.ADMIN.ZLIST.CONNECT\_ZSERVICE\_TO\_RULES** instance and select **Edit Instance**.
- 10. Add the value UPGRADE in the first empty variable slot.
- 11. Click **OK**.
- 12. To add a new instance name to the ZLIST class, right-click **Name Lists (8) (ZLIST)** and select **New Instance**.
- 13. Name the new instance CONNECT\_UPGRADE\_TO\_RULES.
- 14. Right-click the new instance and select **Edit Instance**.
- 15. Add the value PACKAGE to the first empty variable entry.
- 16. Click **OK**.

### **Agent Upgrade Process when applied as an HPCA Service**

After a user or device's policy entitlement model is configured to include the agent upgrade decks, and the agent connects and receives one of the mandatory application services (for example, HPCA\_AGENT\_90\_UPGRADE\_LINUX) containing the agent upgrade materials, HPCA downloads all of the necessary materials to perform a agent upgrade.

The default location of the upgrade media, when downloaded using an agent connect is &(ZMASTER.ZSYSDIR)/ClientUpgrade (the location, as defined in UPGRADE.MEDIADIR attribute) in the device's entitlement model. The installation of the Upgrade Service runs a method named "install\_upgrade" (with additional command line parameters) which waits for agent processes to finish before upgrading the agent binaries. The install\_upgrade method exits with a return code of 1, which results in a 709 radconct return code. This behavior tells the agent that the upgrade is not complete. For reporting purposes, an APPEVENT is sent that identifies the ZSERVICE with an ERRORNUM of 324 and STATUS of "Install/Upgrade is not complete." Depending on the level of radconct, install\_upgrade may have to do a second connect to verify the upgrade status. The install\_upgrade and upgrade logs can be found at \$IDMLOG folder for troubleshooting purposes.

When the agent processes are complete, the actual agent upgrade begins. The upgrade process stops the agent daemons (radsched and radexecd) if they are running and upgrades the agent components specified by the  $\text{-} \text{installcomp}$  parameter of the UPGRADE class instance or the SelectComponent section of the specified configuration file. After upgrading, the agent process restarts the agent daemons that were running when the upgrade was initiated.

To save disk space after a successful upgrade, remove the ZSERVICE.UPGRADE instance to uninstall the media deployed at \$IDMSYS/ClientUpgrade.

### **Upgrading Using Installation Media**

To upgrade the Agent using the local upgrade method:

- 1. Logon to the Linux or Macintosh workstation as root.
- 2. Navigate to /Setup-Core/Media/client/default/*<platform>* folder on the installation media, where *<platform>* is the operating system on which you are performing the agent upgrade.
- 3. Open the command prompt and run the following command: ./upgrade –c "–installcomp *<PARMS>*–mgrip*<IP>*–mgrport*<PORT>*"

where:

**n**  $\leq$  *PARMS* > is either a single argument or a comma separated list of agent components that you want to upgrade. Valid agent components include:

o ram- HPCA Application Manager

- o rim- HPCA Inventory Manager
- o rsm- HPCA Application Self-Service Manager
- o svr- HPCA AMP Agent
- o patch- HPCA Patch Manager
- o rom- HPCA OS Manager
- <sup>n</sup> *<IP>* is the IP address of the HPCA Configuration server from which you want the upgraded agent to receive new applications.
- <sup>n</sup> *<PORT>* is the port number on which the HPCA Configuration server is running.

The upgrade command line is used to specify the command line arguments to be passed to the agent upgrade process. All arguments specified after the  $-c$  option are passed directly to the agent installer, therefore, any arguments that can be specified on the agent install command line can be specified here except for the  $-m$ <sup>cde</sup> argument, which is automatically set by the upgrade script to perform a silent install or upgrade.

**Note:** The command line arguments following the  $-c$  option must be placed inside double quotes.

The  $\text{-} \text{installcomp}$  command line option is used to specify the specific products to be upgraded or installed on the agent workstation. For example, to upgrade your Application Manager and also install the Inventory Manager and Application Self-Service Manager, you would specify " installcomp ram, rim, rsm".

**Note:** When multiple features are specified in the command line arguments the product acronyms must be comma separated.

The –mgrip and –mgrport command line options specify the HPCA Configuration server IP address and port that the upgraded agent will use for its ZMASTER object and sample shell scripts. If you upgrade or install the Application Self-Service Manager, its configuration file,  $\arg s$ .  $xml$  is populated with HPCA Configuration server IP address and port number specified with the  $-mqrip$ and –mgrport command line options. The default value for –mgrport is **3464**.

You can specify  $-\log\left(\log\log\left(\frac{1}{2}\right)\right)$  in the command line to set maximum logging for the agent upgrade/install.

#### **Upgrading using an Existing Configuration File**

You can use the installation configuration file created by the Remote Installation Setup process of the agent installer to perform an agent upgrade.

To upgrade the agent using an installation configuration file:

- 1. Create a configuration file by running the agent installation. For instructions on running a remote installation setup, see the ["Remote](#page-94-0) [Installation"](#page-94-0) [on](#page-94-0) [page](#page-94-0) [95.](#page-94-0)
- 2. Log on to the workstation as root.
- 3. Open the command prompt.
- 4. Navigate to /Setup-Core/Media/client/default/*<platform>* folder on the installation media, where *<platform>* denotes the operating system on which you are performing the HPCA agent upgrade.

```
5. Run the following:
./upgrade –c "–cfg configfilename.cfg"
```
The *configfilename.cfg* specifies a fully qualified path name to an install configuration file that contains the components selection and desired configuration options.

For information about installer configuration files (created by the Remote Installation Setup process of the agent installer), see *HP Client Automation Application Manager and Application Self-Service Manager Installation and Configuration Guide* and *HP Client Automation Inventory Manager Reference Guide*.

**Note:** HP recommends that you do not specify both configuration file and command line options –installcomp, –mgrport, or –mgrip because the command line options override the values specified in the configuration file.

For example, the command line of  $-c$  "  $-$ loglevel 9  $-c$ fg /tmp/myown.cfg" would rely exclusively on the variables set in the  $/\text{tmp}/\text{myown}$ .cfg configuration file to determine what HPCA components to upgrade or install and what HPCA Configuration server IP and port to use as well as other upgrade or install options.

## **Upgrading HPCA Administrator Tools**

**Caution**: The HPCA Agent upgrade removes a previous version of the HPCA Administrator tools if one is installed on the device.

The HPCA Administrator tools are automatically installed during the HPCA Core server version 9.00 installation. If existing HPCA Administrator tools are present during the HPCA Core server installation, they are updated during the installation process.

You can upgrade to the latest version of the HPCA Administrator tools in the following two ways:

- Using the installation files:
	- a. Remove the existing version of the HPCA Administrator tools installed on the computer to upgrade the HPCA Administrator tools on a computer other than the Core server.
	- b. Use the HPCA Administrator tools installation files for Windows, Linux, and Macintosh operating systems to upgrade the HPCA Administrator tools.
		- o **For Windows**: Run setup.exe, the HPCA Administrator tools installation command located in the \Setup-Core\Media\admin\default\win32 directory on the HPCA installation media.
- o **For Linux**: Remove the existing HPCA Administrator tools and run the ./install command from the \Setup-Core\Media\admin\default\linux directory.
- o **For Macintosh**: Remove the existing HPCA Administrator tools and run the sudo ./install command from the \Setup-Core\Media\admin\default\macx86 directory.
- Using the HPCA\_ADMINTOOLS service: Deploy the HPCA\_ADMINTOOLS service in SOFTWARE domain to the managed device from the HPCA Core Console.

**Caution**: If you are migrating from a version before 7.90, do not deploy the legacy CCM\_ PUBLISHER service in a 9.00 environment. This service can be deleted from the CSDB as it is no longer required.

# **Upgrading the HPCA SQL/Oracle Database Manually**

This step is not required when upgrading from version 7.80, 7.90, or 8.10. It is required when upgrading from version 7.50. If you already have a FOREIGN KEY CONSTRAINT set to the DEVICECONFIG.DEVICE\_ID column on Inventory database tables, you can skip this step.

Instead of using the  $\text{sqrt}$   $\text{matrix}$  at e. cmd script, you can upgrade the HPCA SQL database manually after restoring your data.

**Caution**: This process should be performed only by an experienced database administrator.

The database tables listed in ["SQL](#page-149-0) [Database](#page-149-0) [Tables](#page-149-0) [that](#page-149-0) [must](#page-149-0) [be](#page-149-0) [Upgraded"](#page-149-0) [on](#page-149-0) [next](#page-149-0) [page](#page-149-0) have schema changes that require the tables to be re-created to generate the correct primary and foreign keys. Data from these tables should be exported and stored in temporary tables before beginning the manual upgrade process.

To upgrade the HPCA SQL database manually:

- 1. On the computer hosting the HPCA Core server, stop the HPCA Core service.
- 2. Export (or store in temporary tables) the data in the tables listed in ["SQL](#page-149-0) [Database](#page-149-0) [Tables](#page-149-0) [that](#page-149-0) [must](#page-149-0) [be](#page-149-0) [Upgraded"](#page-149-0) [on](#page-149-0) [next](#page-149-0) [page](#page-149-0).
- 3. Drop all the tables listed in the next section.

**Caution**: Ensure that you drop the tables in the same order as listed in the next section.

- 4. Restart the HPCA Messaging Server service (to re-create the table schema).
- 5. Re-import your data into the tables.

**Caution**: Ensure that you import the tables in the reverse order as listed in the next section.

During the import process, data that violates database integrity is not imported. Make sure that you review the data to determine if it is still valid and required.

6. Start the HPCA Core service.

## <span id="page-149-0"></span>**SQL Database Tables that must be Upgraded**

The following tables have had schema changes that require the tables to be re-created to generate the correct primary and foreign keys for HPCA version 9.00. This process is performed automatically by the sqlmigrate.cmd script.

rWin32\_WinSAT rWin32\_VideoController rWin32\_UserAccount rWin32\_USBController rWin32\_TimeZone rWin32\_SystemEnclosure rWin32\_SystemDriver rWin32\_StartupCommand rWin32\_SoundDevice rWin32\_SoftwareFeature rWin32\_SoftwareElement rWin32\_Share rWin32\_Service rWin32\_SerialPort rwin32\_quickfixengineering rWin32\_Product rWin32\_Processor rWin32\_Process rWin32\_Printer rWin32\_PortResource rwin32\_portablebattery rWin32\_PointingDevice rWin32\_PnPEntity rWin32\_PhysicalMemory rWin32\_ParallelPort

- rWin32\_PageFileUsage rWin32\_PageFileSetting rWin32\_PageFile rWin32\_OperatingSystem rWin32\_NetworkLoginProfile rWin32\_NetworkConnection rWin32\_NetworkAdapterConf rWin32\_NetworkAdapter rWin32\_MotherboardDevice rWin32\_MemoryDevice rWin32\_MemoryArray rWin32\_LogicalProgramGroup rWin32\_LogicalMemoryConf rWin32\_LogicalDisk rWin32\_LoadOrderGroup rWin32\_Keyboard rWin32\_IRQResource rWin32\_IDEController rWin32\_Group rWin32\_FloppyDrive rWin32\_FloppyController rWin32\_Environment rWin32\_DMAChannel rWin32\_DisplayControllerConf rWin32\_DisplayConf rWin32\_DiskPartition
- rWin32\_DiskDrive
- rWin32\_DeviceMemoryAddress
- rWin32\_DesktopMonitor
- rWin32\_Desktop
- rWin32\_ComputerSystemProduct
- rWin32\_ComputerSystem
- rWin32\_CDROMDrive
- rWin32\_CacheMemory
- rWin32\_Bus
- rWin32\_BootConf
- rWin32\_BIOS
- rwin32\_baseboard
- rWiFi\_NetworkAdapter
- rRegistry
- rNVD\_WBEMStatus
- rNVD\_UserAccount
- rNVD\_SolarisPatch
- rNVD\_Product
- rNVD\_PDASystem
- rNVD\_NISUserAccount
- rNVD\_NISGroupAccount
- rNVD\_MulticastStatistics
- rNVD\_INSTALLED\_UNINSTALL
- rNVD\_INSTALLED\_APPS
- rNVD\_GroupMember
- rNVD\_GroupAccount
- rNVD\_DownloadStatistics
- rMSSD\_FailurePredictStatus
- rMSSD\_AttributeData
- rhp\_biosstring
- rhp\_biossensor
- rhp\_biospassword
- rhp\_biosorderedlist
- rhp\_biosinteger
- rhp\_biosevent
- rhp\_biosenumeration
- rCIM\_UnixOperatingSystem
- rCIM\_UnixLocalFileSystem
- rCIM\_UnixComputerSystem
- rCIM\_StorageVolume

rCIM\_SoftwareFeatureElements rCIM\_SoftwareFeature rCIM\_SoftwareElement rCIM\_Service rCIM\_SCSIInterface rCIM\_SCSIController rCIM\_ResidesOnExtent rCIM\_ProductSoftwareFeatures rCIM\_Product rCIM\_Processor rCIM\_Process rCIM\_ParallelController rCIM\_OperatingSystem rCIM\_NFS rCIM\_MediaPresent rCIM\_LogicalDiskBasedOnVolume rCIM\_LogicalDisk rCIM\_IDEController rCIM\_HPUX\_SwBundles rCIM\_Export rCIM\_EthernetAdapter rCIM\_DVDDrive rCIM\_DiskDrive rCIM\_Directory rCIM\_ComputerSystem

rCIM\_CDROMDrive

DeviceUserGroup

SMBiosInfo

Query

DeviceNotify

FileAudit

DeviceZRStates

DeviceZRState

DeviceSynopsis

HDeviceStatus

DeviceStatus

HDeviceState

DeviceState

DeviceServices

DeviceMap

HDeviceErrors

DeviceErrors

Audit\_Type

Audit\_Attrs

Audit\_Event

Audit\_Cat

Audit\_AttrNames

HAppEvent

AppEvent

HAppRNPEvent

AppRNPEvent

HAppMSIEvent

AppMSIEvent

JOBTASK

HJOBSTAT

JOBSTAT

JOBPARM

ADInfo

HDeviceConfig

DeviceConfig

# **Chapter 10**

# **Troubleshooting**

This section covers troubleshooting tips for the issues that you may face during or after HPCA installation and upgrade.

#### **Upgrade Issues**

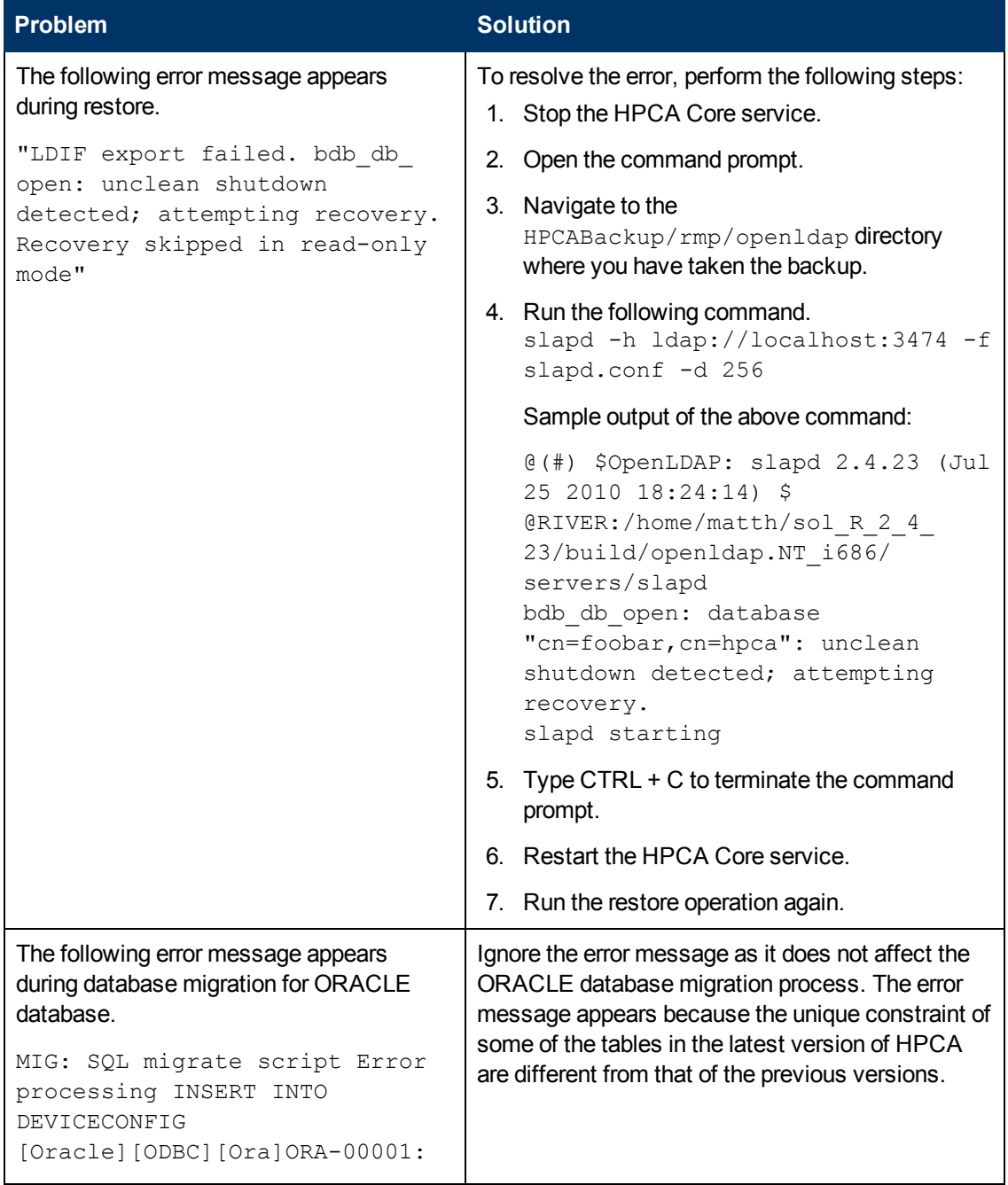

Chapter 10: Troubleshooting

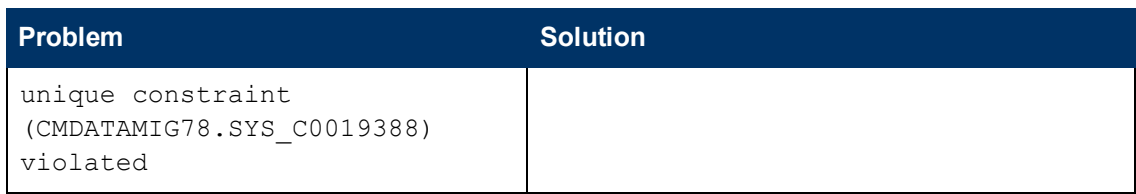

# **Appendix A**

# **Planning HPCA Deployment**

In an HPCA environment, the unavailability of the Core server is the only single point of failure, which can disrupt the functioning of configuration services and data services.

This appendix provides information on how you can configure your environment, such that there is no single point of failure, and the features are available when the Core server is down.

Before setting up your environment, consider the following options:

- Preload the Satellite server: Configure the Satellite servers for preload. The external policy for software and patches is available if the content is preloaded to the Satellite server. For more information on how to preload the Satellite server, see the *HP Client Automation Enterprise User Guide*.
- Distribute data messages load: Configure the tier-1 full-service Satellite server for directly posting the agent messages to the RDBMS, instead of forwarding the messages to the Core server. This configuration though reduces the load and the overall dependency on the Core server, it however, adds an additional load on the Satellite servers to direct the data to the RDBMS. To overcome the issue of additional load on Satellite servers, you can separate the messaging role and agent resolution role for the higher tier Satellite servers. For more information on how to setup your environment for distributing the messages load and dependency on the Core server, see the sections ["Distributing](#page-157-0) [Messaging](#page-157-0) [Load"](#page-157-0) [on](#page-157-0) [next](#page-157-0) [page](#page-157-0) and ["Separating](#page-156-0) [Roles](#page-156-0) [Among](#page-156-0) [Satellites"](#page-156-0) [below.](#page-156-0)

## <span id="page-156-0"></span>**Separating Roles Among Satellites**

You can improve performance for data messaging and resolution services by separating the roles among higher tier Satellite servers. You can configure Satellite servers, such that the functions performed by the Core server and tier-1 Satellite servers in the default configuration are separated into two roles:

- A Satellite role dedicated to data posting functions.
- A Satellite role dedicated to client resolution services.

Tier-1 Satellite servers can be configured to post data and tier-2 Satellite server can be configured to handle client requests.

The following diagrams illustrate this configuration from the roles perspective:

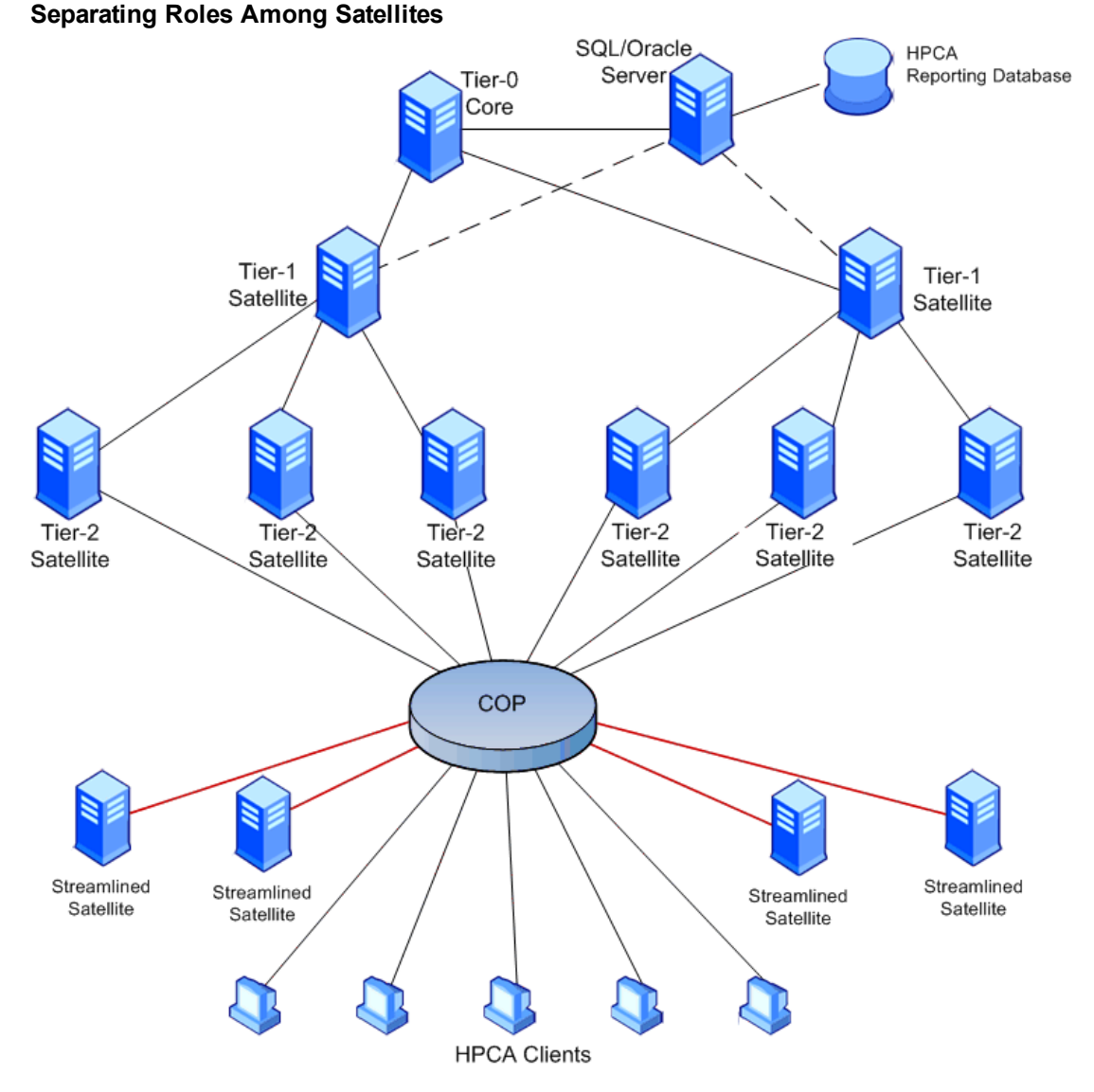

The Core server at tier-0 performs administrative functions and is not directly involved in client resolution or message handling. This server uses the default Messaging server configuration.

The group of Satellite servers at tier-1 are dedicated to synchronize data and post messages to the relational database. The tier-1 Satellite servers do not service client requests directly, however, these servers serve as upstream hosts for tier-2 Satellite servers. This configuration reduces the load on the tier-2 Satellite servers responsible for client resolution services. The load is distributed evenly across tier-1 Satellite servers that reduces the backlog of message queues. The data synchronization for the Satellite servers should be performed in a phased manner, such that a few Satellite servers are available at all times.

# <span id="page-157-0"></span>**Distributing Messaging Load**

To reduce the dependency on the Core server and to provide better load distribution for messaging traffic without increasing the server count, configure the full-service Satellite servers to directly post data to the RDBMS. You can configure tier-1 Satellite servers to post client messaging data directly to the reporting database. This reduces the load from the Core server, which can now primarily

focus on the administrative tasks. The tier-0 Core server uses default Messaging server configuration.

For more information on how to configure a Satellite server for directly posting the data to RDBMS, see the *HP Client Automation Enterprise User Guide*.

The primary benefit of this configuration model is to distribute the ODBC posting loads across multiple servers. This reduces the possibility of severe bottlenecks in the reporting data queues, especially if the Core server is either removed from service or experiences an outage.

You can extend the architecture by including remote full-service Satellite servers that should not post messaging data directly to the RDBMS. These servers use the default Messaging server configuration and forward their data to a tier-1 Satellite server for posting. The tier-2 Satellite servers also synchronize metadata and resources from the same upstream tier-1 host.

The following diagram illustrates the configuration from the messaging perspective:

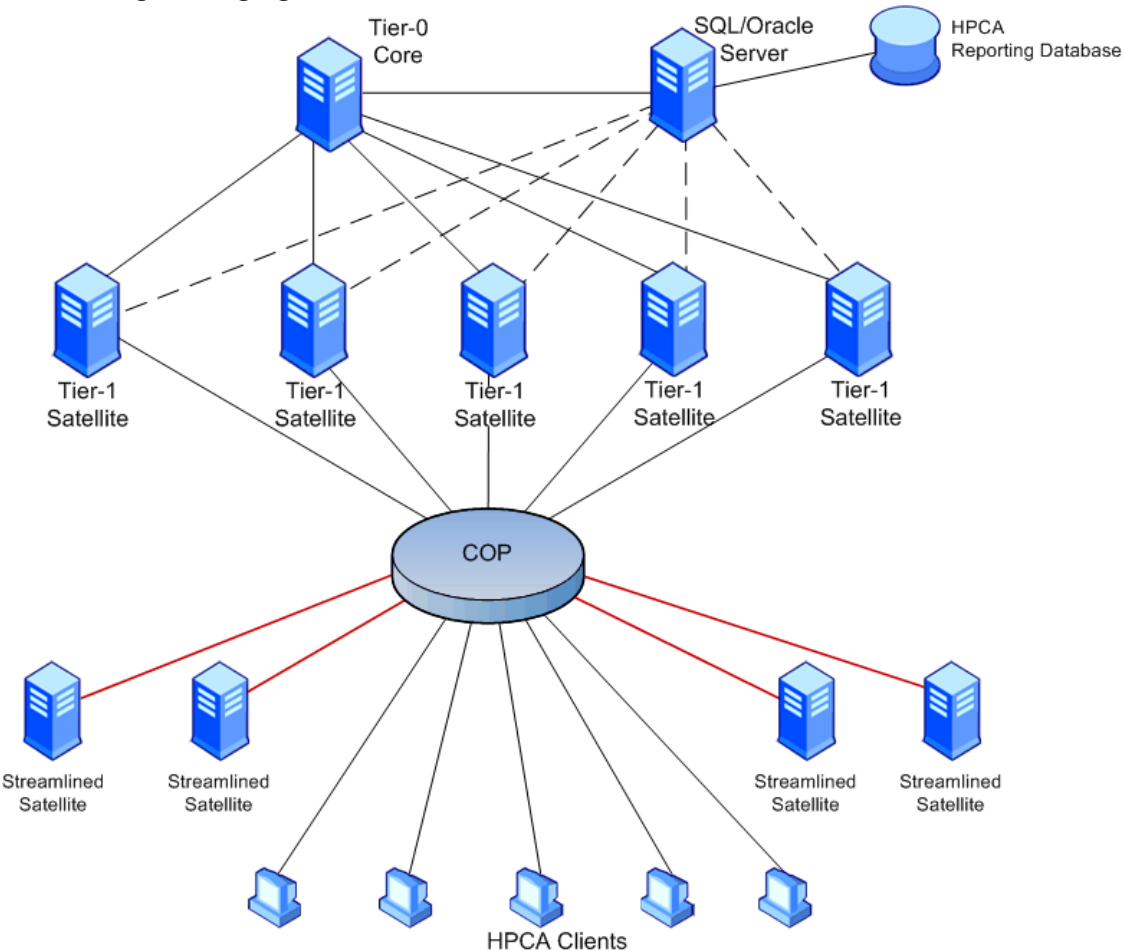

**Distributing Messaging Load**

The additional load on tier-1 can be addressed by appropriately scaling to the required number of servers based on the volume of management activity being performed on a routine or worst case basis. You can also separate the roles among Satellite servers to reduce the load on tier-1, as explained in the section ["Separating](#page-156-0) [Roles](#page-156-0) [Among](#page-156-0) [Satellites"](#page-156-0) [on](#page-156-0) [page](#page-156-0) [157](#page-156-0).

In this scenario, the Client Operations Profile (COP) is configured for optimal distribution of client loads for resolution services and fail-over. You can define all tier-1 servers at equal priority using a wild-card naming strategy.

HP recommends that you perform data synchronization for the Satellite servers in a phased manner, such that a few Satellite servers are available at all times.

# **We appreciate your feedback!**

If an email client is configured on this system, by default an email window opens when you click [here.](mailto:docfeedback@hp.com?subject=Feedback on the HP Client Automation (9.00) documentation)

If no email client is available, copy the information below to a new message in a web mail client, and then send this message to docfeedback@hp.com.

**Product name and version:** HP Client Automation Enterprise, 9.00

**Document title:** Installation and Upgrade Guide

**Feedback:**